#### **InfoCamere**

Società Consortile di Informatica delle Camere di Commercio Italiane per azioni

# UNA SOLUZIONE IN COMUNE

**SPORTELLO UNICO DELLE ATTIVITÀ PRODUTTIVE**

> **MANUALE OPERATIVO**

**FUNZIONI DI SCRIVANIA PER GLI UFFICI SUAP**

versione 33

Luglio 2019

## **indice**

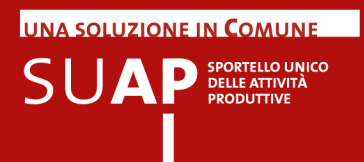

## **INDICE**

- 4 Avvertenza su ogni nuova emissione del manuale
- 5 Presentazione
- 5 Assistenza
- 8 Ricezione e protocollazione pratica
- 9 Suap camerale e gestione dell'iter della pratica
- 10 Comunicazioni REA
- 12 Accesso alla Scrivania.
- 14 Home Page della scrivania
- 16 Note e avvisi (già Pratiche in Evidenza)
- 18 Gestione degli avvisi sulle pratiche (Post-it utente)
- 22 Funzione di assegnazione delle pratiche
- 26 Pratiche da inoltrare
- 28 Pagina di Dettaglio Pratica
- 30 Dettaglio Pratica: indicazione dei pagamenti di oneri e bolli
- 32 Tipologia di pratiche
- 33 Evento: Inoltro ad Autorità competenti
- 36 Interoperabilità con applicazioni esterne
- 37 Conservazione a norma delle pratiche SUAP
- 38 Formati ammessi nella conservazione a norma
- 39 Esibizione a norma dei documenti
- 39 Documenti firmati digitalmente con firma PDF
- 40 Nomi e descrizione dei documenti allegati alla pratica
- 41 Esclusione ed inclusione di documenti nelle pratiche
- 43 Inserimento di documenti nella scrivania
- 46 Come le risposte degli enti terzi arrivano sulla Scrivania
- 46 Richiesta di Integrazione su pratiche della Scrivania
- 46 Evento: Richiesta di conformazione dell'attività
- 47 Evento: modifica domicilio elettronico della pratica
- 47 Evento: comunicazione Suap-Ente
- 47 Evento: Riapertura pratica

**UNA SOLUZIONE IN COMUNE**  $\mathsf{S}\mathsf{U}\mathbf{A}\mathsf{P}$  SPORTELLO UNICO

- 47 Evento: Annullamento pratica
- 49 Acquisizione nella Scrivania delle comunicazioni da MyPage
- 50 Gestione dei messaggi di PEC relativi agli Eventi
- 53 Testo fisso nei messaggi di PEC inviati dalla Scrivania
- 56 Funzione "Consultazione pratiche"
- 61 Funzione "Consultazione Fascicolo Impresa"
- 62 Funzione "Scadenze delle pratiche"
- 63 Sezione Gestione Immobile
- 67 Pratiche Archiviate
- 68 Selezione sportello
- 69 Amministrazione gruppo
- 69 Gestione Abilitazioni
- 70 Anagrafica Enti
- 71 Gestione gruppi Sportelli
- 72 Pratiche trasmesse dalle Agenzie per le Imprese
- 74 Statistiche Pratiche
- 76 Statistiche Sportello
- 79 Gestione Conferenza Servizi web
- 79 Creazione di una nuova web-conference
- 80 Gestione delle web-conference
- 81 Effettuazione della conferenza dei servizi
- 82 Utilizzo del forum
- 89 Pratiche di primo contatto per Transfrontalieri
- 90 Trasparenza amministrativa
- 91 Funzioni Lista pagamenti e Giornale degli eventi
- 93 Funzione Esci

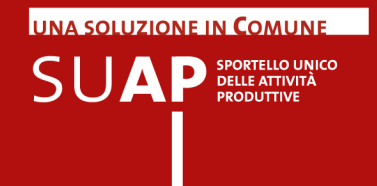

## Avvertenza su ogni nuova emissione del manuale

In ogni nuova emissione del Manuale:

- In copertina sono riportati il numero di versione del Manuale e mese ed anno di  $\bullet$ emissione
- Nel paragrafo "Sintesi delle principali novità" sono elencate le principali novità del  $\bullet$ Manuale e dell'applicativo di Scrivania
- le parti nuove o sostanzialmente modificate rispetto alla precedente emissione  $\bullet$ saranno evidenziate dalla scritta su sfondo giallo: Nuovo!

## SUAP: gestione della pratica nella scrivania virtuale

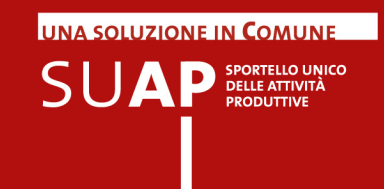

## Presentazione

L'applicativo di Sportello o di Scrivania virtuale, per gli uffici SUAP, consente di gestire le funzionalità di ricezione, invio e consultazione pratiche in condivisione tra la Camera di Commercio (con funzioni di supervisione) e il Comune (con funzioni operative).

Il referente camerale e il responsabile del procedimento presso il Comune possono svolgere le operazioni necessarie per la gestione della pratica utilizzando esclusivamente l'applicativo di Sportello o Scrivania virtuale e una casella di Posta Elettronica Certificata (PEC).

Le principali attività svolte attraverso lo Sportello o Scrivania virtuale sono:

- ricezione e protocollazione della pratica;
- emissione automatica della ricevuta per avvio del procedimento;
- Comunicazione automatica delle pratiche e degli esiti al Rea e ottenimento della visura di lavoro
- gestione dei rapporti con gli Enti competenti.
- richiesta di integrazioni ad impresa
- gestione degli esiti delle pratiche ۰

Inoltre, grazie all'applicativo, è possibile monitorare in qualsiasi momento lo stato e i tempi di evasione delle pratiche, le scadenze e la cronologia degli eventi. Nei successivi paragrafi sono illustrate nel dettaglio le modalità operative per lo svolgimento di tali attività.

#### **Nota terminologica**:

Nel presente manuale (e anche all'interno dell'applicativo) l'espressione "Scrivania virtuale" e il termine "Sportello" vengono a tutti gli effetti considerati come sinonimi.

### Assistenza

L'assistenza è fornita da un portale di self-care che consente di ricercare in completa autonomia risposte a problematiche frequenti, grazie alla possibilità di navigare in modo strutturato argomenti relativi alle principali funzionalità del servizio.

La piattaforma di self care garantisce comunque un canale diretto scrivendo all'assistenza attraverso un form, o prenotando un appuntamento telefonico

Nella sezione Help Center in basso a sinistra nel menù della scrivania, cliccando sulla nuova funzione "Assistenza" si accederà direttamente al portale "Assistenza 2.0".

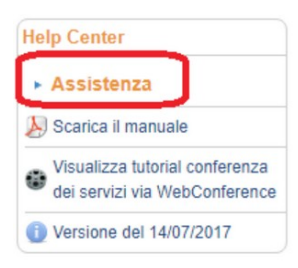

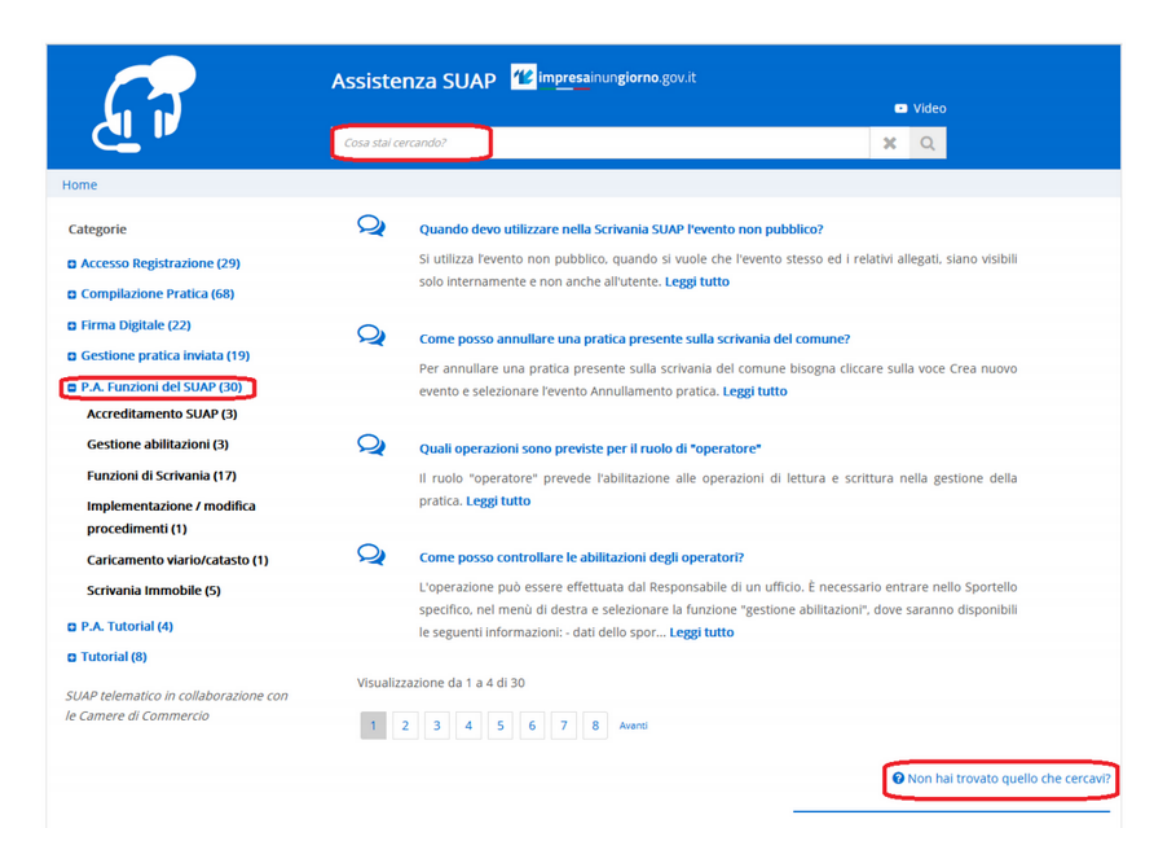

Il portale offre diverse soluzioni per trovare ciò che si cerca:

• Inserendo una frase di ricerca nella fascia in altro

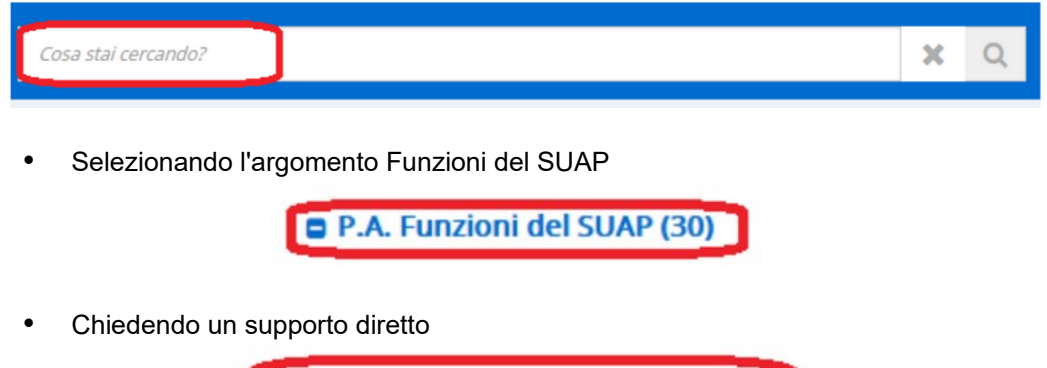

<sup>2</sup> Non hai trovato quello che cercavi?

nel terzo caso saranno proposte tre possibilità:

**UNA SOLUZIONE IN COMUNE** 

 $\mathsf{S} \mathsf{U} \mathbf{A} \mathbf{P} \textsf{SPP} \textsf{R} \textsf{SPP} \textsf{R} \$ 

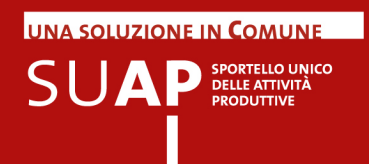

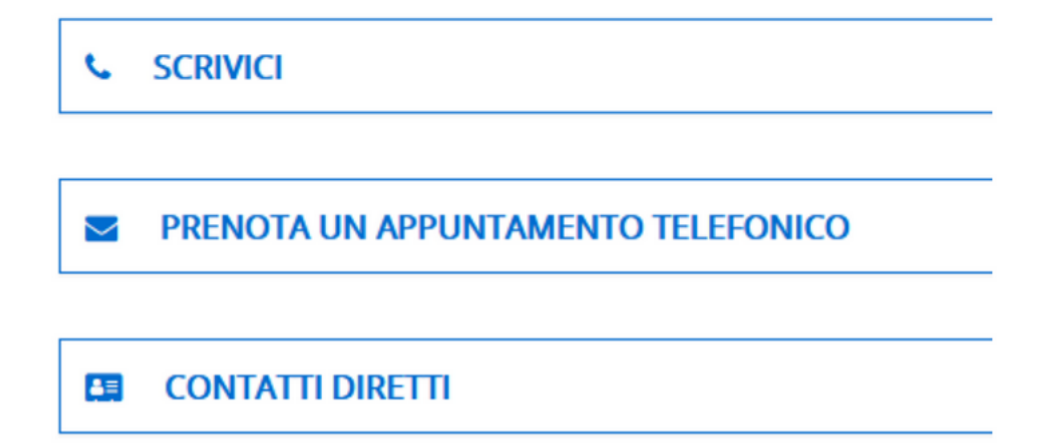

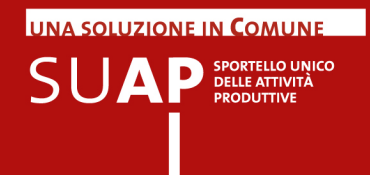

## Ricezione e protocollazione pratica

La pratica, una volta inviata attraverso il front-office telematico o anche tramite ComUnica per le SCIA contestuali alla Comunicazione Unica, arriva sullo Sportello o Scrivania virtuale del SUAP camerale, dove il sistema automaticamente effettua le seguenti operazioni:

- protocolla la pratica in entrata, assegnandole un nuovo nome, come di seguito specificato;
- invia una notifica (con un messaggio di PEC) alla casella PEC del SUAP destinatario della pratica, per segnalare l'arrivo di una pratica;
- Invia, tramite PEC, la ricevuta del ricevimento della pratica sulla Scrivania, alla  $\bullet$ casella indicata nel campo Domicilio Elettronico
- Effettua la comunicazione della pratica al REA tramite apposita funzione, ricevendo,  $\bullet$ in risposta, la visura di lavoro relativa all'impresa titolare della pratica.

Tutti i messaggi di PEC vengono inviati, come mittente, dalla casella PEC di riferimento per il SUAP camerale appositamente costituita.

Se la pratica ha dei problemi per cui non è conforme ai formati attesi, essa viene restituita "al mittente" per le opportune correzioni.

#### **Sul file PDF che viene firmato dal presentatore il codice della pratica che appare sulla prima pagina è quello assegnato dall'applicativo di front-office**

**Tale codice ha la seguente struttura "<codice-fiscale>-<GGMMAAAA-HHMM>, dove:**

- il <codice fiscale è il codice dell'impresa o di colui che ricoprirà il ruolo di legale rappresentante della stessa se l'impresa medesima non è ancora costituita;
- i successivi 13 caratteri rappresentano data e ora in cui la pratica è stata predisposta sul Front Office, cioè in cui la pratica è stata aperta la prima volta.

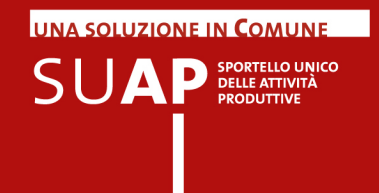

## Suap camerale e gestione dell'iter della pratica

Le caratteristiche del SUAP camerale per quanto riguarda la gestione dell'iter di una pratica SUAP sono le seguenti:

in caso di Conformazione (che comporta conseguente sospensione dei termini del procedimento): richiesta di conformazione (SUAP) attestazione di avvenuta conformazione (Utente) chiusura negativa / chiusura positiva (SUAP)

in caso di Integrazione documentale (che comporta conseguente sospensione dei termini del procedimento): richiesta di integrazione documentale (SUAP) invio integrazione documentale (Utente) chiusura negativa / chiusura positiva (SUAP)

La "comunicazione da SUAP all'impresa" non ha invece alcun impatto sull'iter.

**Si osservi per cortesia che per la pratica che contiene un procedimento ordinario è obbligatorio un provvedimento espresso per la chiusura dell'iter.**

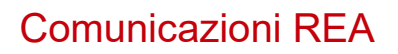

#### **Comunicazione Apertura pratica**

Come già detto, la Scrivania, all'atto della ricezione di una pratica, comunica al REA (Repertorio delle notizie Economiche e Amministrative, annesso al Registro delle Imprese) della CCIAA di appartenenza del SUAP, gli estremi della pratica e l'intero suo contenuto, creando un apposito evento denominato appunto "Comunicazione REA" che viene protocollato in uscita con un protocollo SU/PRO.

Il REA, all'atto della ricezione della comunicazione, acquisisce la pratica, protocollandola a sua volta all'interno del Protocollo Registro Imprese, e restituisce al SUAP la "Visura di lavoro" relativa all'impresa titolare della pratica. La visura è visualizzabile tramite apposito link sulla pagina di dettaglio della pratica, e rimane disponibile per il numero di giorni previsto, per la tipologia di pratica, per l'evasione della stessa. Qualora la pratica sia pervenuta al SUAP tramite ComUnica, la Comunicazione Rea generata viene collegata automaticamente al numero di protocollo attribuito alla Comunicazione Unica in fase di primo arrivo della pratica al Registro Imprese.

In un certo numero di casi la comunicazione non può aver luogo, ad esempio:

- Se la pratica è relativa ad un soggetto non presente nel Registro Imprese della CCIAA di appartenenza del SUAP;
- Se la pratica è relativa a soggetto per il quale è ancora in corso l'iter di iscrizione al Registro Imprese;
- Se nella pratica non è presente il numero di iscrizione al Rea;
- Se nella pratica è presente un numero di iscrizione al Rea errato, o comunque non congruente con il codice fiscale, o un numero Rea di una CCIAA diversa da quella di riferimento per il SUAP.

In tutti i casi in cui la comunicazione Rea non riesce ad aver luogo, la Scrivania segnala tale situazione con un messaggio all'interno della pagina di dettaglio dell'evento "Comunicazione REA" che viene comunque creato ed appare quindi nella lista degli eventi.

All'interno della pagina di dettaglio dell'evento "Comunicazione REA" appaiono sia il numero protocollo SU/PRO sia il numero di protocollo Registro Imprese.

#### **Comunicazione Esito REA**

Quando si effettua l'inserimento dell'esito su una pratica, in una delle modalità previste per i procedimenti automatizzati e per i procedimenti ordinari, viene creato sulla Scrivania un nuovo evento automatico denominato "Comunicazione esito REA" con il quale l'esito stesso viene comunicato al Rea. Con tale evento non viene effettuato nuovamente l'invio dell'intero contenuto della pratica.

Anche in questo caso l'evento viene protocollato in uscita con un protocollo SU/PRO.

Il REA riceve la nuova comunicazione, la protocolla collegandola al protocollo della Comunicazione Rea di apertura della pratica, e restituisce al SUAP la "Visura di lavoro" relativa all'impresa titolare della pratica. La visura è visualizzabile tramite apposito link sulla pagina de dettaglio della pratica.

**UNA SOLUZIONE IN COMUNE**  $\mathsf{S}\mathsf{U}\mathbf{A}\mathsf{P}$  **PELLE ATTIVITÀ** 

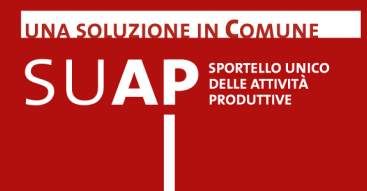

Riassumendo:

Verso la CCIAA le "Comunicazioni REA" avvengono al momento dell'apertura e della chiusura della pratica con queste corrispondenze:

pratica in corso comunicazione di In Istruttoria pratica annullata comunicazione di Annullata chiusura positiva comunicazione di Evasa chiusura negativa comunicazione di Rifiutata

Si noti per cortesia che la visura – che è richiamata tramite "link" – è ricercata nel Registro Imprese per codice fiscale (da cui deriva l'importanza della congruenza del cf indicato con quello dell'effettivo istante la pratica) e rende disponibile quanto risulta nel Registro Imprese nel momento della ricerca.

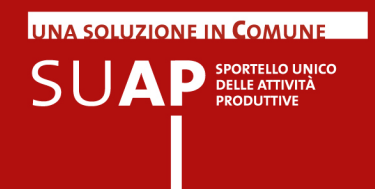

## Accesso alla Scrivania.

Per accedere alla Scrivania SUAP è necessario innanzitutto registrarsi al portale [www.impresainungiorno.gov.it,](http://www.impresainungiorno.gov.it/) premendo il pulsante "Accedi ai servizi" e scegliendo una delle quattro modalità di accesso proposte. Nuovo!

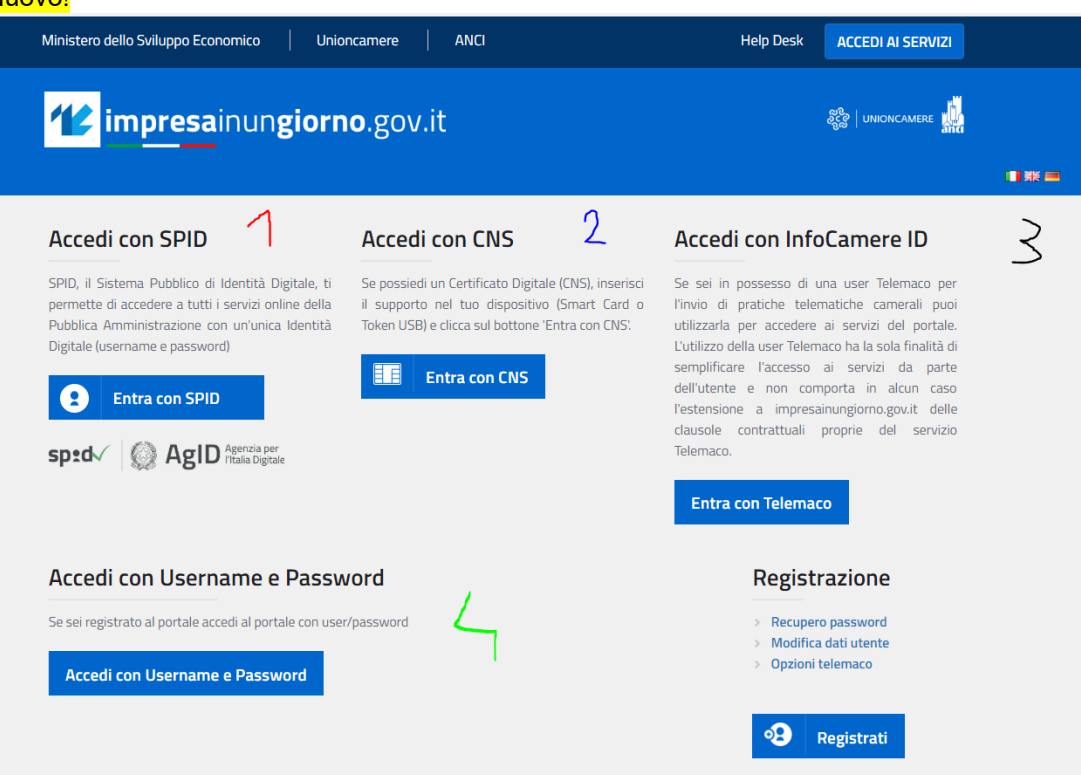

I tipi di registrazione ammessi sono:

- **tramite CNS o Certificato Digitale (autenticazione forte)**
- **tramite credenziali Telemaco (autenticazione forte)**
- **tramite credenziali SPID (autenticazione forte)**
- **tramite procedura manuale che rilascia username e password (autenticazione debole)**

La registrazione debole dà comunque accesso a tutte le funzioni della Scrivania. Le credenziali Telemaco che possono essere utilizzate per registrarsi al portale sono quelle di tipo individuale (Telemacopay).

**N.B.** La registrazione tramite CNS è manuale al primo accesso tentato

**N.B.** La registrazione tramite credenziali Telemaco detta anche tramite InfoCamere ID è completamente automatica al primo accesso tentato

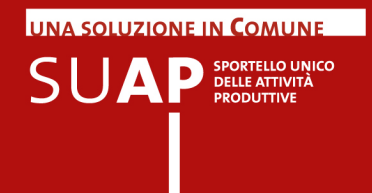

**N.B.** La registrazione tramite credenziali SPID è automatica a meno dell'indicazione di una mail al primo accesso tentato

**N.B.** E' disponibile sul portale **www.impresainungiorno.gov.it** nella pagina Help Desk un filmato di guida che è senz'altro utile per chiarire quanto appena detto.

Dopo la registrazione al portale, occorre essere abilitati dal responsabile SUAP ad accedere alla Scrivania (attraverso la voce di menu "Gestione abilitazioni" della Scrivania).

Il responsabile SUAP del Comune può collegarsi alla scrivania virtuale per avere accesso alle pratiche di competenza attraverso l'indirizzo:

#### **http://suap03.impresainungiorno.gov.it/bosuap/**

Una volta abilitati, l'utente, utilizzando l'indirizzo indicato sopra, può autenticarsi alla scrivania in uno dei seguenti quattro modi:

- tramite **CNS** o **Certificato Digitale** (autenticazione forte, previa registrazione);
- tramite **credenziali Telemaco** (autenticazione forte, con registrazione automatica al primo accesso);
- tramite **SPID**, sistema pubblico di identità digitale (autenticazione forte, previo ottenimento delle credenziali SPID di livello 2 da un gestore di identità autorizzato e previa registrazione automatica a meno dell'indicazione di una mail al primo accesso);
- tramite **username e password** (autenticazione debole, previa registrazione);

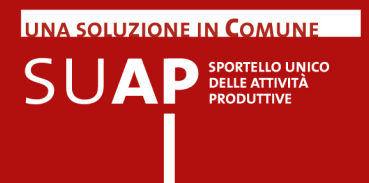

## Home Page della scrivania

Eseguita l'autenticazione, l'utente viene indirizzato alla scrivania virtuale di competenza. L'**Home Page dello Sportello o Scrivania virtuale** presenta un menu laterale con le principali funzionalità dell'applicativo che producono risultati in forma di liste paginate: in tutte le liste è esiste la possibilità di indicare direttamente la pagina a cui si vuole accedere.

- Ä Pratiche in evidenza
- Pratiche da inoltrare;  $\bullet$
- Consultazione delle pratiche; Ä
- Scadenze delle pratiche; Ä
- Pratiche archiviate;
- Selezione sportello;
- Gestione abilitazioni *(solo autorizzati)*;
- Anagrafica Enti;
- …................
- …................

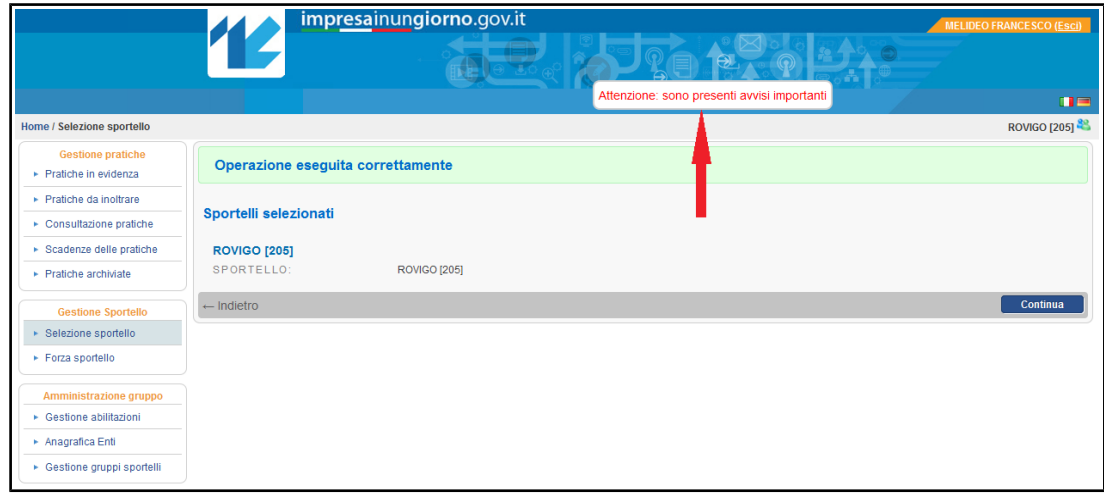

#### **Attenzione**

Se sulla home page della Scrivania è presente la finestra di avviso evidenziata dalla freccia rossa nell'immagine sopra riportata, ciò significa che c'è un avviso importante per gli utenti della Scrivania.

Premendo sul link costituito da tale finestra viene mostrato l'avviso.

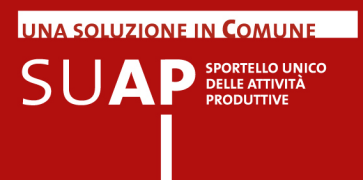

Per gli operatori SUAP che hanno accesso a più Sportelli, è possibile passare da uno sportello ad altro in qualsiasi momento, semplicemente cliccando sulla voce del menu laterale **Selezione sportello** e scegliendo poi lo sportello desiderato.

Sempre nella "Home Page" è presente il link **ATTIVAZIONE PAGAMENTI**, selezionando il quale si entra nella pagina di accoglienza dove sono presenti tutte le novità/indicazioni in merito e dove è possibile consultare/scaricare anche il **Manuale Operativo**. delle funzioni di pagamento.

Ulteriori informazioni sui rilasci applicativi e di conseguenza sulle novità introdotte, si ottengono selezionando il link **Versione del prodotto** (es. Versione 1.1).

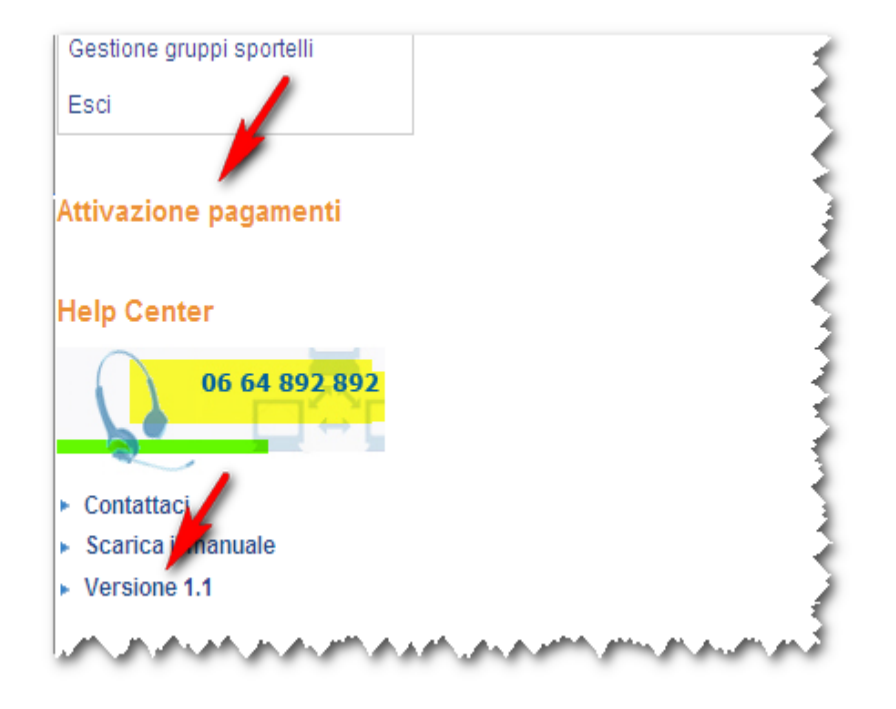

Infine il link **Contattaci** consente di contattare l'Help Center tramite e-mail. L'Help Center può essere contattato anche tramite numero il numero di telefono evidenziato su sfondo giallo .

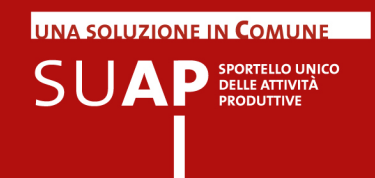

## Note e avvisi (già Pratiche in Evidenza)

Dalla versione della Scrivania in linea dal 5 giugno 2014 il punto di menu "Pratiche in Evidenza" assume il nuovo nome "Note e Avvisi". Non vengono per ora aggiornate tutte le pagine del manuale in cui compare il menu con il vecchio nome "Pratiche in Evidenza".

Ad ogni azione di una certa rilevanza il sistema emette automaticamente un avviso visibile nella pagina iniziale di dettaglio della pratica associata. Le pratiche con un avviso attivo associato, sono elencate come Pratiche in evidenza.

Le azioni che causano l'emissione di un avviso di sistema sono le seguenti:

- Ricezione di una nuova pratica
- e. Nuova comunicazione in ingresso (comunicazione da Impresa e comunicazione da Ente)
- Fallimento di invio comunicazione PEC
- Ricezione di notifica PEC di mancata consegna al destinatario Ŵ

Dalla versione delle Scrivania in linea dal 5 giugno 2014:

- vengono mostrati anche gli avvisi relativi a pratiche archiviate;
- Viene arricchito il contenuto informativo degli avvisi, con l'aggiunta del tipo pratica, dello sportello SUAP e della denominazione del richiedente

Esempio di pratiche in evidenza, con un avviso di pratica arrivata e un post-it utente su una pratica

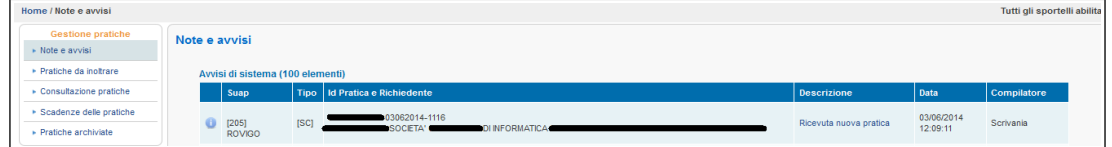

Per eliminare dalla lista delle pratiche in evidenza una riga, click sulla riga stessa e poi, sulla pagina "Dettaglio Nota" che viene inviata, click sul pulsante "Nascondi Avviso".

Notate per cortesia che le 'Note utente', presenti in 'Note e avvisi', servono a rilevare le pratiche che devono risultare 'in evidenza' per tutte le persone che accedono a una scrivania. Per questo motivo non sono lo strumento adeguato per gestire l'iter della pratica, che dev'essere invece gestito tramite la gestione degli eventi.

Nella lista "Note e Avvisi" è stato aggiunto un filtro di ricerca che consente di visualizzare:

- nascondere automaticamente tutti gli avvisi relativi a "ricezione nuova pratica"

- solo note ed avvisi relativi alle proprie pratiche assegnate (si osservi che il filtro è disponibile solo nel caso sia attiva la funzione di smistamento e assegnazione pratiche)

- solo note in evidenza, in questo caso l'elenco delle note estratte sarà limitato alle sole note in evidenza, quindi solo quelle più importanti; si osservi che in fase di inserimento di una nota (post-it) è possibile specificare se metterla in evidenza.

Nella figura seguente sono riportati i tre filtri selezionabili.

**UNA SOLUZIONE IN COMUNE**  $\mathsf{S}\mathsf{U}\mathbf{A}\mathsf{P}$  SPORTELLO UNICO

#### Visualizza solo pratiche assegnate Visualizza solo note in evidenza:  $\Gamma$ Nascondi ricevuta nuova pratica: Avvisi di sistema (300 elementi) Tipo Id Pratica e Richiedente **Descrizione** Data Compilatore PZZPLA79E12L736B-20022014-1154 Ricevuta 15/06/2018<br>15:08:28  $\mathbf{d}$ Scrivania [SC] Denominzione prove comunicazion 02313821007-15062018-0942 Ricevuta<br>comunicazion 15/06/2018<br>09:47:51 UNFOCAMERE - SOCIETA' CONSORTILE DI INFORMATICA DELLE CAMERE DI COMMERCIO 6 Scrivania 02313821007-15062018-0942<br>|INFOCAMERE - SOCIETA' CONSORTILE DI INFORMATICA DELLE CAMERE DI COMMERCIO<br>|ITALIANE PER AZIONI Ricevuta 15/06/2018  $\mathbf 0$ Scrivania comunicazione 09:46:21 02313821007-15062018-0942 02313821007-15062018-0942<br>[CO] INFOCAMERE - SOOIETA' CONSORTILE DI INFORMATICA DELLE CAMERE DI COMMERCIO<br>ITALIANE PER AZIONI Ricevuta 15/06/2018  $\mathbf 0$ Scrivania comunicazione 09:45:31 02313821007-15062018-0942 15/06/2018<br>09:44:23 Ricevuta UNFOCAMERE - SOCIETA' CONSORTILE DI INFORMATICA DELLE CAMERE DI COMMERCIO  $\mathbf 6$ Scrivania comunicazione 02313821007-15062018-0942<br>|INFOCAMERE - SOCIETA' CONSORTILE DI INFORMATICA DELLE CAMERE DI COMMERCIO<br>|ITALIANE PER AZIONI 15/06/2018<br>09:42:57 Ricevuta nuova  $\mathbf 0$ Scrivania pratica 02313821007-15062018-0938 02313821007-15062018-0938<br>[CO] INFOCAMERE - SOCIETA' CONSORTILE DI INFORMATICA DELLE CAMERE DI COMMERCIO 15/06/2018 Ricevuta nuova Scrivania pratica 09:38:26

ו*זוטפו*טמ

Quando compare nella sezione "Note e avvisi" l'avviso che l'invio di un messaggio PEC è andato in errore, cliccando sulla riga corrispondente è possibile accedere all'evento e verificare le cause dell'errore.

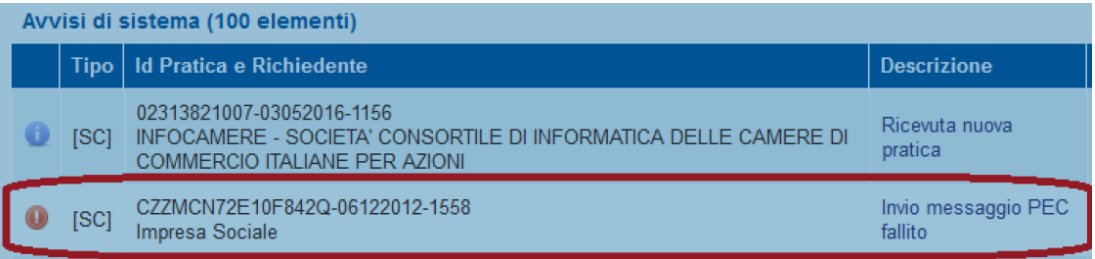

Solo per i messaggi in errore è stata resa disponibile la funzione di reinvio del messaggio. Prima di effettuare un reinvio è importante verificare e rimuovere le cause del problema. Ad esempio se la casella PEC destinataria è piena sarà necessario preventivamente contattare il destinatario richiedendo di svuotare la casella PEC. Successivamente sarà possibile effettuare la funzione di "reinvia messaggio" come nella figura seguente. Notate che nel caso in cui l'invio del messaggio fallisca nuovamente non sarà possibile effettuare ulteriori tentativi di reinvio.

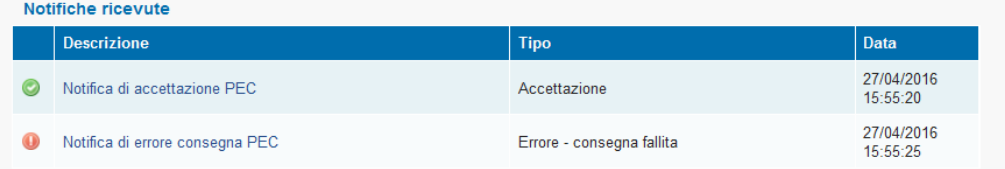

Nota: il pulsante seguente permette il reinvio del singolo messaggio comprensivo dei documenti allegati, senza la necessità di creare un nuovo evento di comunicazione

Prima del reinvio, assicurarsi che la causa della mancata consegna del messaggio sia stata rimossa (superamento dei limiti della casella PEC di destinazione temporanea indisponibilità del server, etc.)

Reinvia il messaggio

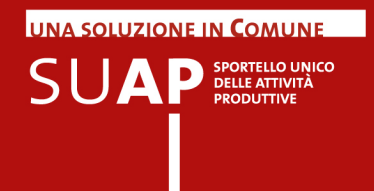

## Gestione degli avvisi sulle pratiche (Post-it utente)

Gli utenti hanno la possibilità di associare una nota (post-it) agli elementi sulla scrivania (pratiche, eventi, messaggi, documenti, etc.). Tali note sono visibili nella pagina iniziale di dettaglio pratica e nella pagina di dettaglio dell'elemento associato, analogamente agli avvisi di sistema.

Esempio di pratica con un avviso e un post-it in evidenza:

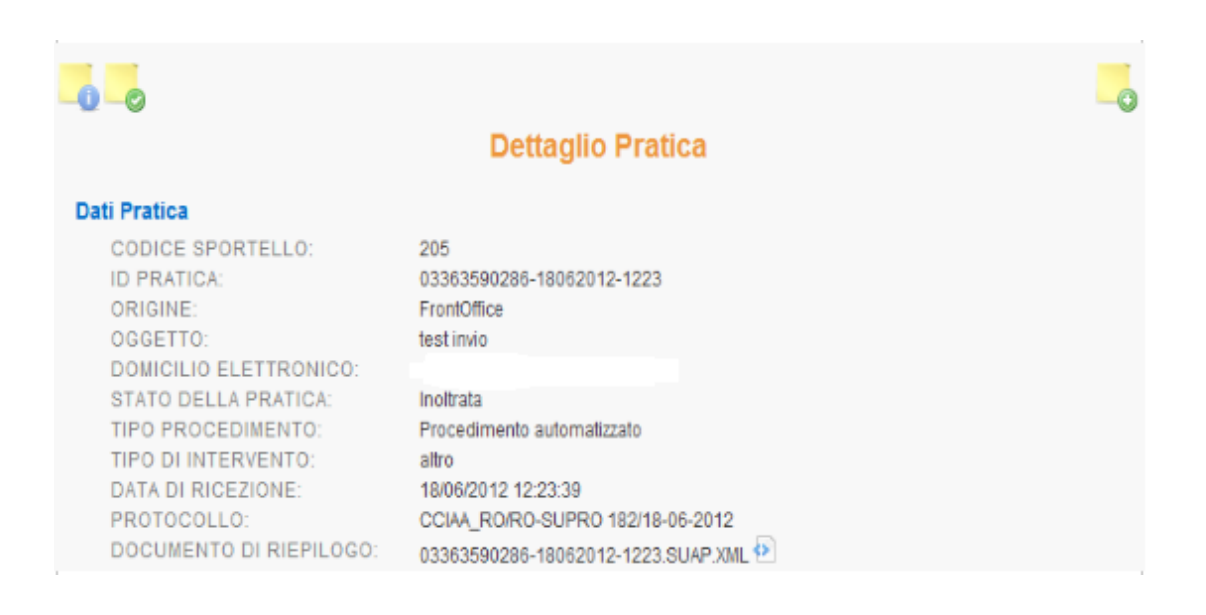

Passando con il mouse sopra il post-it viene evidenziato il contenuto dell'avviso.

Per eliminare dalla lista delle Note utente, una nota, click sulla riga stessa e poi, sulla pagina "Dettaglio Nota" che viene inviata, click sul pulsante "Nascondi Nota".

Attenzione: vengono mostrati anche gli avvisi relativi a pratiche archiviate.

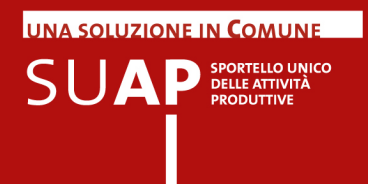

### **Legenda delle icone degli avvisi e delle note utente (post -it)**

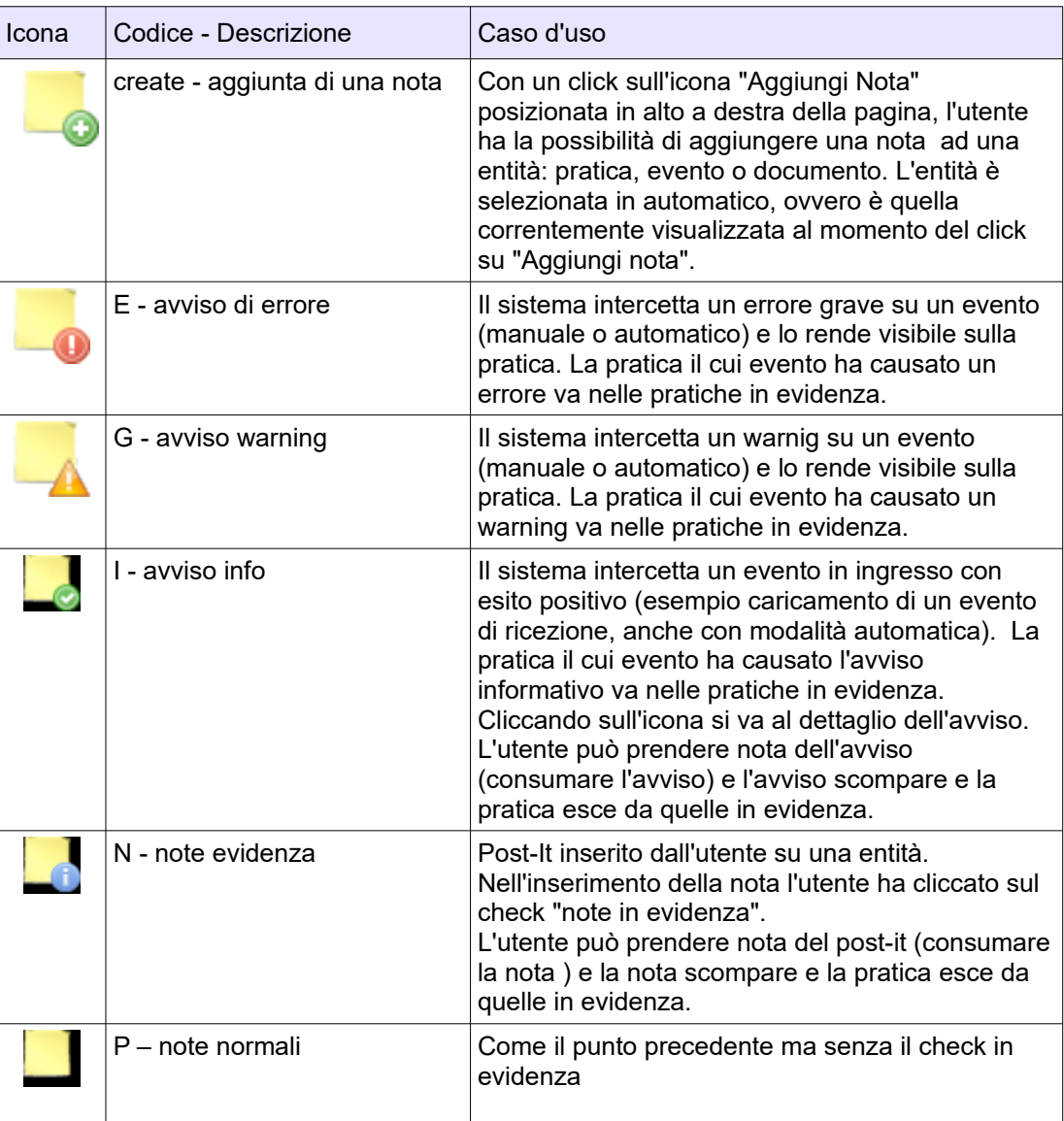

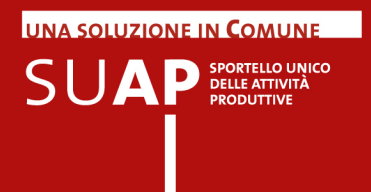

Il concetto di "consumazione della nota" o dell'avviso segue il paradigma del post-it: dopo che lo ho letto e staccato, sparisce "Nascondi Avviso".

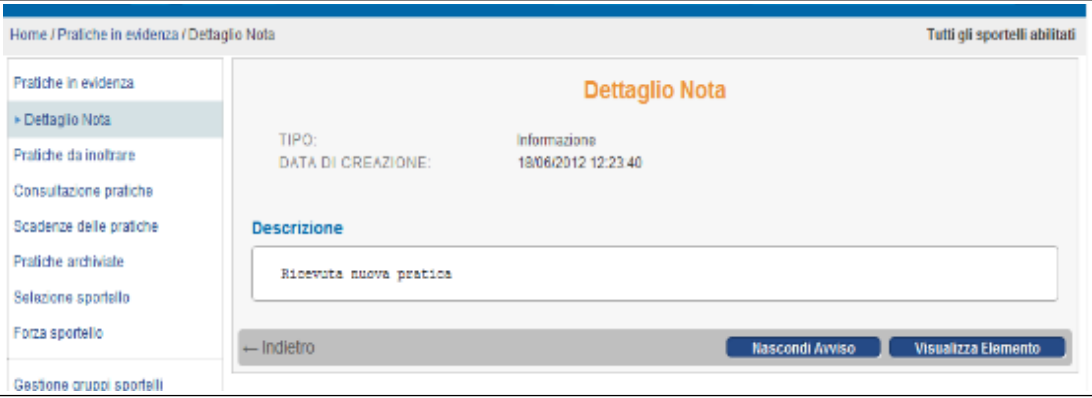

Per "consumare la nota" occorre fare click su Nascondi Avviso.

La funzione "visualizza elemento" porta immediatamente all'entità a cui era riferito l'avviso o la nota utente, rendendo sempre visibile il riferimento alla nota.

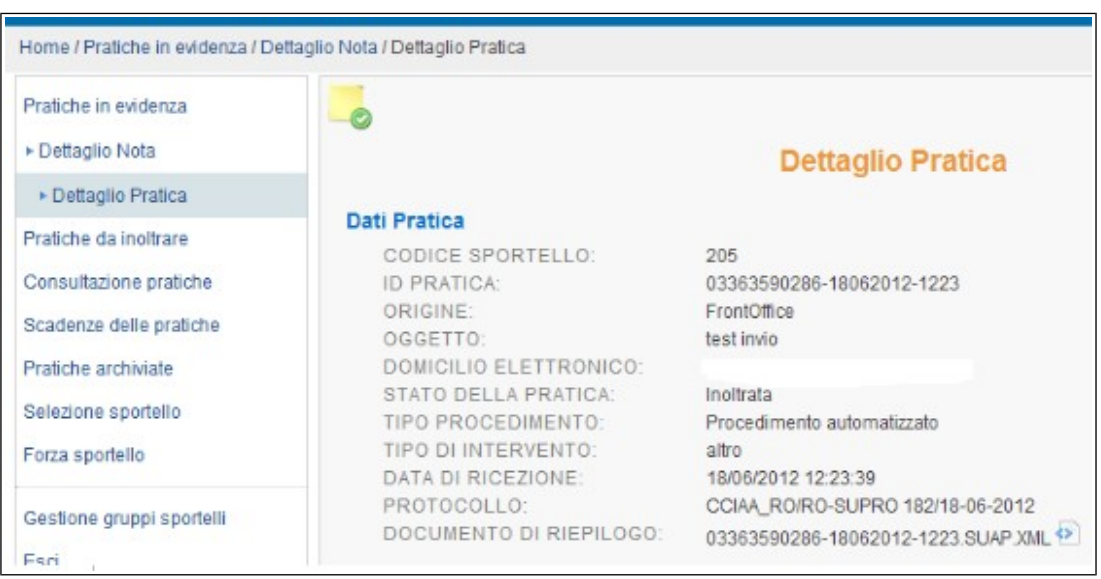

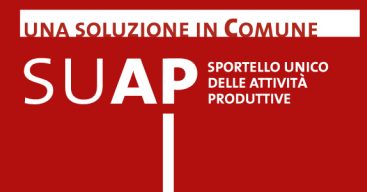

Una volta acceduto all'entità, si può sempre consultare il post-it o l'avviso e procedere alla sua cancellazione ancora attraverso "Nascondi Avviso".

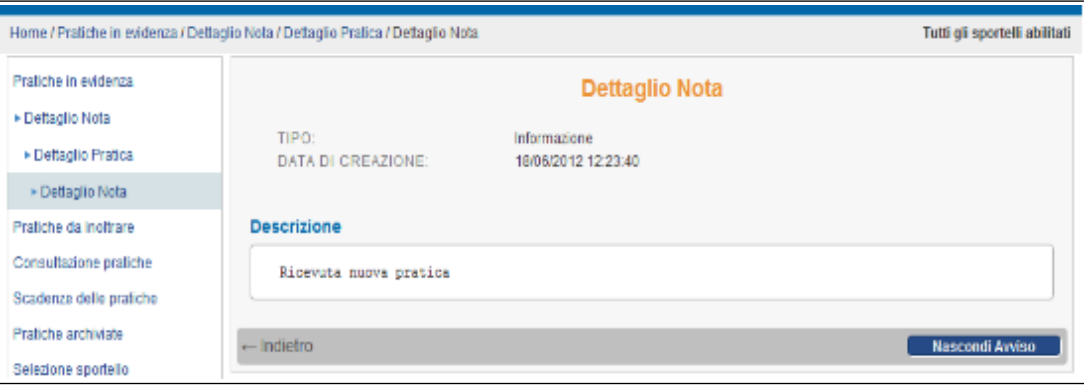

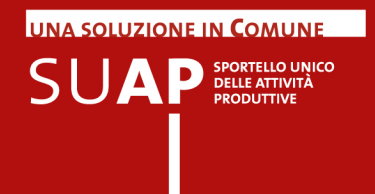

## Funzione di assegnazione delle pratiche

E' disponibile la funzione di assegnazione pratiche ai diversi operatori SUAP che viene anche comunemente chiamata "Smistatore".

L'utilizzo della funzione è facoltativa, per cui essa sarà disponibile solo per i SUAP che vorranno attivarla. L'attivazione deve essere effettuata dal responsabile SUAP tramite il nuovo punto di menu "Gestione configurazioni sportello" presente all'interno del box "Amministrazione gruppo"

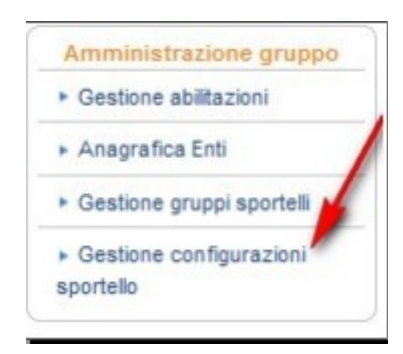

Viene proposta la pagina di scelta

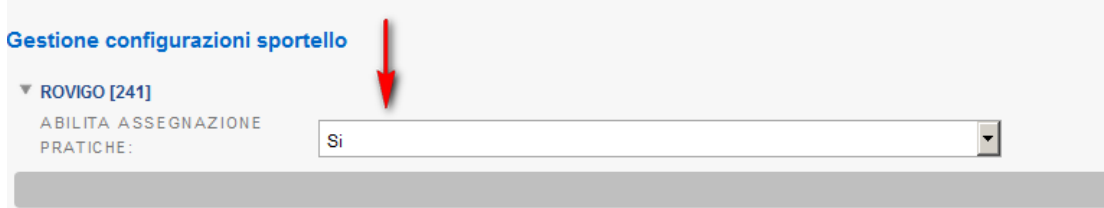

In cui selezionando "sì" viene attivata la funzione di assegnazione delle pratiche e diventa quindi disponibile il seguente punto di menu

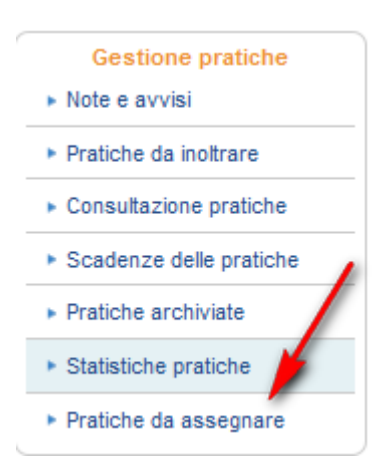

In seguito alla realizzazione della nuova funzione di assegnazione pratiche, il pannello di ricerca pratiche è stato modificato con l'inserimento della nuova parte evidenziata in rosso nella immagine che segue

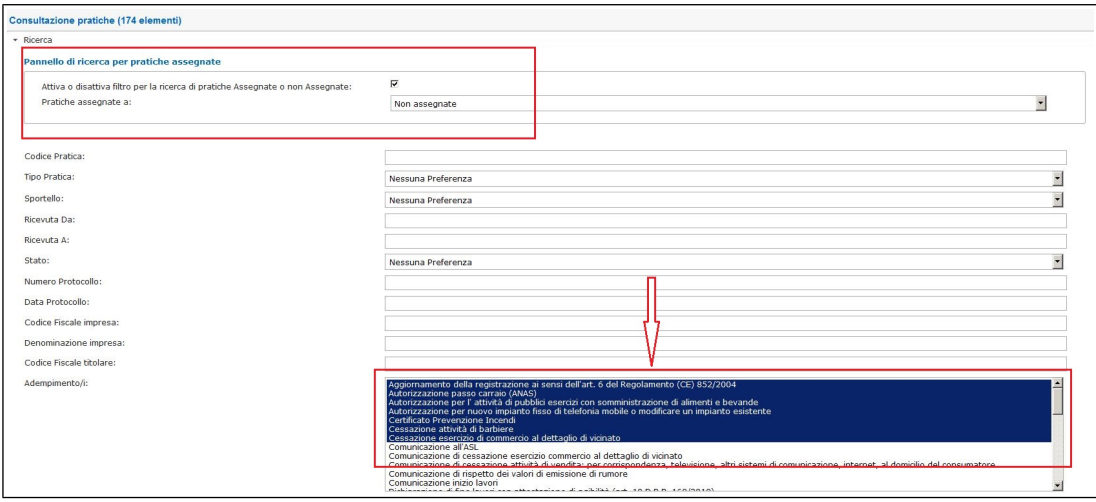

Se si inserisce la spunta sul check-box "Attiva o disattiva filtro per la ricerca di pratiche Assegnate o non Assegnate: " la ricerca viene effettuata solo sulle pratiche che rispondono ai parametri di selezione indicati sopra (Codice Pratica, Sportello, ecc..) e che risultano assegnate al nominativo che si sceglie all'interno della tendina a discesa nella quale sono presenti tutte le persone abilitate ad accedere alla Scrivania.

Se, al contrario, il check-box viene disabilitato (non c'è su di esso la spunta) allora la ricerca viene effettuando tenendo conto degli altri parametri di selezione eventualmente valorizzati, ma ignorando il parametro "Attiva o disattiva filtro per la ricerca di pratiche Assegnate o non Assegnate:".

La funzione di Assegnazione Pratiche viene arricchita con la possibilità di selezionare le pratiche da assegnare anche per Adempimento, come ulteriore parametro di ricerca. Per

**UNA SOLUZIONE IN COMUNE** 

 $\mathsf{S}\mathsf{U}\mathbf{A}\mathsf{P}$  SPORTELLO UNICO

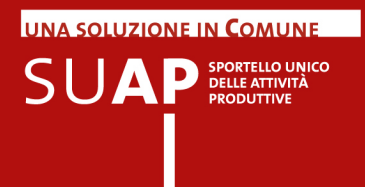

selezionare più adempimenti consecutivi Shift+selezione della prima e dell'ultima riga della lista; per selezionare più adempimenti non consecutivi Ctrl+scelta delle righe della lista.

Attenzione: la funzione di assegnazione pratiche opera all'apertura della funzione solo sulle "Pratiche da inoltrare", cioè come se sul pannello di ricerca il campo "Stato Pratica" fosse impostato con il valore "Da Inoltrare".

Per selezionare le nuove pratiche arrivate o quelle arrivate da tempo ma non ancora assegnate, è necessario, come è stato già detto cliccare il punto di menu sopra evidenziato "Pratiche da assegnare"

Selezionando tale punto viene inviata la pagina "Pratiche da assegnare"; la pagina può presentare, selezionando o deselezionando gli opportuni filtri all'interno del box di Ricerca, solo le pratiche non ancora assegnate ad alcun operatore, oppure anche le pratiche già assegnate.

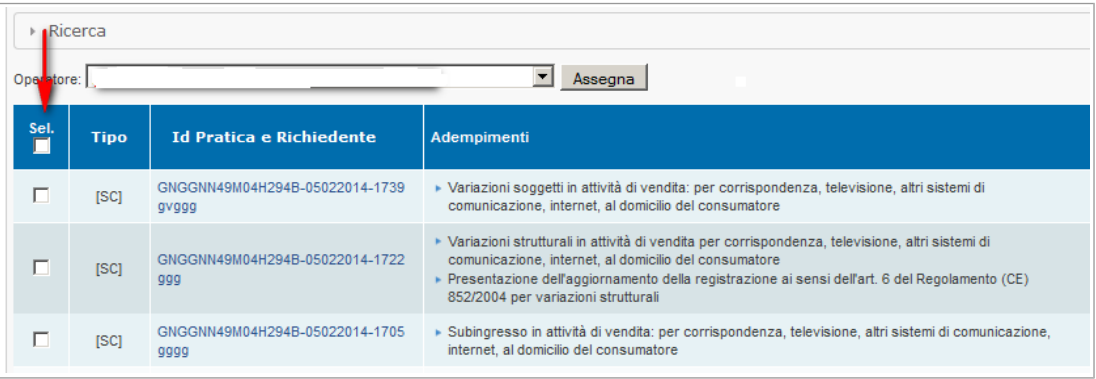

Si tenga presente quanto segue:

- Se dopo aver attivato la funzione e assegnato le pratiche agli operatori, il Responsabile SUAP la disattiva, tutte le eventuali assegnazioni già effettuate vengono ignorate dal sistema per cui tutte le pratiche tornano nella disponibilità di tutti gli operatori dell'ufficio; se la funzione vien poi riattivata le precedenti assegnazioni tornano ad essere valide;
- Le pratiche vengono assegnate agli operatori SUAP dalla nuova figura denominata "Supervisore" attribuita automaticamente dal sistema al responsabile SUAP; quest'ultimo può assegnare la funzione di supervisore ad altre persone dell'ufficio;
- Tutti i supervisori, -possono essere più di uno-, possono assegnare pratiche agli operatori dello sportello;
- <sup>●</sup> I supervisori che non sono responsabili SUAP non possono attribuire la funzione di supervisore ad altri colleghi;
- I supervisori che siano anche operatori di sportello, quando operano sulle normali funzioni di gestione delle pratiche, vedono solo le pratiche che sono state loro

assegnate;

- La funzione di assegnazione consente l'assegnazione cumulativa di più pratiche ad un singolo operatore (selezione del check box nella riga delle intestazioni);
- Per comparire nella lista degli assegnatari un operatore deve avere effettuato almeno un accesso alla scrivania;
- La funzione di assegnazione riporta a fianco di ciascun operatore un numero tra parentesi tonde che rappresenta il numero di pratiche in corso (escluse le archiviate quindi) assegnate all'operatore; tale informazione è presente anche nella creazione dell'evento di assegnazione pratica ma non compare, invece, nella funzione di consultazione pratiche e nella funzione di pratiche da inoltrare;
- L'assegnazione della pratica crea sulla Scrivania, un evento non pubblico; in questo modo tutte le assegnazioni sono tracciate.
- Su una pratica già assegnata ad un operatore il supervisore può effettuare una nuova "Assegnazione pratica" togliendola in questo modo all'operatore che l'ha in carico e assegnandola ad un altro operatore (caso di malattia, ferie, dimissioni);
- Anche gli altri operatori SUAP possono riassegnare a un diverso operatore una pratica già assegnata; per fare ciò deve creare un evento del tipo "Assegnazione pratica ad operatore specifico";
- La funzione di ricerca pratiche assegnate/non assegnate (box "Ricerca") effettua la ricerca solo tra le pratiche che si trovano nello stato "da Inoltrare".
- Gli operatori, nelle liste delle pratiche, vedono di default le pratiche loro assegnate;
- Un operatore, per eccezione nel caso in cui sia necessario, può impostare la ricerca di tutte le pratiche e può operare anche su pratiche non assegnate;
- La sezione note e avvisi, che ha lo scopo di dare visibilità a tutti di quanto accade, rimane perciò visibile a tutti.

**UNA SOLUZIONE IN COMUNE**  $\mathsf{S}\mathsf{U}\mathbf{A}\mathsf{P}$  SPORTELLO UNICO

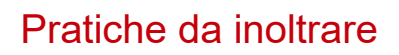

Cliccando sulla funzione **Pratiche da inoltrare** del menu, vengono **visualizzate le pratiche che si trovano nello stato "Da inoltrare" che contraddistingue le pratiche pervenute sulla Scrivania ma non ancora prese in carico dall'ufficio**.

Per le pratiche in tale stato, l'applicativo ha già effettuato automaticamente le seguenti operazioni:

- *P* Protocollazione:
- Creazione e invio della ricevuta al domicilio elettronico del richiedente, tramite messaggio di PEC;
- notifica dell'arrivo della pratica al responsabile del procedimento del SUAP, ancora tramite messaggio di PEC.
- Comunicazione Rea di apertura pratica e ricevimento della visura di lavoro dell'impresa

**ATTENZIONE**: da quanto appena detto si capisce che **le pratiche che si trovano nello stato "Da inoltrare" non sono ancora state trasmesse agli enti competenti** i quali, quindi, a questo punto dell'iter della pratica, non hanno ancora ricevuto nulla; ciò in quanto **l'evento di inoltro agli enti competenti non è automatico ma deve essere effettuato dall'ufficio SUAP tramite l'apposita funzione di "Crea Evento"**, come si vedrà di seguito.

#### **E' possibile scaricare la lista pratiche su file nei formati Excel, CSV, PDF**

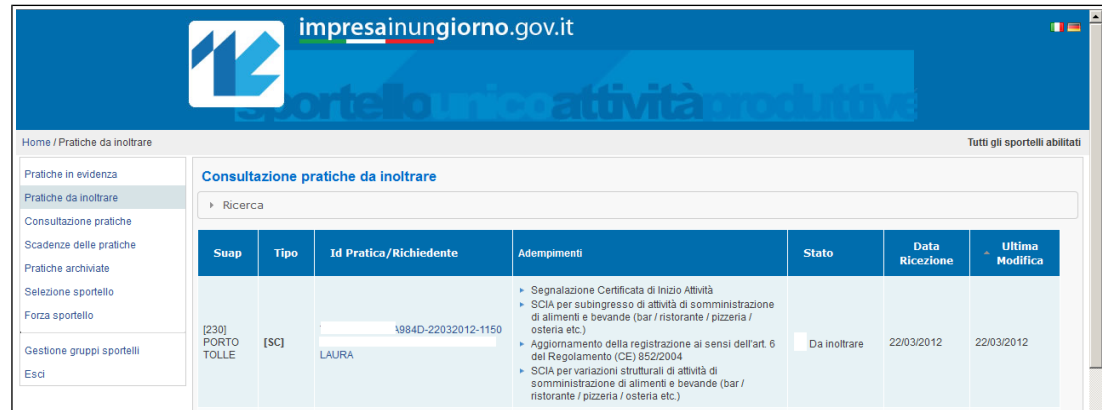

Per ogni pratica ricevuta i principali dati visualizzati sono:

- Il SUAP destinatario della pratica: id SUAP e nome Comune
- il Tipo di procedimento cui la pratica è sottoposto (SCIA Ordinario);
- L'origine della pratica: I-SUAP, RI/StarWeb, ecc.
- ID pratica (codice identificativo univoco della pratica) e la denominazione del richiedente
- $\bullet$  Gli adempimenti presenti nella pratica;
- **e** lo Stato pratica (Ricezione);
- $\bullet$ la Data Ricezione pratica.
- La data Ultima modifica della pratica е.

**E' possibile ordinare le Pratiche in base al contenuto delle colonne semplicemente** 

**UNA SOLUZIONE IN COMUNE** 

 $\mathsf{S}\mathsf{U}\mathbf{A}\mathsf{P}$  SPORTELLO UNICO

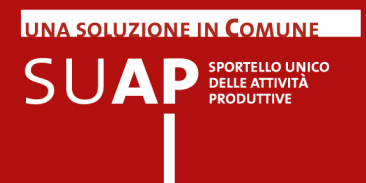

**cliccando sul nome della colonna stessa.** Nel caso l'ordinamento venga richiesto sulla colonna SUAP (presente solo nel caso di utente abilitato su più SUAP, come nel caso di SUAP associati) l'ordinamento avviene sul nome del comune e non sull'id SUAP.

Nella prima riga in alto della pagina, subito sotto l'intestazione "Consultazione Pratiche" è disponibile il pulsante "Ricerca"; premendo su di esso si apre una finestra in cui è possibile inserire alcuni parametri di ricerca:

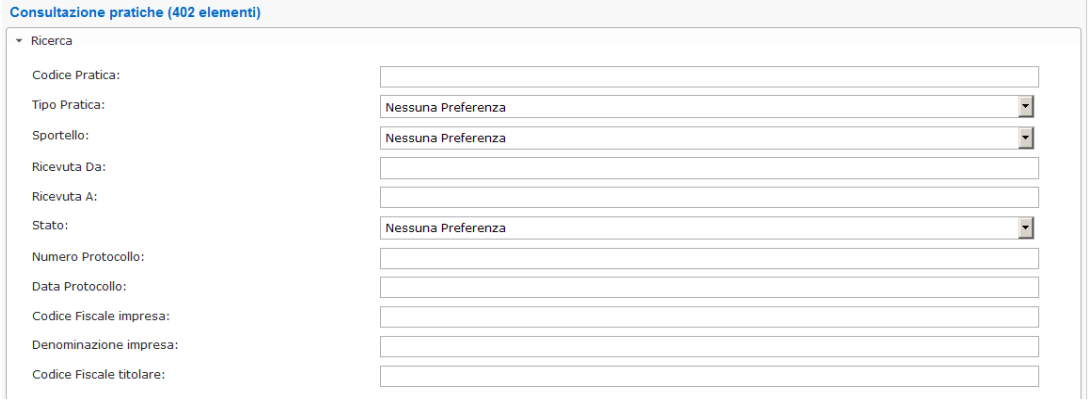

- Codice Pratica
- Tipo Pratica (SCIA o Procedimento Ordinario)
- Sportello
- Ricevuta da (data)
- Ricevuta a (data)
- Stato pratica
- Numero protocollo
- Data Protocollo
- Denominazione impresa
- Codice fiscale Impresa: CF del soggetto per il quale la pratica viene presentata;
- Codice fiscale titolare: CF del procuratore che ha presentato la pratica, o di colui (es. legale rappresentante) che è presente nella pratica come richiedente della stessa.

La lista di pratiche che verrà estratta sarà quella individuata dai parametri di selezione inseriti. Se vengono valorizzati più parametri, la lista conterrà esclusivamente le pratiche che rispondono a tutti i parametri inseriti. Nei casi in cui, sulle pratiche ancora da inoltrare, l'ufficio abbia creato ci sia stato un evento manuale, ad es. una comunicazione da SUAP ad Impresa, tale situazione viene evidenziata dalla presenza della icona che si veda nell'immagine sotto riportata (una matita). Ciò per segnalare che la pratica è stata presa in carica anche se l'inoltro agli enti non è stato ancora effettuato. L'icona scompare quando viene effettuato l'inoltro ad enti competenti.

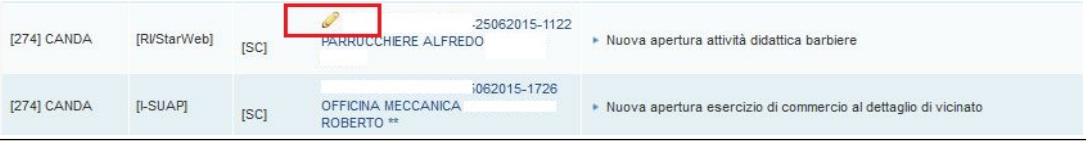

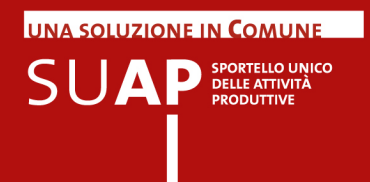

## Pagina di Dettaglio Pratica

Cliccando poi, sopra i dati identificativi della Pratica viene inviata la pagina di Dettaglio Pratica in cui vengono visualizzate le principali informazioni sulla pratica stessa:

- **1. Dettaglio Pratica** 
	- $\bullet$ **Dati Pratica**
		- ID pratica *(vedi nota pag. 4)*;
		- l'origine (Front Office / StarWeb);
		- l'oggetto;
		- lo Stato della pratica
		- *…......*
	- **Dati Mittente**  $\bullet$ 
		- nome/cognome mittente;
		- Codice Fiscale;
		- PEC.
	- **Dati Impresa**  $\bullet$ 
		- Legale Rappresentante;
		- Impianto produttivo.
- **2. Procedimenti relativi alla pratica**
	- **Distinta** *(modello scaricabile PDF)*  $\bullet$
	- $\bullet$ **Documenti Allegati**
	- $\bullet$ **Enti Destinatari**
	- **Documenti comuni**
- **3. Eventi della pratica**
	- **Da inoltrare**  $\bullet$
	- $\bullet$ **Notifica**
	- **Protocollazione**  $\bullet$
- **4. Scadenze della pratica**
	- **Scadenze pratica**  $\bullet$
- **5. Pagamenti** 
	- $\bullet$ **Estremi dei pagamenti effettuati sul FO per la pratica corrente**

In alto a destra nella pagina di dettaglio pratica è presente un'icona azzurra rappresentante una cartella che contiene alcuni fogli;

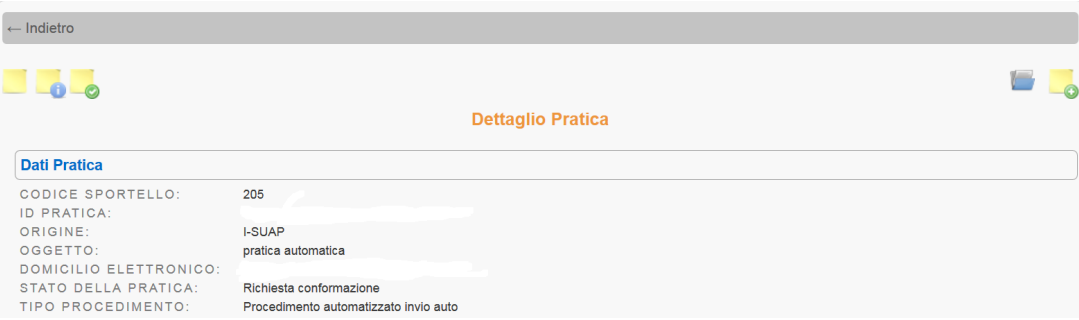

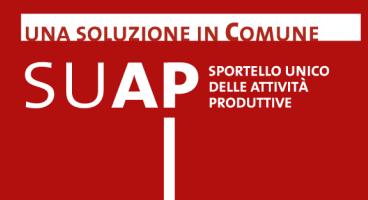

cliccandoci sopra si ottiene l'elenco degli "avvisi di sistema" relativi alla pratica, utile per visualizzare in modo rapido la storia della pratica:

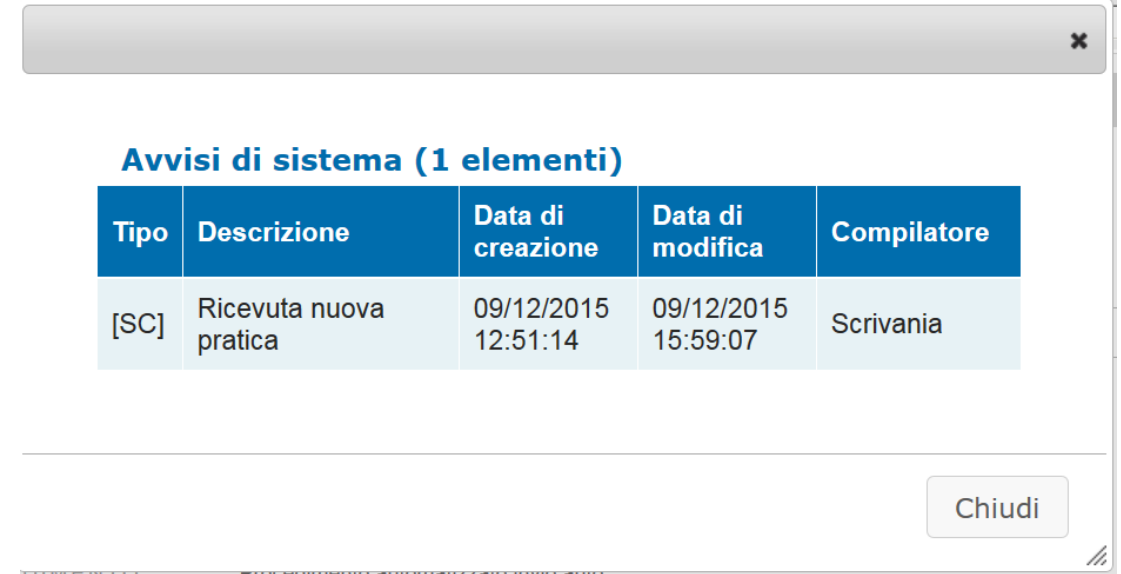

#### **Gli eventi: Ricezione, Notifica, Protocollazione, Comunicazione Rea vengono sempre creati in modo automatico.**

Per scaricare in un file del tipo ".zip" l'intero contenuto di una pratica è disponibile una apposita funzione attivabile cliccando sull'icona sotto riportata

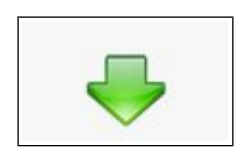

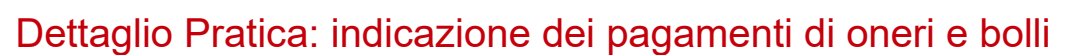

In coda al dettaglio pratica, ultima sezione prima della freccia verde di download della pratica, compare la sezione dei pagamenti: in questa sezione sono indicati tutti i pagamenti elettronici effettuati per la pratica. Ogni riga della sezione indica un pagamento, fornendo informazioni su importi, sistema di pagamento impiegato e beneficiario del pagamento. Si osservi per cortesia che i pagamenti di marca da bollo sono indicati riportando nel campo ente beneficiario la dizione "Marca da Bollo per la DOMANDA oppure Marca da Bollo per l'AUTORIZZAZIONE".

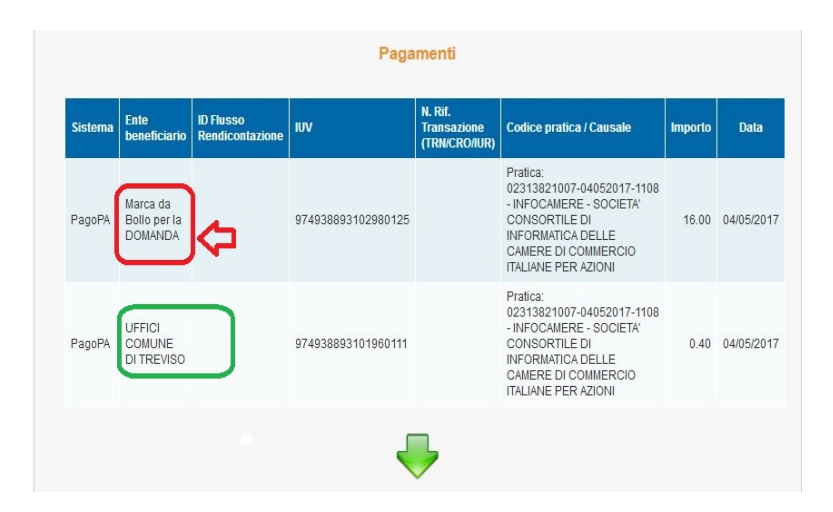

Come già descritto, cliccando sulla freccia verde in coda al dettaglio pratica ci si predispone al download della pratica: si osservi che la lista documenti contiene, per lo scarico o il controllo in istruttoria, sia le ricevute dei pagamenti automatici, bolli o oneri che siano, sia le ricevute di richiesta di marca da bollo.

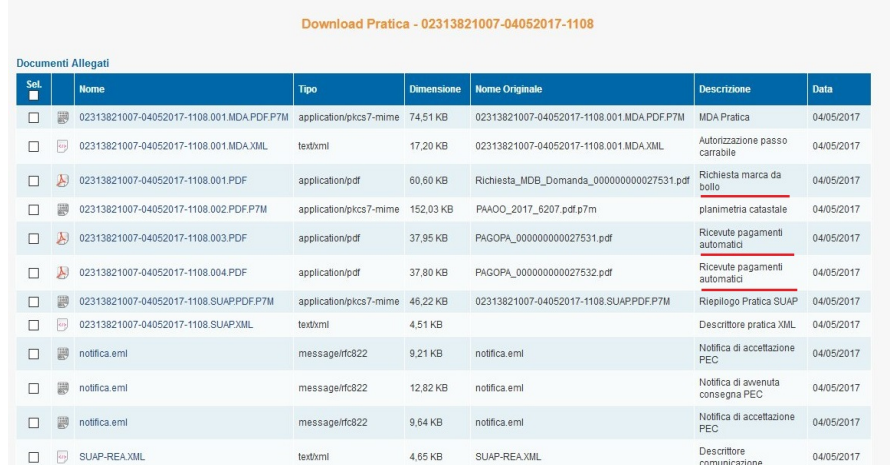

**UNA SOLUZIONE IN COMUNE** 

 $\mathsf{S}\mathsf{U}\mathbf{A}\mathsf{P}$  SPORTELLO UNICO

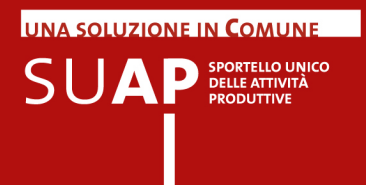

Si noti anche che gli stessi documenti di pagamento e richiesta marche compaiono nella sezione Procedimenti del dettaglio pratica, sotto l'etichetta "Documenti Comuni"

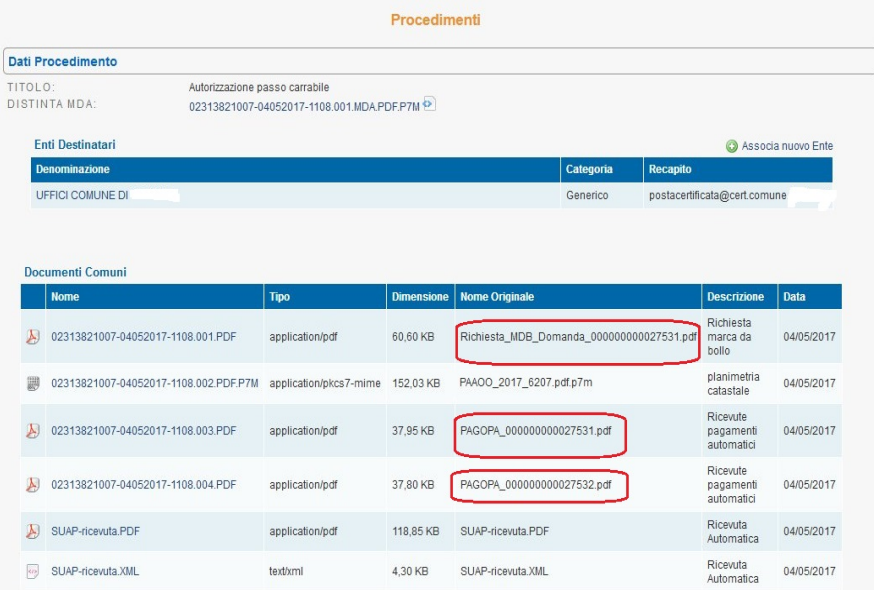

Si tenga presente, infine, che quanto detto sulla presenza della documentazione di pagamento risulta vero se e solo se l'utente che ha compilato la pratica ha deciso di recuperarla nella pratica stessa, esercitando una facoltà che l'applicazione gli dà mediante l'uso di un pulsante apposito che permette di allegare le ricevute alla pratica. Invece l'indicazione dei pagamenti automatici nella sezione Pagamenti del dettaglio pratica, è sempre presente, se, ovviamente, l'utente compilatore ha provveduto al pagamento elettronico di oneri e bolli e se il pagamento è andato a buon fine.

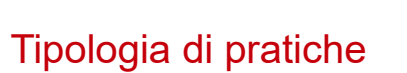

Dalla versione in linea dal 20 luglio 2016 la scrivania consente una migliore catalogazione dei procedimenti distinguendo le pratiche relative alla "comunicazione" rispetto alle pratiche relative ad adempimenti "SCIA".

Entrambe le tipologie seguono il procedimento di tipo "automatizzato" previsto dal dpr 160/2010.

L'etichetta CO nel campo tipo della lista pratiche identifica le comunicazioni.

L'etichetta SC nel campo tipo della lista pratiche identifica le SCIA.

L'etichetta OR nel campo tipo della lista pratiche identifica gli adempimenti ordinari.

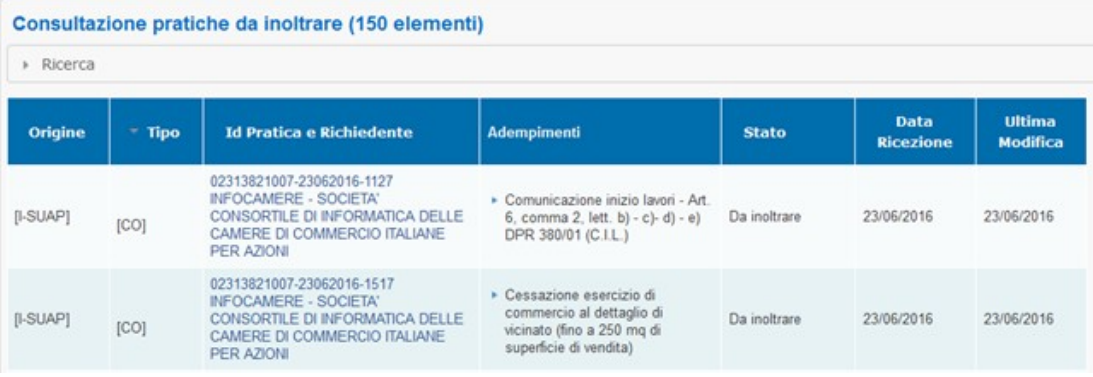

**UNA SOLUZIONE IN COMUNE** 

 $\mathsf{S} \cup \mathsf{AP}^\text{\tiny SPORTELIC UNICO}\xspace_{\mathsf{PRODUTIVE}}$ 

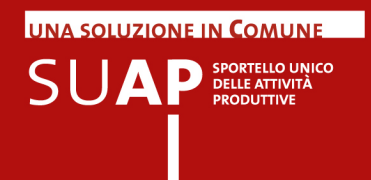

## Evento: Inoltro ad Autorità competenti

Dal Dettaglio della Pratica, cliccando sul pulsante **"Crea nuovo evento"**, (nella sezione 'Eventi'), e selezionando poi l'evento "Inoltro ad Autorità competente" l'applicativo si predispone a **inoltrare la pratica, tramite messaggio di PEC, agli Enti coinvolti nel procedimento**.

Mettendo la spunta sulla casella "Evento Pubblico" si rende l'evento visibile sulla pagina "Le mie pratiche" dell'utente. Se l'evento è interno all'ufficio, sulla casella non va inserita la spunta.

Tramite gli appositi pulsanti – evidenziati nell'immagine con freccia rossa - è possibile inoltre aggiungere nuovi indirizzi tra i destinatati della comunicazione e allegare nuovi documenti. Per creare l'evento e quindi inoltrare la comunicazione, si deve cliccare su **"Conferma"**.

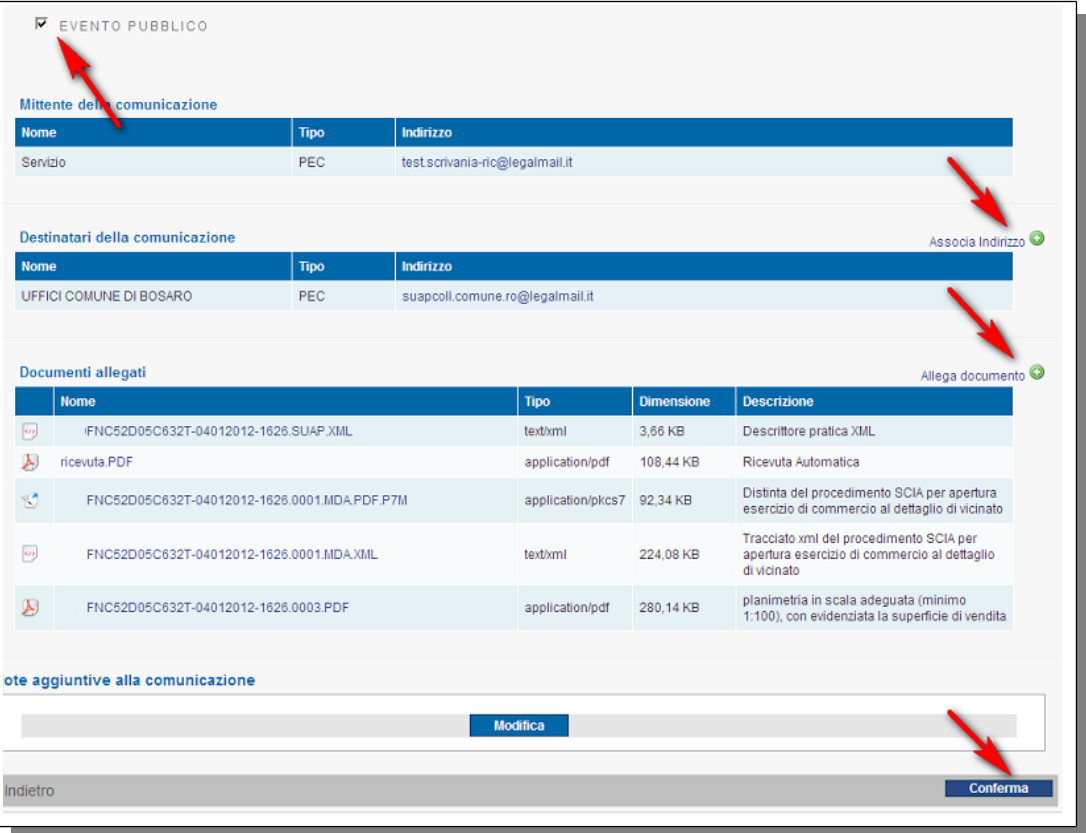

Con l'evento "Inoltro ad Autorità competenti", la pratica viene inviata agli enti che nel corso della compilazione della pratica sul front-office siano risultati coinvolti in quanto titolari di procedimenti di pertinenza della pratica.

Perché ciò possa avvenire è necessario che l'ente sia stato precedentemente inserito, con la sua casella PEC, nel 'Database della conoscenza' del sistema.

Per gestire gli enti non ancora presenti in tale database,si può utilizzare la funzione di menu "Anagrafica Enti" (si veda, di seguito, il capitolo del manuale dedicato a tale argomento).

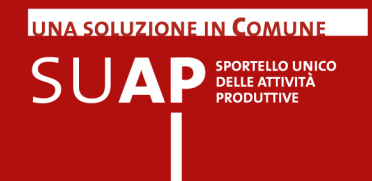

Attenzione: nell'evento "Inoltro ad Autorità competenti" le pratiche di tipo Procedimento Automatizzato (SCIA) prevedono l'invio di tutti gli allegati a tutti gli enti competenti; al contrario per le pratiche di Procedimento Ordinario l'inoltro dei documenti è selettivo, quindi a ciascun ente competente vengono inviati i documenti specifici del procedimento di propria competenza più tutti i documenti comuni.

Inoltre si ricordi che se si desidera aggiungere, con la funzione "Associa Indirizzo", un ente competente in uno o più procedimenti di una pratica di tipo "Ordinario", è necessario inserire la casella PEC dell'ente in tutti i procedimento interessati.

L'indirizzo PEC degli Enti pubblici può essere anche reperito presso l'**IPA**, oppure presso il **sito web dell'Autorità stessa**.

La lista degli eventi disponibili sulla Scrivania è soggetta ad evoluzioni; inoltre essa è condizionata, per ciascuna pratica, dagli eventi che su di essa sono già stati attivati. A puro titolo di esempio, si riporta di seguito la lista di alcuni degli eventi disponibili sulla Scrivania virtuale:

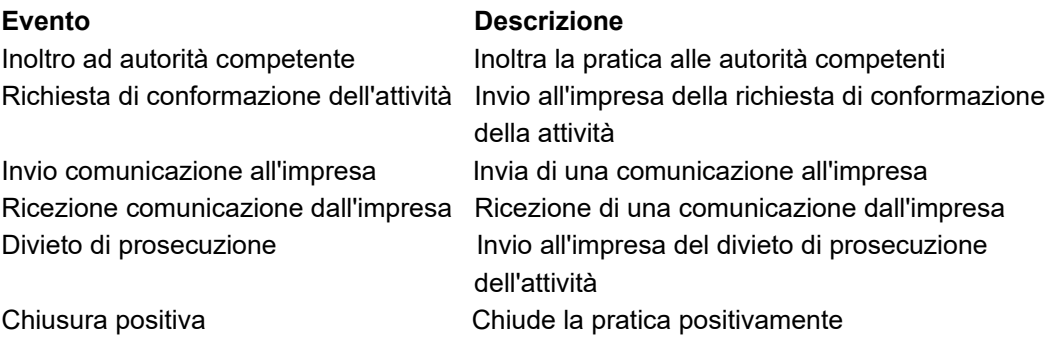

Normalmente gli Enti destinatari vengono preimpostati automaticamente dal sistema; tuttavia ci possono essere situazioni particolari nelle quali il sistema non è in grado di conoscere i destinatari. Per questo motivo è sempre necessario che gli uffici verifichino la pratica prima di inoltrarla e, se necessario, aggiungano in essa eventuali nuovi enti destinatari non preimpostati in modo automatico.

Si consiglia vivamente di utilizzare, a tale scopo, la funzione "Associa Nuovo Ente", ovviamente dopo aver caricato il relativo ente con la funzione di menu "Anagrafica Enti".

Negli eventi di tipo inoltro e comunicazione viene inserita automaticamente una descrizione esplicativa dei soggetti destinatari in modo da rendere immediatamente evidente, quando si ispezioni la lista eventi di una pratica, verso chi è stato effettuato l'evento.

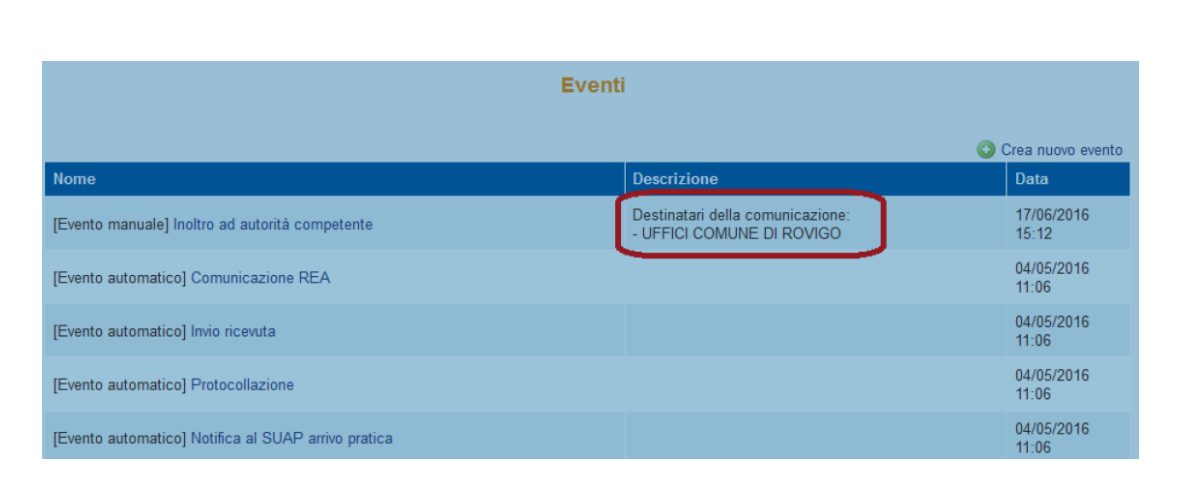

Quando si genera un evento, è di norma possibile inserire delle note che saranno riportate nel corpo del messaggio della PEC generata dall'evento stesso.

**UNA SOLUZIONE IN COMUNE** 

**SUAP** SPORTELLO UNICO

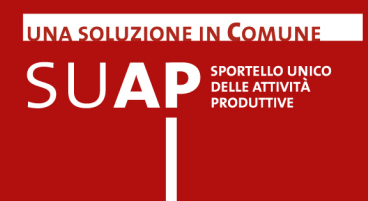

## Interoperabilità con applicazioni esterne

L'interoperabilità tra la scrivania SUAP e un qualsiasi applicativo di backoffice si ottiene principalmente attraverso la funzione di "inoltro ad autorità competenti" che trasferisce la pratica alla PEC dell'ente destinatario. Gli applicativi di backoffice sono normalmente in grado di acquisire la pratica dalla PEC, la pratica contiene i file xml a norma. In alternativa è possibile scaricare la pratica dalla scrivania in formato .ZIP (freccia verde in fondo alla pagina di dettaglio) per poi importarla nell'applicativo di backoffice.

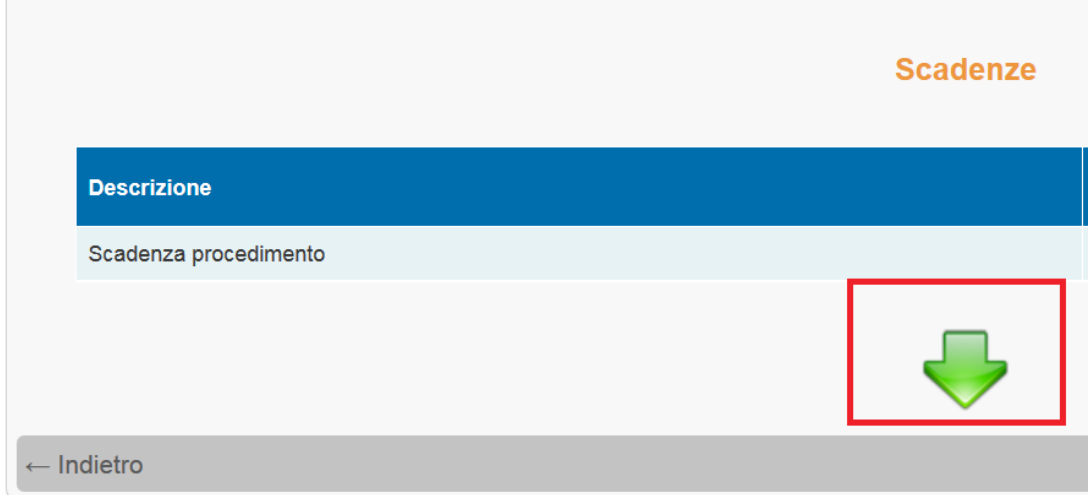
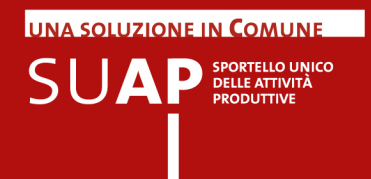

# Conservazione a norma delle pratiche SUAP

I diversi documenti presenti all'interno delle pratiche SUAP quali Istanza, Ricevuta, Distinta pdf, Procura, allegati tecnici, messaggi di PEC, ecc. , vengono archiviati e conservati in un apposito sistema, nel rispetto delle regole definite nel CAD (Codice dell'Amministrazione Digitale) e nelle altre normative di settore.

Tali regole garantiscono permanenza, non modificabilità, rintracciabilità e consultazione nel tempo dei documenti conservati a norma.

Gli aspetti principali della conservazione dei documenti delle pratiche SUAP:

- La conservazione viene effettuata automaticamente dal sistema, senza cioè che essa debba essere richiesta dagli operatori SUAP.
- Il processo di conservazione è asincrono, avviene cioè in differita rispetto al momento dell'inserimento di un documento sulla Scrivania tramite un Evento.
- Sulla Scrivania, nella pagina di dettaglio di ciascun documento, è presente l'informazione se il documento stesso è già conservato a norma oppure no.
- Dal punto di vista del flusso di conservazione, i documenti vengono conservati man a mano cioè che vengono acquisiti sulla Scrivania, a seguito della creazione di nuovi eventi.
- Poiché nella prassi della gestione dei procedimenti SUAP, possono essere creati eventi anche dopo la chiusura del procedimento, ne consegue che il fascicolo costituito dalla pratica presente sulla Scrivania, non sarà mai nello stato "chiuso". Quindi, indipendentemente dallo stato di avanzamento nell'iter amministrativo di una pratica, qualunque documento aggiuntivo relativo ad una certa pratica, deve poter essere inserito nel fascicolo di appartenenza degli archivi SUAP ed essere inviato in conservazione.

Inclusioni ed esclusioni:

- vengono conservate le ricevute di consegna dei messaggi PEC di tutte le comunicazioni;
- non vengono conservati gli "eventi SUAP" in quanto essi non sono oggetti documentali; non vengono quindi conservate le informazioni data e ora dell'evento, tipo di evento ecc.; esse sono però registrate negli archivi SUAP;
- non vengono conservate le comunicazioni REA.

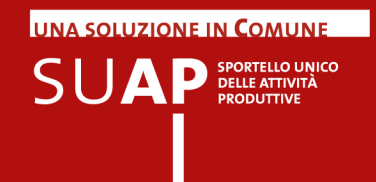

# Formati ammessi nella conservazione a norma

I formati ammessi dal sistema di conservazione sono quelli pubblicati sul portale impresainungiorno.gov.it nella sezione "Specifiche tecniche e di Formato". Su tale argomento vanno fatte le precisazioni e raccomandazione di seguito riportate.

#### **Per quanto riguarda i file che arrivano dall'esterno agli uffici SUAP** e che devono essere conservati a norma:

- Le pratiche che arrivano dal front office SUAP camerale sono controllate in fase di creazione e quindi c'è la certezza che in esse non saranno presenti files di formato diverso da quelli ammessi;
- е. Non è possibile effettuare i medesimi controlli in fase di invio, sui files trasmessi tramite PEC (ad es. integrazioni alla pratica, pareri degli enti terzi, ecc.) durante l'iter amministrativo; per cui potranno arrivare sulla Scrivania files con formati diverso da quelli ammessi;
- Per non penalizzare i richiedenti, non verranno rifiutati i files di formato diverso da quelli ammessi ma gestiti dal sistema di conservazione;
- Al contrario, i files il cui formato non è gestito dal sistema di conservazione (htm, gif, …) non potranno essere conservati;
- In considerazione di quanto sopra esposto, si invita gli uffici SUAP a suggerire con forza ai propri utenti di utilizzare solo i formati ammessi che sono stati scelti a ragione veduta in quanto sono i più diffusi e tali da garantire al meglio la non modificabilità dei documenti;

**Per quanto riguarda i files prodotti dagli uffici SUAP** e trasmessi all'esterno (a intermediari, imprese, enti terzi, ….) tramite la Scrivania:

- anche tali files devono essere conservati a norma;
- gli uffici SUAP devono quindi preoccuparsi che essi rispettino i formati ammessi;
- In particolare il rispetto dei formati ammessi richiede che i suffissi che identificano il tipo di file non vengano mai modificati o posizionati diversamente, all'interno del nome file;
- Infatti il formato viene inizialmente riconosciuto dal sistema di conservazione proprio tramite i suffissi che caratterizzano i documenti, è importante che tali suffissi non vengano mai modificati, e che non sia neppure cambiata la loro posizione all'interno del nome file. Quindi, per fare un esempio, su un file con nome "previncendio.pdf.p7m" , al fine di rispettare i formati di conservazione:
- **si potrà** senz'altro modificare il nome file in modo che esso diventi : "prev-incendioimpresa-alfa.pdf.p7m" (inserito il testo "-impresa-alfa" prima della coppia di suffissi pdf.p7m);
- **non si potrà invece** eliminare uno dei due suffissi o cambiarli di posizione, per cui non sono accettabili i nomi così modificati:
	- "prev-incendio.impresa-alfa.p7m" (eliminato il suffisso pdf);
	- "prev-incendio.impresa-alfa.pdf" (eliminato il suffisso p7m);
	- "prev-incendio.pdf.impresa-alfa.p7m" (inserito il testo "impresa-alfa" tra i due suffissi pdf e p7m).

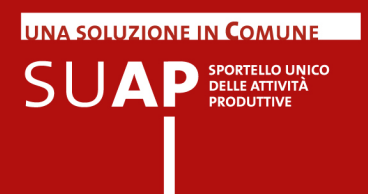

### Esibizione a norma dei documenti

Dati del documento

Per garantire l'accesso agli atti sono normalmente sufficienti le funzioni di consultazione della scrivania.

Nel caso in cui sia richiesta l'esibizione a norma dell'originale (questo può essere richiesto ad esempio dal Giudice) può essere utilizzata la funzione di esibizione che estrae i documenti dalla conservazione.

La funzione è disponibile nei Dati del documento ed è attivata su richiesta del responsabile del SUAP solo in caso di necessità.

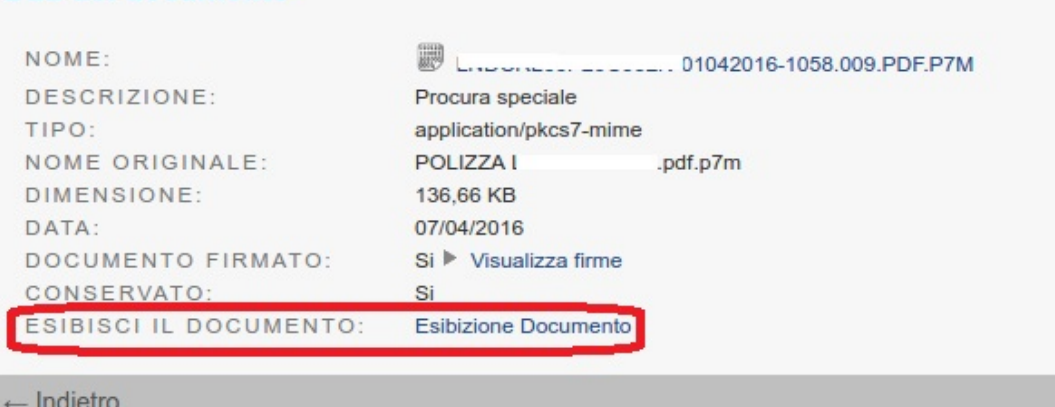

## Documenti firmati digitalmente con firma PDF

I documenti che arrivano dal Front-office sulla Scrivania virtale dei SUAP possono essere firmati con la cosiddetta Firma PDF.

La firma PDF è valida e non può essere rifiutata. A differenza di quanto avviene per la firma digitale abituale che, quando viene apposta, aggiunge il suffisso P7M al documento che è stato firmato, la firma PDF non aggiunge nulla al nome esterno del file. Essa viene apposta all'interno del documento ed è controllabile come la firma p7m.

L'unica differenza, non di poco conto, e che per i documenti con firma PDF non è possibile verificare, quando vengono ricaricati dopo avervi apposto la firma, che essi siano identici a quelli che erano strati scaricati per firmarli.

I casi di file con firma pdf sono abbastanza rari, tuttavia, quando ci si imbatte in essi, è necessario controllare la pratica con un sovrappiù di attenzione.

La verifica della firma invece può essere effettuata senza problemi.

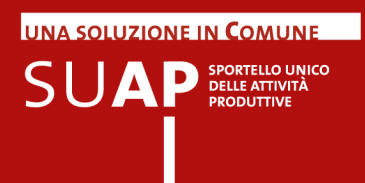

## Nomi e descrizione dei documenti allegati alla pratica

Come è noto i file allegati dagli utenti in fase di invio della pratica vengono tutti rinominati in base allo standard definito dal dpr 160/2010. Il nome originale dei files allegati alla pratica viene mostrato direttamente nella pagina di dettaglio pratica nella colonna "Descrizione", qualora l'utente non abbia inserito una sua descrizione relativa al file stesso; se invece c'è una descrizione utente, ci sono entrambi, nome originale e descrizione utente. Si tenga presente che l'operatore di scrivania può modificare solo le descrizioni inserite dall'utente compilando la pratica, ma non può modificare quelle descrizioni inserite dal sistema.

Quando i files allegati ad una pratica hanno la descrizione "Allegati liberi", è possibile modificare tale descrizione, con una descrizione a scelta del SUAP. In questo modo i SUAP possono inserire una descrizione parlante, che indichi ad esempio il contenuto di ciascun file.

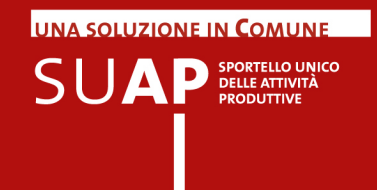

# Esclusione ed inclusione di documenti nelle pratiche

E' possibile escludere dalle pratiche i documenti che sono obsoleti (in quanto sostituiti da altri analoghi documenti su richiesta dell'ufficio>) o errati (ad esempio non sono stati firmati digitalmente), tramite l'apposito pulsante presente sulla pagina di dettaglio documento.

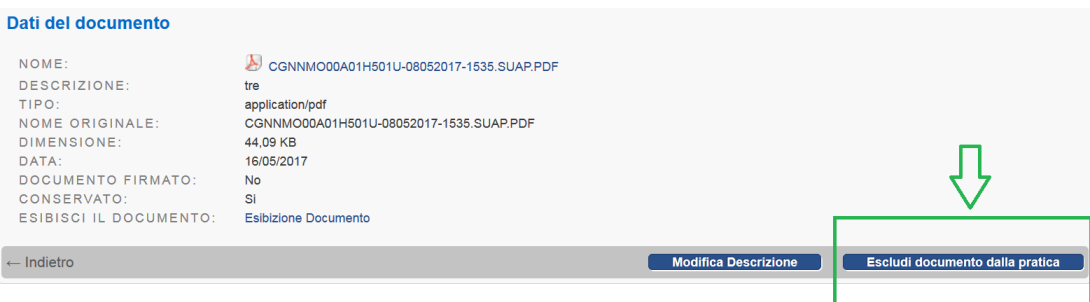

La funzione è disponibile solo sulle pratiche non ancora chiuse.

I documenti esclusi vengono inseriti, nella pagina di dettaglio pratica, in un'apposita sezione come si può vedere dall'immagine sotto riportata.

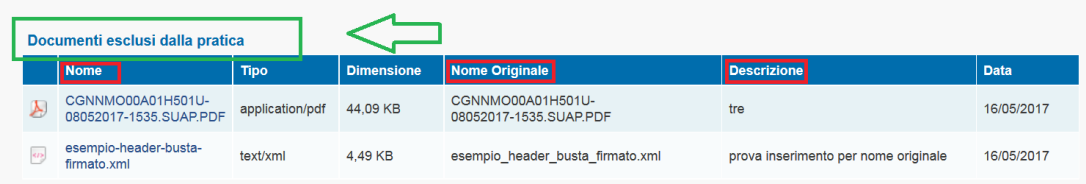

E' naturalmente possibile includere di nuovo un documento precedentemente escluso, tramite il pulsante "Includi Documento" presente nella pagina di dettaglio di tutti i documenti esclusi.

Si osservi per cortesia che un documento giunto alla scrivania all'interno di un evento, tipicamente di comunicazione da altro ente o dall'impresa, non è ancora all'interno della pratica. Per portarlo all'interno bisogna:

- entrare nell'evento che contiene il documento;
- selezionare il documento di interesse nella sezione documenti allegati;
- cliccare su "Allega alla pratica"

Ciò fatto, il documento apparirà nella sezione documenti comuni della pratica e sarà inviabile dal suap ad un altro ente tramite l'evento: 'Nuovo inoltro pratica' - 'Nuovo inoltro pratica a destinatari non previsti'.

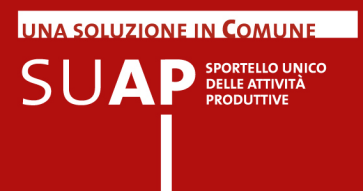

### **N.B.**

I documenti di una pratica che risultano classificati come esclusi non devono essere inseriti negli eventi; pertanto tali documenti :

1) non vengono inseriti negli eventi nei quali la selezione dei documenti è effettuata direttamente dal sistema (esempio "Inoltro pratica ad enti competenti"); 2) non vengono più proposti tra i documenti da selezionare per l'invio, nel caso di eventi nei quali la scelta dei documenti viene effettuata dagli operatori SUAP.

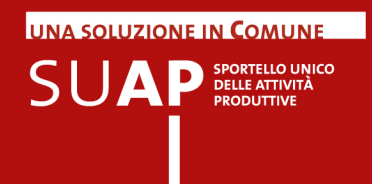

## Inserimento di documenti nella scrivania

Per evitare che vengano erroneamente inseriti nella Scrivania documenti con formati non previsti dalle Regole Tecniche Nazionali, con conseguenti problemi nelle successive fasi di gestione della pratica, è stata inserita una specifica indicazione in fase di inserimento dei documenti circa i formati ammessi, e nella fase successiva un corrispettivo controllo che evita l'inserimento di formati non ammessi. I formati ammessi variano a seconda dell'evento creato.

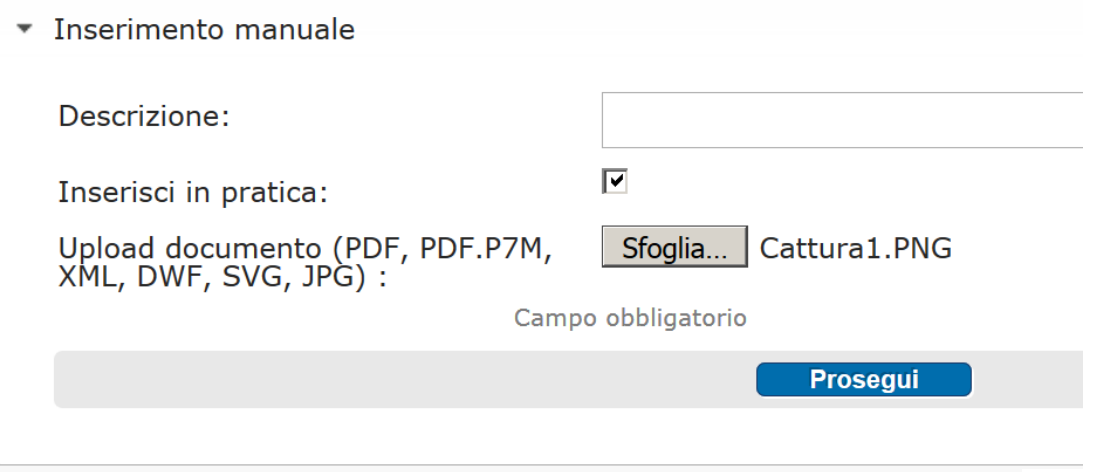

# Si sono verificati i seguenti errori

Il documento caricato non appartiene ad una delle tipologie ammesse

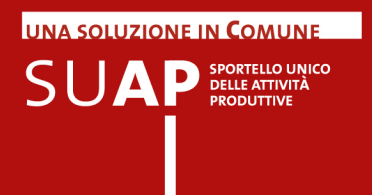

#### **Inserimento multiplo di documenti nella Scrivania**

Per consentire un più agevole inserimento dei documenti nella scrivania, nell'ambito di tutti gli eventi disponibili, è stata estesa la funzione di "inserimento manuale" per consentire l'acquisizione multipla di più documenti.

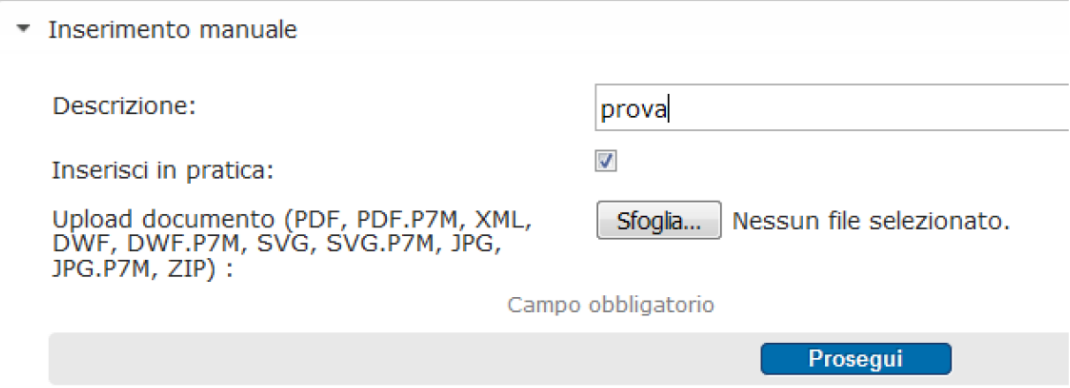

E' possibile: inserire una descrizione, che verrà riportata in tutti i documenti allegati; specificare se i documenti debbano essere inseriti anche nella pratica, oltre che nell'evento; quindi con il tasto "sfoglia" è possibile selezionare più documenti da allegare tenendo premuto il tasto "Ctrl".

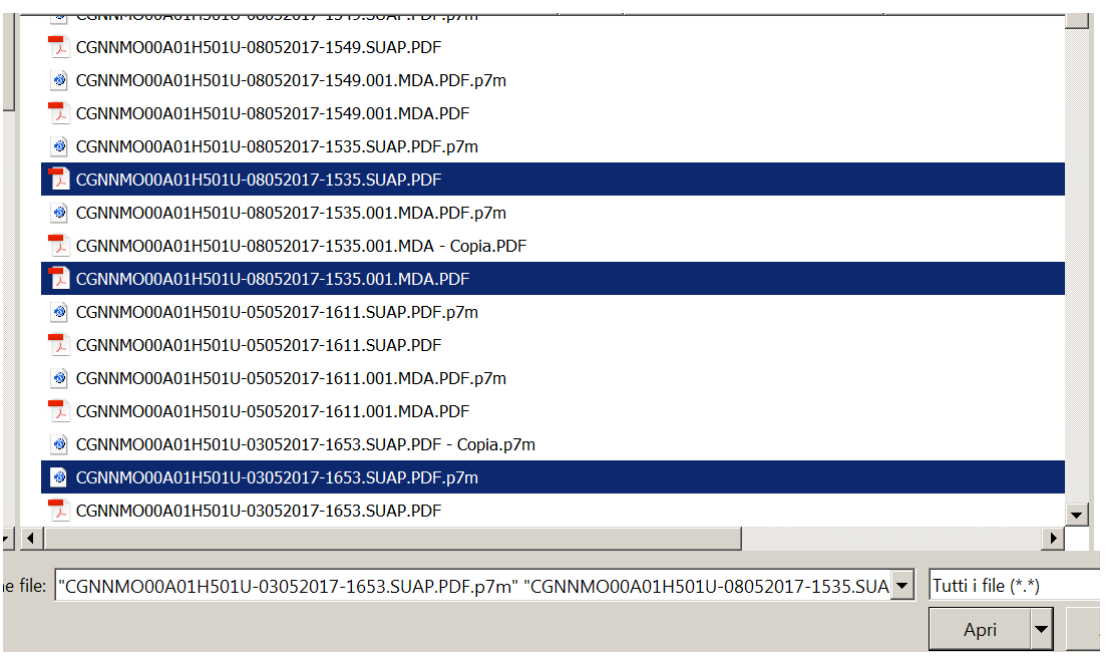

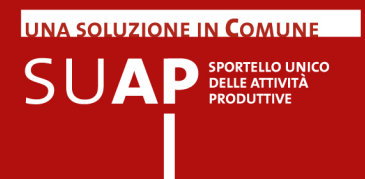

Tutti i documenti selezionati saranno predisposti per l'inserimento cumulativo, prima di confermare sarà possibile modificare o integrare la descrizione dei singoli documenti cliccando sul simbolo della matita.

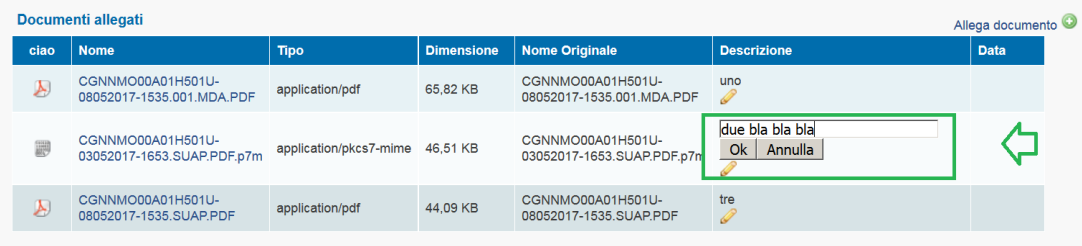

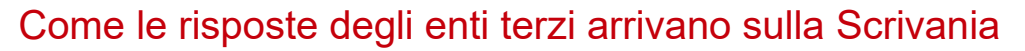

L'Ente Competente al quale sia stata inoltrata una pratica tramite un evento delle Scrivania virtuale, gestisce la pratica stessa secondo le proprie modalità operative ed eventualmente utilizzando i propri sistemi informatici.

Al termine, ove necessario o richiesto, trasmette al SUAP una comunicazione o un proprio parere:

- tramite l'apposita funzione prevista nella Scrivania Enti Terzi se l'ente ha scelto di utilizzare tale componente del sistema;
- $\bullet$ altrimenti rispondendo (cioè utilizzando la funzione "Rispondi" del client di posta) al messaggio di PEC con cui il SUAP gli ha fatto pervenire la pratica.

E' importante la notazione che in caso di risposta tramite messaggio di PEC si utilizzi, se possibile, la funzione "Rispondi" del client di posta perché in questo modo il messaggio di risposta conserva il medesimo "Oggetto" (in cui sono presenti codice pratica e codice sportello SUAP) del messaggio inviato dal SUAP, e ciò facilita moltissimo l'associazione del contenuto e degli allegati della PEC alla pratica cui essa si riferisce. Infatti i messaggi di risposta creati in questo modo arrivano direttamente alle caselle PEC del SUAP camerale da dove, grazie ad un servizio di presidio, vengono inserite sulla Scrivania virtuale con l'evento "Ricezione comunicazione da Ente" e rese quindi visibili agli operatori SUAP.

## Richiesta di Integrazione su pratiche della Scrivania

Quando l'ufficio SUAP si accorge che una pratica è incompleta, ha la necessità di richiedere all'impresa i documenti mancanti.

La richiesta va trasmessa attraverso la Scrivania virtuale, creando un apposito evento che sia per pratiche di tipo Procedimento Ordinario, sia per pratiche di tipo Procedimento Automatizzato(SCIA), sarà "Richiesta integrazione documentale"; con tale evento,

- vengono indicati i documenti aggiuntivi che devono essere prodotti;
- viene fornita (attraverso un testo fisso inserito automaticamente nel corpo del messaggio di PEC) l'indicazione che la documentazione richiesta deve essere inoltrata alla Scrivania del SUAP **utilizzando la funzione MyPage**.

Può essere utile aggiungere nel messaggio che in nessun caso l'integrazione va inviata alla Camera di Commercio.

## Evento: Richiesta di conformazione dell'attività

L'evento riguarda solamente il "procedimento automatizzato ovvero la SCIA", pertanto tutto avviene nell'ottica della dichiarazione da parte dell'utente e della verifica ex-post da parte dell'ente.

Nella SCIA l'utente ha dichiarato di possedere i requisiti.

Il SUAP richiede la conformazione dell'attività perché ha rilevato degli aspetti non corretti ma conformabili.

**UNA SOLUZIONE IN COMUNE** 

**SUAP** SPORTELLO UNICO

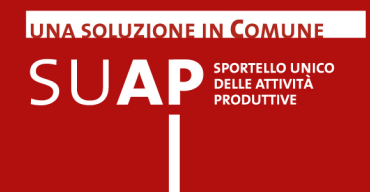

L'utente deve comunicare l'avvenuta conformazione (si tratta sempre di un'autocertificazione, come già avvenuto per la SCIA) da MyPage; sulla scrivania sarà aggiunto l'evento di comunicazione di avvenuta conformazione; al comune spetterà poi il compito di verificare ex-post se la conformazione è effettivamente avvenuta sulla base della verifica di merito della documentazione presentata.

Se è tutto corretto chiuderà la pratica positivamente, diversamente chiuderà negativamente emettendo un 'divieto di prosecuzione'.

### Evento: modifica domicilio elettronico della pratica

Qualora su una pratica il domicilio elettronico sia errato, è possibile modificarlo creando l'apposito evento denominato "Modifica domicilio elettronico (PEC)" Non è perciò più necessario richiedere la modifica del domicilio elettronico al servizio di assistenza.

### Evento: comunicazione Suap-Ente

Dopo l'inoltro della pratica la necessità di altre comunicazioni verso gli enti deve essere gestita mediante l'evento Comunicazione Suap – Ente. Si osservi per cortesia che:

nell'evento Comunicazione Suap - Ente, la visualizzazione dei 'Destinatari della comunicazione' in 'Associa Indirizzo' prevede che:

- se la Pec del Mittente e il domicilio elettronico coincidono, nella lista mostrata viene visualizzato solamente un indirizzo.

- invece se la Pec Mittente e il domicilio elettronico sono differenti, allora vengono visualizzati entrambi gli indirizzi selezionabili come destinatari della comunicazione.

### Evento: Riapertura pratica

L'evento "Riapertura pratica" consente di riaprire pratiche chiuse o annullate; l'evento di "Riapertura pratica", seguente ad eventi di chiusura/annullamento, rende nuovamente visibili i termini di scadenza per la pratica.

La riapertura pratica tuttavia non incide sulla 'Data Scadenza', che non viene modificata, ed è calcolata in relazione alla 'Data inizio'.

I 'Giorni Restanti' vengono calcolati in base alla 'data scadenza' prevista.

### Evento: Annullamento pratica

L'evento di "Annullamento pratica" serve per gestire casi di pratiche che l'ufficio decide, di non dover trattare per motivazioni che possono essere le più diverse: richiesta del presentatore, casi di pratiche doppie, casi di pratiche giunte errate e difficilmente leggibili a causa di problemi nelle applicazioni informatiche ecc.

Le pratiche annullate possono essere inserite nella lista delle Pratiche Archiviate. Una pratica annullata è, dal punto di vista dell'ufficio, come se non fosse stata non presentata.

Tutto il contenuto delle pratiche annullate rimane integro e viene conservato a norma, quindi il percorso che tali pratiche è perfettamente rintracciabile .

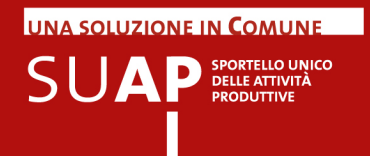

## Acquisizione nella Scrivania delle comunicazioni da MyPage

Quando l'impresa trasmette un documento al SUAP tramite la funzione MyPage, il sistema crea sulla Scrivania due eventi:

- 1. il primo è denominato "Ricezione comunicazione dall'impresa (con ricevuta)" il cui significato è evidente;
- 2. il secondo è denominato "Invio ricevuta comunicazione" con il quale il sistema trasmette all'impresa una ricevuta dell'avvenuta ricezione della comunicazione

I documenti allegati alle comunicazioni pervenute tramite la funzione MyPage devono essere presi in carico dagli operatori SUAP e inseriti tra i documenti comuni della pratica.

Per fare ciò è sufficiente, sulla Scrivania, accedere all'evento "Ricezione comunicazione dall'impresa (con ricevuta)" e cliccare sul documento, evidenziato in rosso nell'immagine sotto riportata

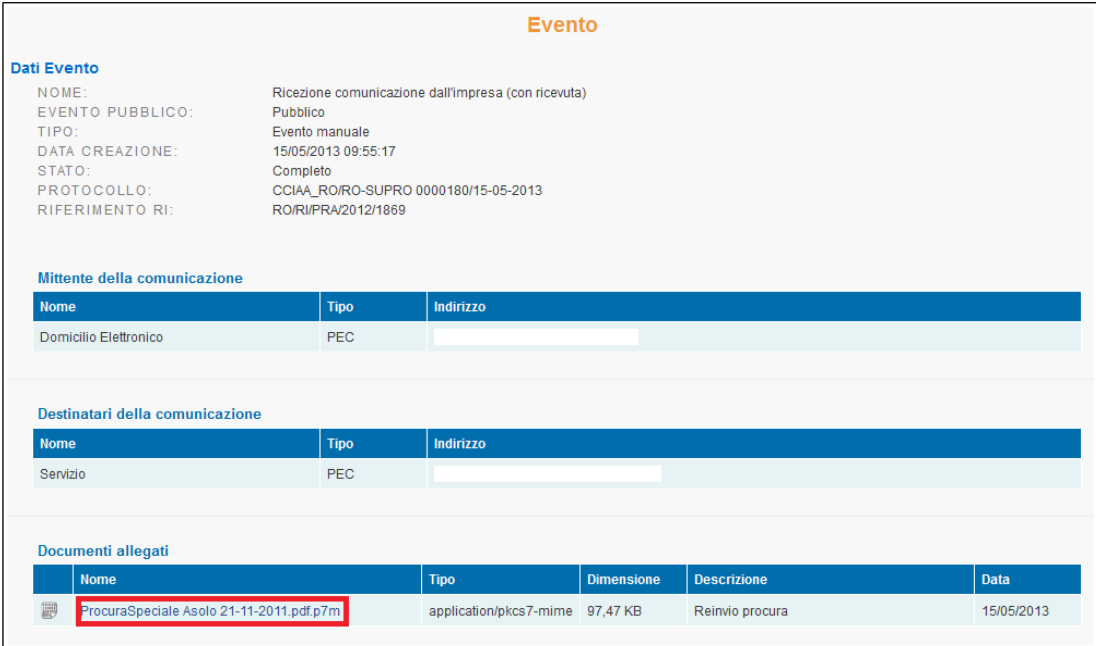

E' sufficiente a questo punto cliccare sul pulsante "Allega il documento alla pratica" e dare subito dopo la conferma.

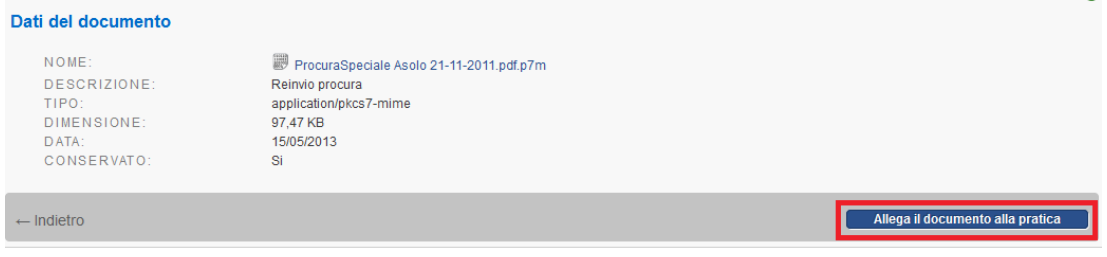

 $\circ$ 

**UNA SOLUZIONE IN COMUNE** 

 $\mathsf{S}\mathsf{U}\mathbf{A}\mathsf{P}$  SPORTELLO UNICO

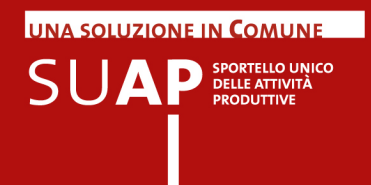

# Gestione dei messaggi di PEC relativi agli Eventi

Per ogni evento, non solo quindi per quello di "Inoltro ad Enti competenti" che abbiamo appena esaminato, vengono gestiti in modo automatico gli esiti degli invii di comunicazioni verso destinatari PEC; ciò significa che vengono inseriti nella Scrivania le ricevute di accettazione e di consegna del messaggio di PEC. Le informazioni sono visibili in corrispondenza dei relativi eventi di comunicazione.

Eventuali anomalie o fallimenti riscontrati nell'invio tramite PEC della ricevuta vengono segnalate sulla Scrivania, nella pagina di dettaglio dell'evento, con un segnale rosso posto accanto al nome della casella PEC del domicilio elettronico indicato nella pratica. Un segnale verde indica, invece, l'assenza di anomalie sulla PEC.

La stessa cosa avviene se le anomalie o i fallimenti si verificano nell'invio di singolo messaggi PEC a seguito della creazione degli eventi da parte della Scrivania. La segnalazione appare accanto al nome della casella destinataria su cui si è verificata la situazione anomala. Un segnale verde indica, invece, l'assenza di anomalie sulla PEC.

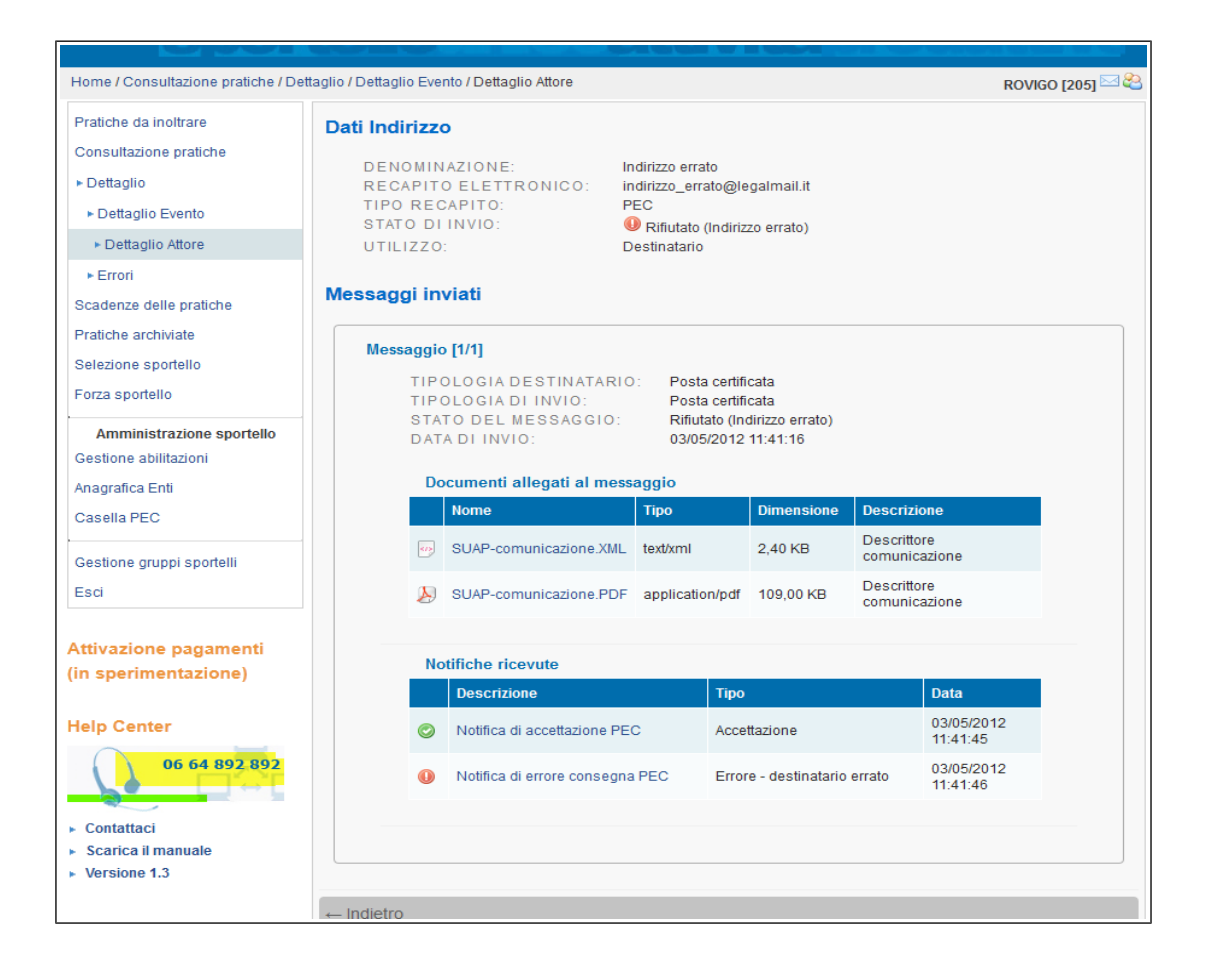

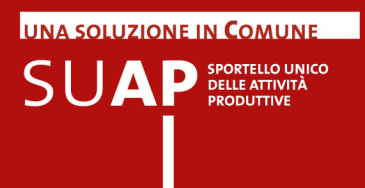

Di seguito, un esempio di ricevuta di consegna per l'evento di "Divieto di prosecuzione" ovvero di invio all'impresa del divieto di prosecuzione.

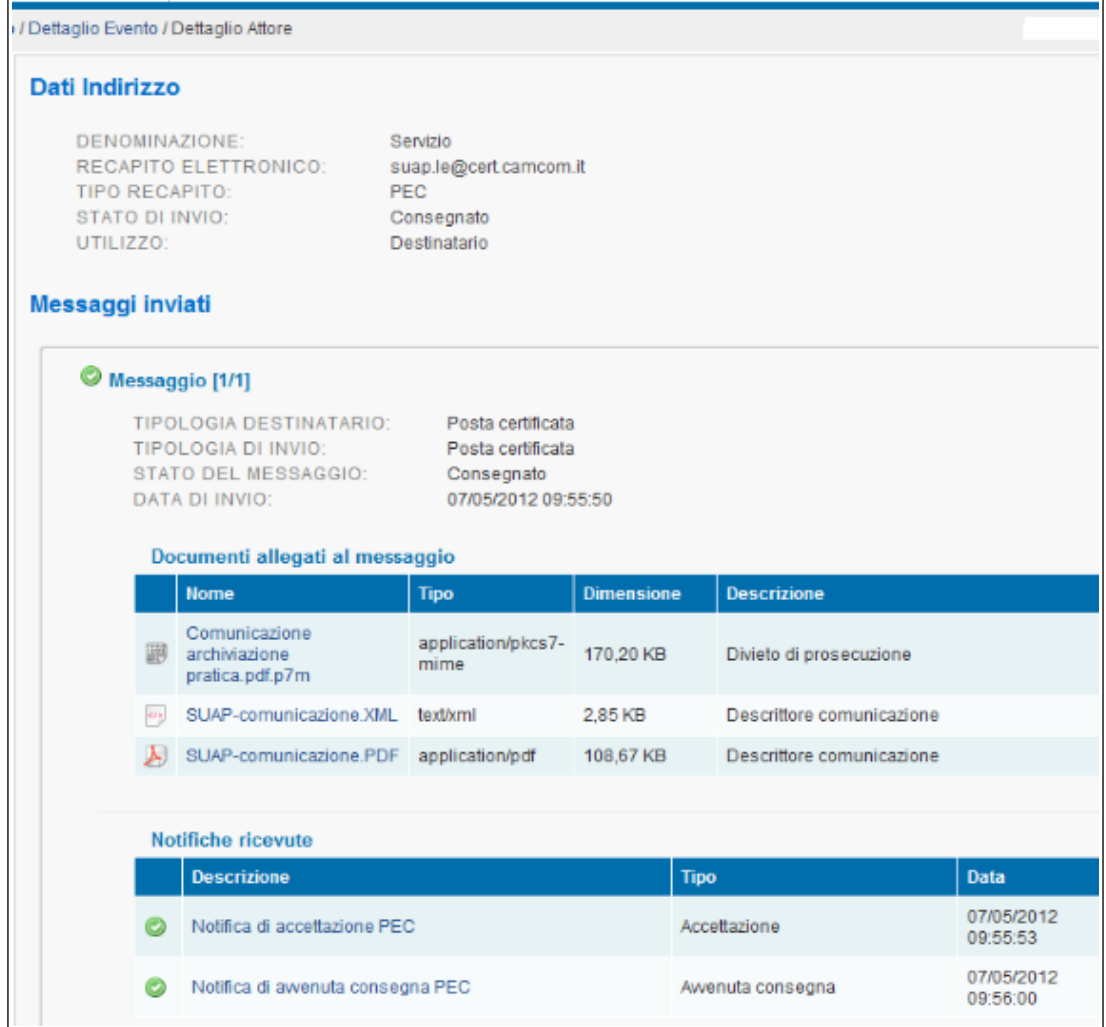

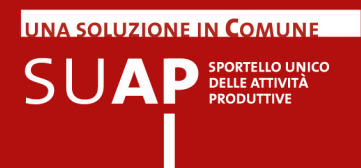

Proseguendo nell'esempio, si vede, nell'immagine successiva, come dalla pagina di dettaglio evento si possa avere la certezza del recapito, dal momento che la ricevuta di consegna viene inserita nell'evento, diventando così parte integrante del fascicolo elettronico della pratica SUAP.

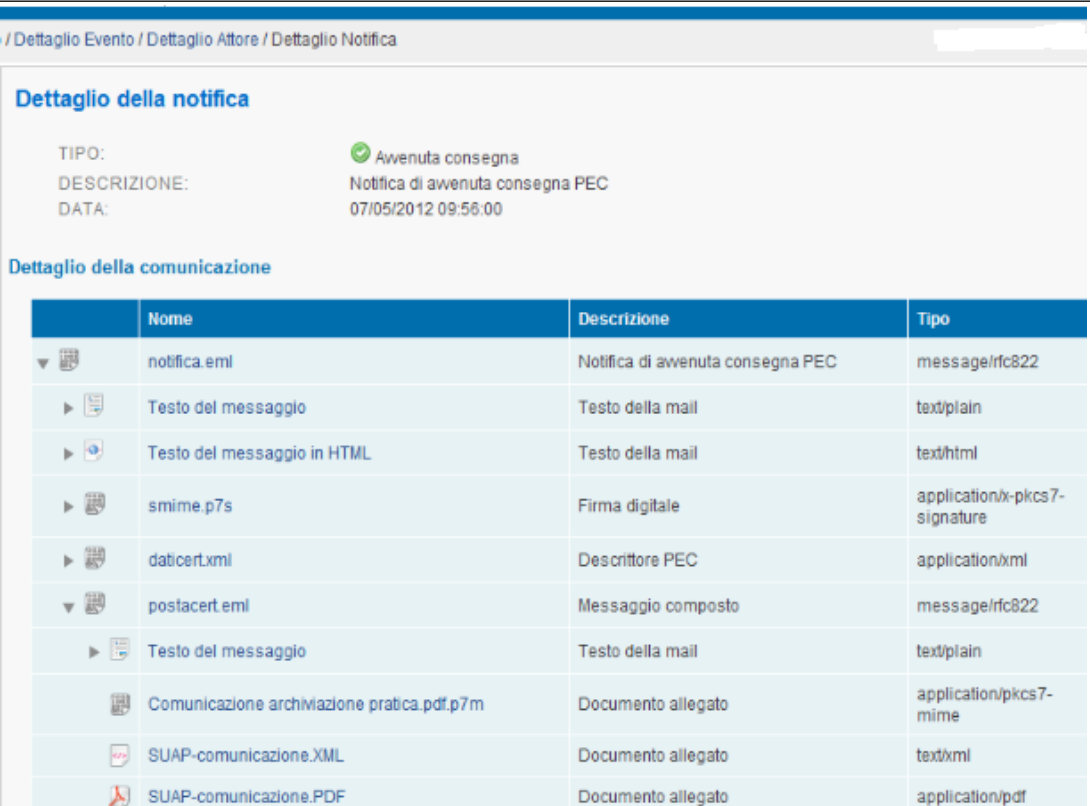

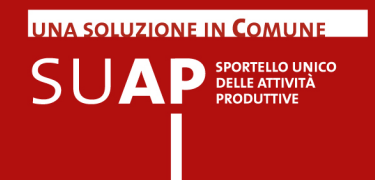

# Testo fisso nei messaggi di PEC inviati dalla Scrivania

La Scrivania quando crea un evento che prevede l'invio di un messaggio di PEC (ad esempio: Inoltro ad Enti competenti) inserisce nel corpo del messaggio PEC il seguente testo fisso:

**Si chiede al destinatario della presente, di trasmettere la eventuale risposta utilizzando la funzione "rispondi" del proprio sistema di Posta Elettronica Certificata, lasciando invariati l'oggetto della comunicazione e il destinatario della stessa; ciò al fine di garantire il tempestivo ricevimento della risposta da parte del SUAP Si ricorda inoltre che i formati ammessi per gli allegati alla pratiche SUAP sono i seguenti: pdf; pdf.p7m; xml; dwf; dwf.p7m; svg; svg.p7m; jpg; jpg.p7m Pertanto sia i files che gli uffici SUAP allegano a comunicazioni effettuate tramite la Scrivania Virtuale, sia i files trasmessi da imprese intermediari, enti terzi, ai SUAP tramite PEC, devono rispettare tali formati.** 

Nel testo del messaggio è inserita anche la lista dei procedimenti presenti nella stessa, ad esempio:

Adempimenti presenti nella pratica:

- Valutazione conformità progetto alla normativa antincendio
- Dichiarazione di fine lavori con attestazione di agibilità (art. 10 D.P.R. 160/2010)

Se il messaggio di PEC è invece destinato al richiedente, la prima parte del testo fisso è il seguente (resta invariata la parte relativa ai formati ammessi) :

**Si chiede al destinatario della presente, di trasmettere comunicazioni e documentazione integrativa al SUAP, anche a seguito di questo messaggio, utilizzando la funzione "MyPage" del portale impresainugiorno.gov.it . Per le modalità di utilizzo della funzione si rimanda al Manuale Operativo Funzioni di Compilazione Pratiche scaricabile dall'applicativo di Front-Office per la compilazione pratiche.** 

E' importante che gli uffici SUAP non inseriscano, negli allegati o nel corpo del messaggio PEC, indicazioni il cui contenuto sia in contrasto con il testo sopra riportato.

Gli Eventi che generano messaggi per i quali di norma non si attende una risposta, quali Ricezione, Chiusura positiva ecc. , non contengono tale testo.

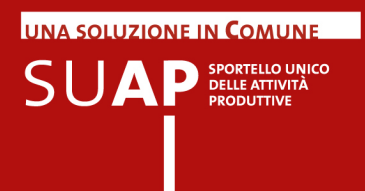

### **Gestione delle dimensioni dei messaggi PEC**

Nel caso di eventi che prevedono l'invio di messaggi di PEC a più destinatari, il sistema crea e invia una PEC separata per ogni destinatario. In questo modo non si avranno più le situazioni di impossibilità di inoltro dei messaggi di PEC a causa delle eccessive dimensioni degli stessi.

Sempre in relazione alle dimensioni dei messaggi di PEC, si fa presente che qualora gli allegati da inserire in un Evento della Scrivania superino i 20 MegaByte, il sistema provvede a generare, per quell'evento e per ciascun destinatario, più messaggi di PEC numerati progressivamente.

Immaginando, ad esempio, che la somma delle dimensioni degli allegati di un evento sia di 50 MegaByte, e che i destinatari siano 2, il sistema provvederà a generare ed inviare a ciascun destinatario, 3 messaggi PEC:

- il primo riporterà la dicitura "messaggio 1 di 3;
- Il secondo riporterà la dicitura "messaggio 2 di 3;
- il terzo riporterà la dicitura "messaggio 3 di 3;

Poiché non è possibile frazionare un singolo allegato e poiché, come detto sopra, il massimo delle dimensioni ammesse per un evento della Scrivania è di 20 MegaByte, singoli allegati di pratica che abbiano dimensioni superiori a tale limite non potranno essere essere gestiti dagli eventi della Scrivania.

Infine: i messaggi di PEC presenti negli eventi sono conformi agli standard previsti dal dpr 160/2010 e possono quindi essere trattati in modo automatico dai sistemi di protocollo degli enti riceventi.

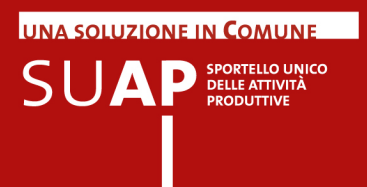

### **Creazione di un nuovo Evento**

Per creare un nuovo evento si opera con le stesse modalità viste per l'evento "Inoltro ad Autorità competenti", e cioè, da Dettaglio della Pratica:

- **e** si seleziona "Nuovo evento";
- si sceglie il tipo di Evento (es. Invio comunicazione all'impresa);  $\bullet$
- si caricano gli allegati (Pulsante "Allega documento") se presenti;
- si inseriscono eventuali note;
- si preme sul pulsante 'Conferma'.

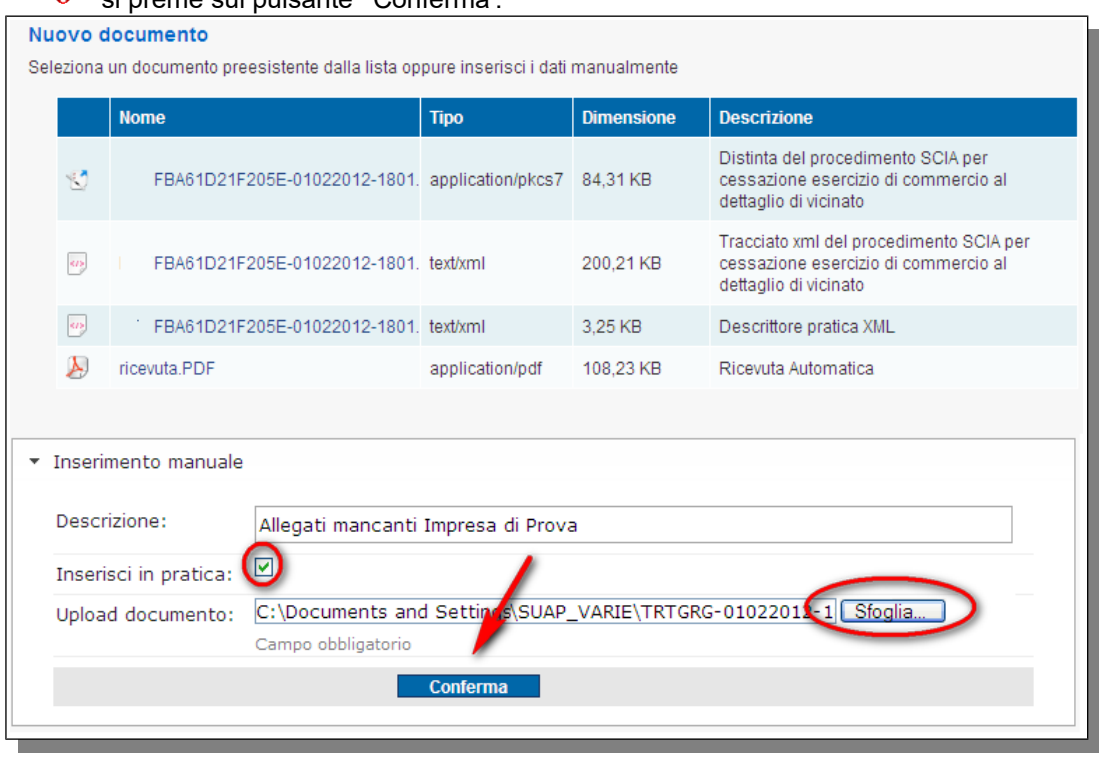

**Attenzione**: si ricorda, come già detto in altra parte del Manuale, che la lista degli eventi ammessi, ad ogni momento per una pratica, è dinamica, nel senso che dipende dal tipo di pratica (SCIA o Procedimento Ordinario) e dagli eventi che sono già stati creati.

Ad esempio per una pratica di Procedimento Ordinario, l'evento "Chiusura positiva della pratica ed invio del provvedimento finale all'impresa" sarà disponibile solo dopo che è stato attivato l'evento "Inoltra la pratica agli Enti competenti ".

Nell'evento Comunicazione da SUAP ad Ente è consentita la selezione multipla dei destinatari.

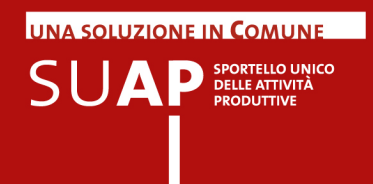

# Funzione "Consultazione pratiche"

La funzione "Consultazione Pratiche" fa comparire la schermata mostrata a seguire:

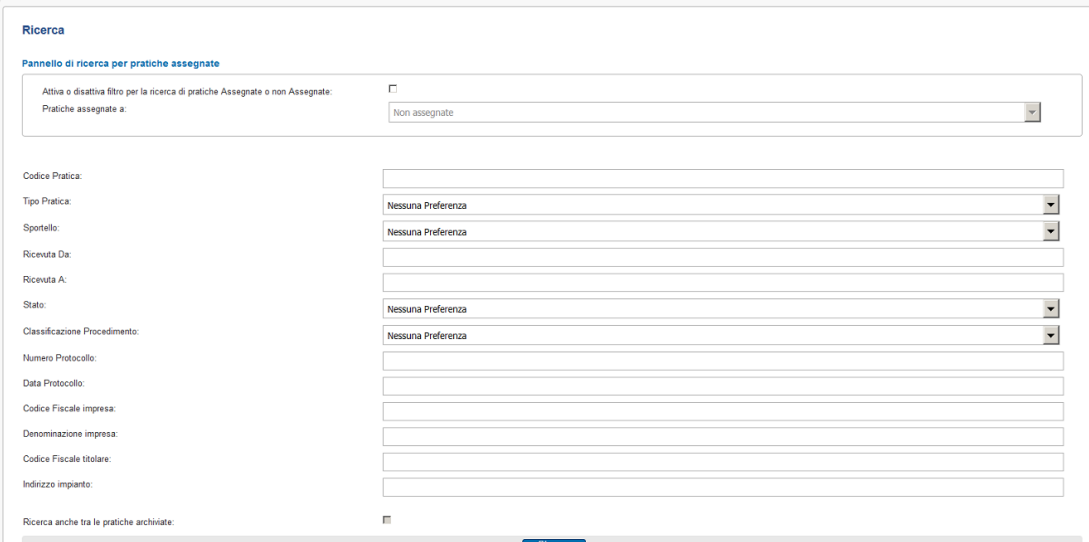

In alto a destra è sempre disponibile, **anche quando si naviga in altre funzioni della scrivania**, la funzione di ricerca rapida di una pratica; compilando, anche in modo parziale, il campo "Ricerca una pratica" con il codice pratica ma non con altri dati, e cliccando sull'icona in blu alla destra, otterremo una lista che rispetta il criterio impostato. La lista è poi navigabile per scendere al dettaglio pratica.

Appena sotto, la sezione "Ricerca" consente invece di impostare direttamente, anche combinandoli, i criteri di ricerca.

In fondo alla maschera, il pulsante in blu "Ricerca" fa partire la ricerca producendo una lista navigabile.

Tra i parametri di ricerca è adesso presente il filtro "Classificazione Procedimento" che consente di selezionare le pratiche contenenti una determinata tipologia di procedimento. La funzione permette ad esempio di selezionare la lista delle pratiche che contengono procedimenti edilizi, o ambientali, o sanitari, ecc. Il valore del parametro viene scelto da un menu a tendina.

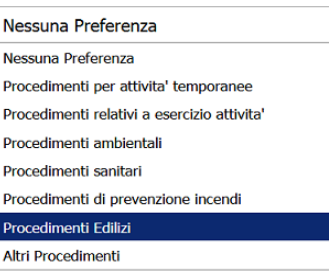

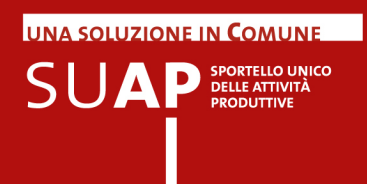

Anche in assenza di selezione l'informazione è riportata nelle liste di ricerca prodotte. La si trova nella colonna adempimenti ed è simbolizzata da un'icona che è diversa per ogni tipologia di procedimento. Passare il mouse sopra l'icona fa comparire un box a scomparsa che riporta la descrizione della tipologia di procedimento.

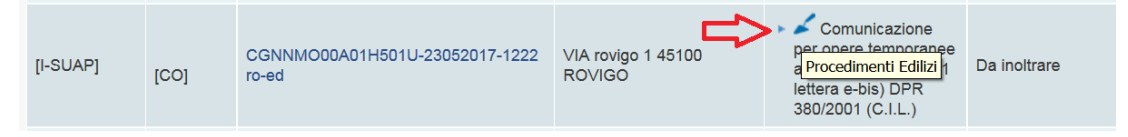

Nel pannello che viene proposto è presente, a differenza dei corrispondenti pannelli delle funzioni "Pratiche da Inoltrare" e "Pratiche Archiviate", un parametro di selezione aggiuntivo che consente di estendere la ricerca anche alle pratiche archiviate, come evidenziato nell'immagine sotto riportata dalla cornice rossa. Tale parametro diventa disponibile solo dopo che si è già selezionato almeno uno degli altri parametri presenti nella maschera di ricerca .

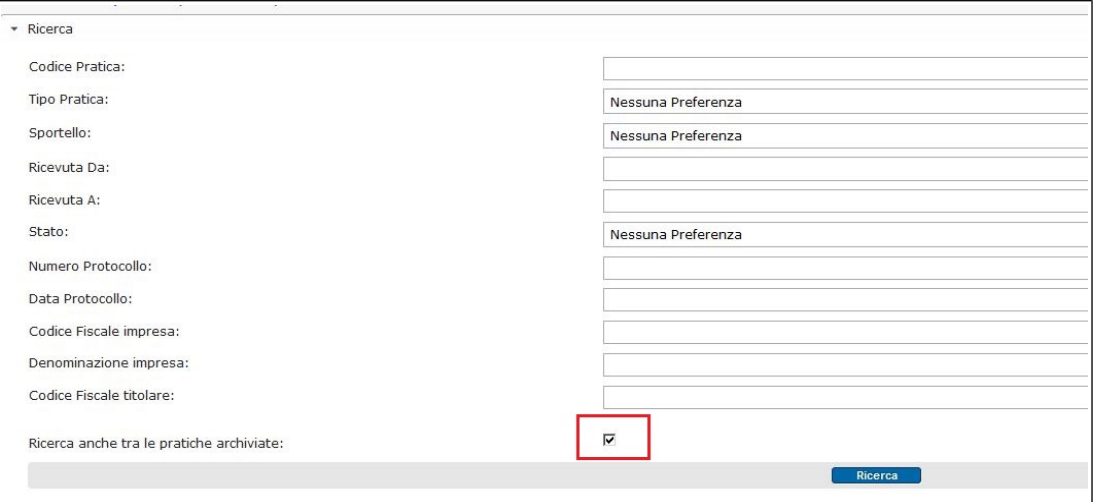

Per ogni pratica ricevuta sono visualizzati i seguenti dati:

- $\bullet$ L'origine della pratica
- il Tipo di procedimento cui la pratica è sottoposto (SCIA Ordinario);
- ID pratica (codice identificativo univoco della pratica) e la Denominazione del richiedente
- Gli adempimenti presenti nella pratica;
- Lo Stato pratica (Ricezione);
- la Data Ricezione pratica.

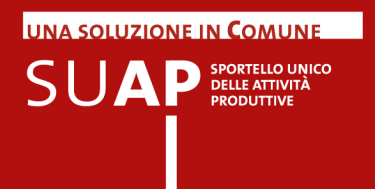

La data Ultima modifica della pratica

Nell'immagine l'icona evidenziata dalla cornice rossa segnala che la pratica è archiviata.

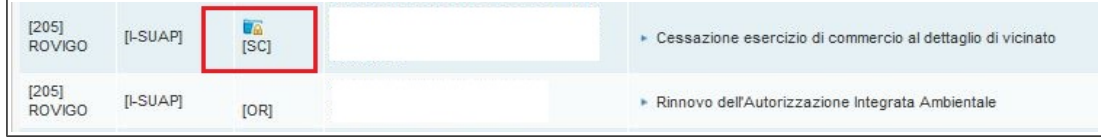

**E' possibile ordinare le Pratiche in base al contenuto delle colonne semplicemente cliccando sul nome della colonna stessa.** 

**Si osservi per cortesia che per poter usare il pannello di ricerca delle pratiche assegnate, nel caso di 'sportello di gruppo', è necessario :**

**- accedere alla Scrivania del gruppo;**

**- in 'Gestione configurazioni sportello' abilitare all'assegnazione pratiche tutti i suap visualizzati;**

**- da 'Pratiche da Inoltrare', o da 'Consultazione pratiche' tramite i parametri di ricerca, si imposta la ricerca per pratiche assegnate.** 

Cliccando sulla riga corrispondente ad una pratica si ha accesso alla schermata di **"Dettaglio pratica"** dalla quale è possibile visualizzare e gestire la pratica stessa.

La schermata **"Dettaglio pratica"** si presenta con un layout analogo a quello visto in precedenza e fornisce un riepilogo di tutte le informazioni relative alla pratica stessa.

UNA SOLUZIONE IN COMUNE  $\mathsf{S} \mathsf{U} \mathsf{A} \mathsf{P} \textsf{P} \textsf{S}}_{\textsf{PRODUTIVE}}^{\textsf{SPORTELIC UNICO}}$ 

### **Procedimenti da Dettaglio pratica.**

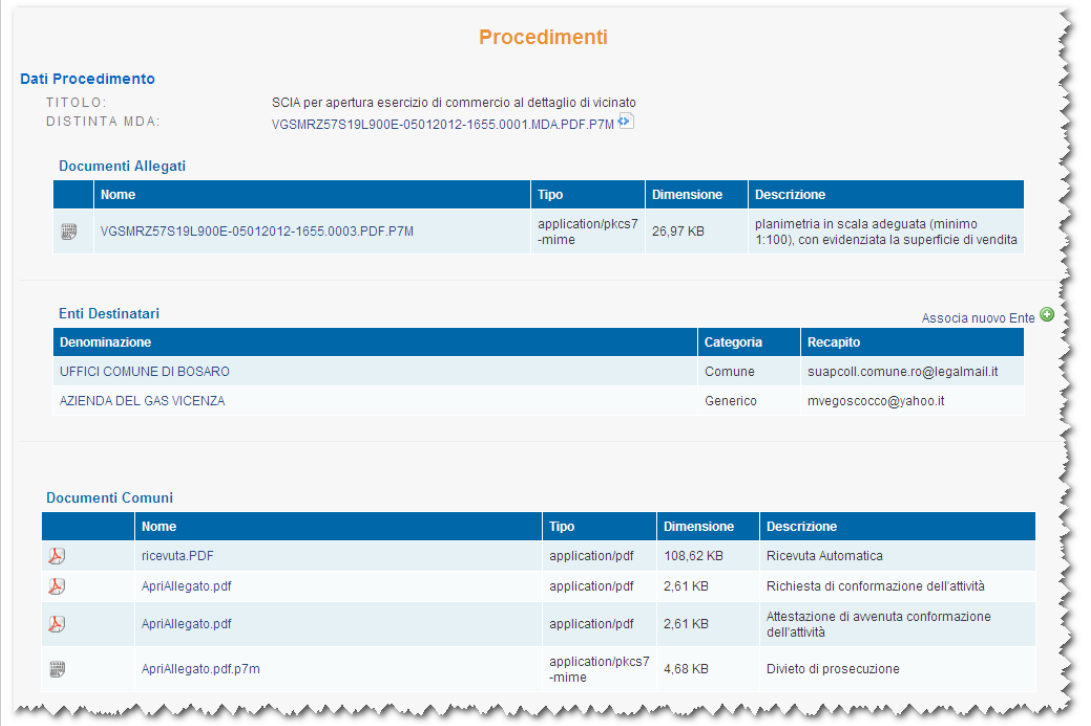

### **Eventi da Dettaglio pratica.**

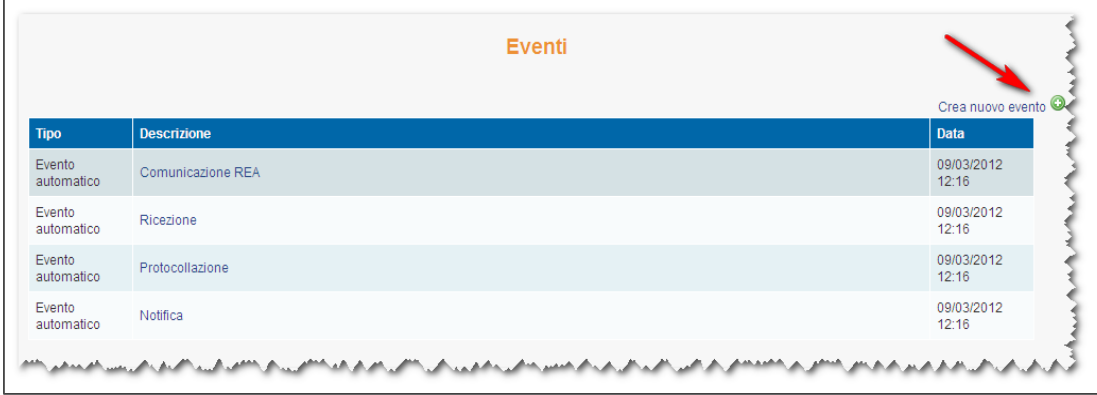

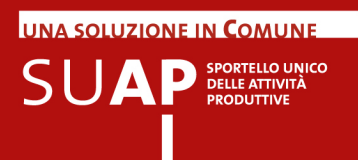

Nella sezione **"Eventi"**, cliccando su **Crea nuovo evento**, è possibile eseguire una specifica operazione sulla pratica.

Le operazioni (o eventi) che possono essere svolte sono, a titolo di esempio, le seguenti e dipendono comunque dal tipo pratica (SCIA / Ordinario) e dallo stato della stessa.

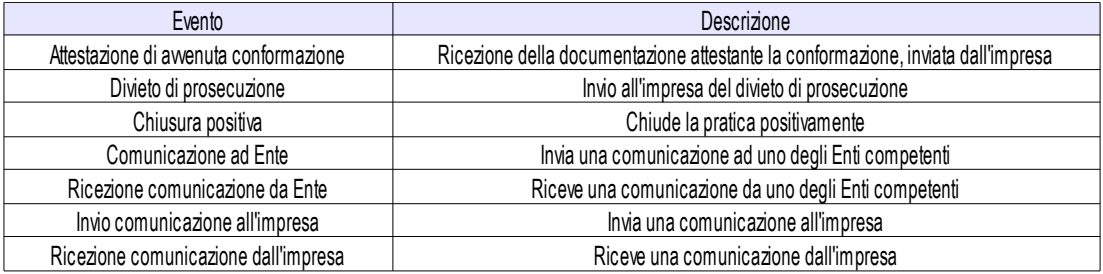

- **Chiusura positiva/divieto di prosecuzione** della pratica, da effettuarsi allo scadere dei termini fissati per il procedimento. La chiusura della pratica sarà positiva o negativa in relazione all'esito delle relative verifiche e degli eventuali provvedimenti emessi dagli Enti stessi;
- **Invio comunicazione all'Impresa**, per lo scambio di comunicazioni con l'utente titolare della pratica;
- **Comunicazione ad Ente**, ovvero l'invio della pratica agli Enti competenti per le relative verifiche;
- **Richiesta di integrazioni**, ovvero l'invio all'utente di una richiesta di ulteriori dettagli o allegati per integrare la pratica;
- **Rilascio provvedimento (Ordinario)**, ovvero l'inoltro all'utente del provvedimento emesso dall'Ente competente a seguito delle verifiche e ricevuto tramite e-mail all'indirizzo PEC del SUAP;
- $\bullet$ **Ricezione Comunicazioni Ente**, per lo scambio di comunicazioni tra il SUAP e gli Enti competenti.

Tra gli eventi disponibili c'è anche la "Convocazione Conferenza dei Servizi". Tale evento assolve al solo scopo di convocazione inviata ai soggetti indicati dall'ufficio SUAP. Non è previsto, contestualmente alla convocazione, l'invio dell'intera pratica, sia perché almeno alcuni degli enti interessati l'hanno già ricevuta, sia perché alla conferenza possono essere invitati anche i cosiddetti "Soggetti portatori di interessi diffusi" che possono presenziare ma non è detto che debbano entrare in possesso di documenti - quali ad esempio quelli progettuali - che possono essere riservati e comunque di proprietà di chi ha presentato la pratica.

Naturalmente il SUAP ha la facoltà di inoltrare la pratica completa agli enti per i quali ritiene di doverlo fare.

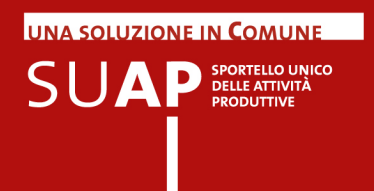

# Funzione "Consultazione Fascicolo Impresa"

Nel menù compare una nuova voce relativa alla consultazione del Fascicolo di impresa. Selezionandola si aprirà la funzione di consultazione del fascicolo in "verifichePA".

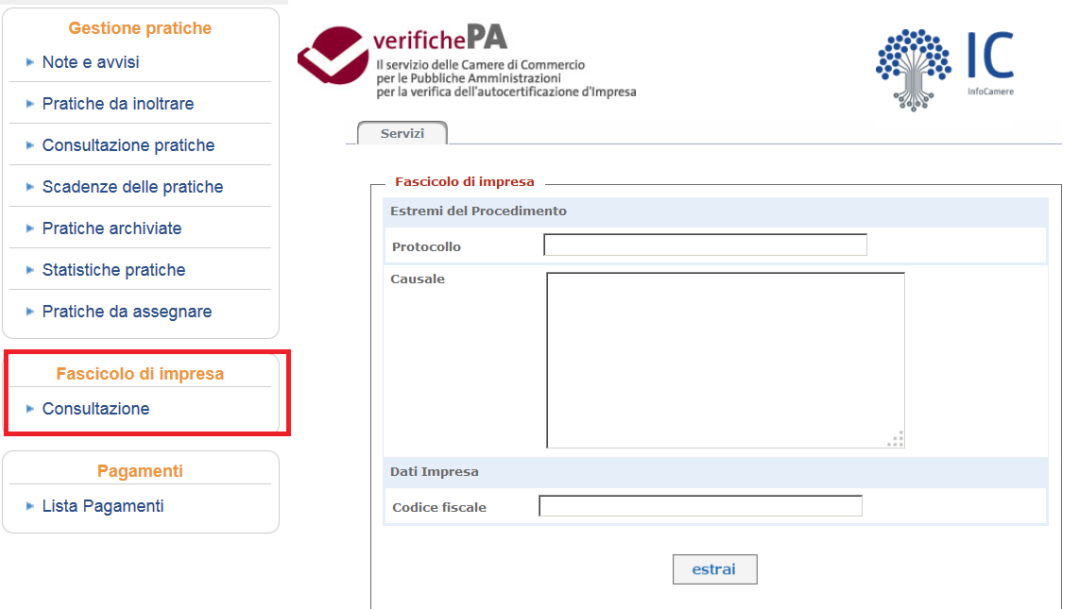

Nella videata sarà richiesto di inserire gli estremi del procedimento a fronte del quale si rende necessario accedere al fascicolo: numero di protocollo del procedimento e descrizione della causale, cioè della motivazione, per cui si deve consultare il fascicolo. Sarà quindi possibile inserire il codice fiscale relativo al fascicolo che si intende consultare. Cliccando sul tasto "estrai" verranno estratti i documenti pubblicati nel fascicolo REA (Repertorio Economico Amministrativo) catalogati secondo la "tassonomia" prevista dal Tavolo Nazionale di UnionCamere.

Si ricorda che il fascicolo è nazionale e contiene esclusivamente i documenti previsti dalla "tassonomia".

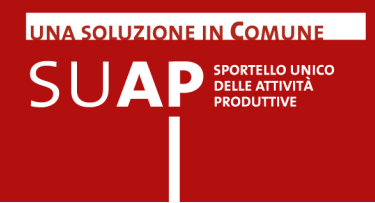

# Funzione "Scadenze delle pratiche"

La funzione Scadenza delle pratiche estrae la lista delle pratiche non archiviate in cui sono visualizzate le informazioni Data Scadenza e Giorni Restanti.

### **Si ricorda che è possibile scaricare la lista pratiche su file nei formati Excel, CSV, PDF**

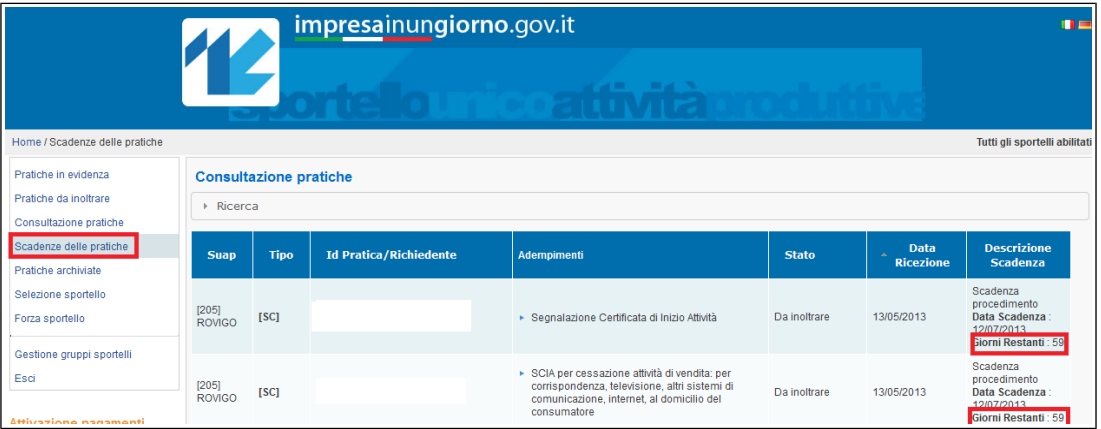

Cliccando su una riga si ottiene la schermata di **"Dettaglio pratica"**.

Cliccando su **Ricerca**, è possibile eseguire delle ricerche come già visto in precedenza.

Per le pratiche sottoposte a procedimento ordinario, la funzione visualizza le informazioni Data Scadenza e Giorni Restanti, sia per quanto riguarda la fase di istruttoria, sia per quanto riguarda il procedimento

Laddove espressamente previsto dalla normativa vigente sarà possibile definire, in archivio, per determinati procedimenti, una durata propria, specifica di quel procedimento. Tale durata è comunque fissata a priori, ed è un attributo del procedimento specifico.

Nel caso siano presenti più procedimenti il calcolo sui tempi di conclusione della pratica avverrà sul termine più lungo.

Tale flessibilità risulta particolarmente utile in vista del recepimento delle evoluzioni previste entro l'anno 2016 dal decreto legislativo 126/2016 relativamente a SCIA unificata e riforma dei regimi amministrativi.

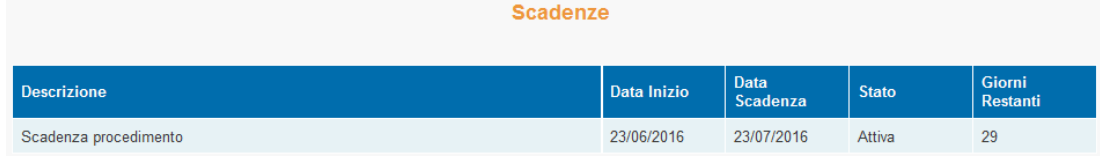

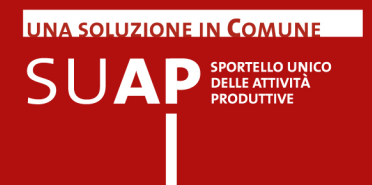

### Sezione Gestione Immobile

E' stato predisposto un nuovo archivio destinato a censire tutti gli immobili, sia terreni sia fabbricati, oggetto di interventi presentati tramite istanza SUAP.

Ad ogni pratica pervenuta sarà automaticamente associato l'immobile oggetto dell'intervento, eventualmente generando, nell'archivio degli immobili, un nuovo immobile se questo non è presente.

Con successive elaborazioni si intende recuperare e associare le pratiche pregresse.

La nuova funzione è presente in una sezione separata chiamata "Gestione Immobile" del menù laterale: la funzione chiamata "Consultazione immobili" consentirà la ricerca delle pratiche a partire da un immobile.

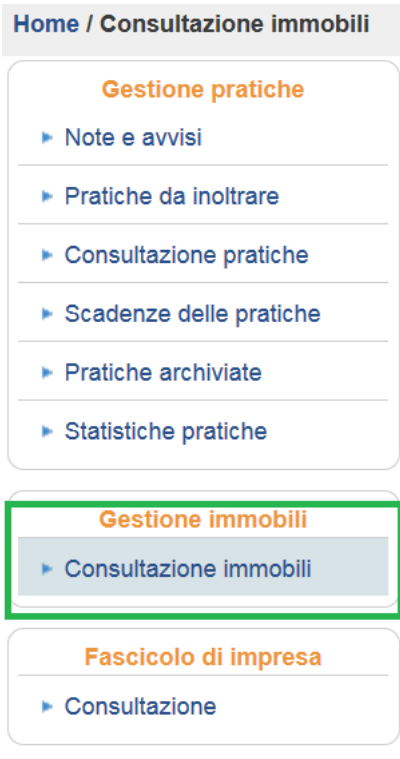

La ricerca sarà possibile utilizzando i dati catastali o l'indirizzo dell'immobile.

Cliccando su "Consultazione immobili" si aprirà la seguente maschera di ricerca dove l'unico campo obbligatorio risulta lo sportello SUAP ove non ancora scelto; se lo sportello è invece già definito il campo sportello non comparirà nel form di ricerca.

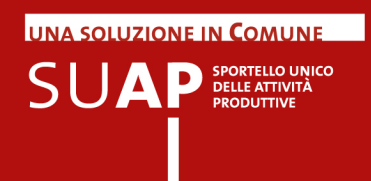

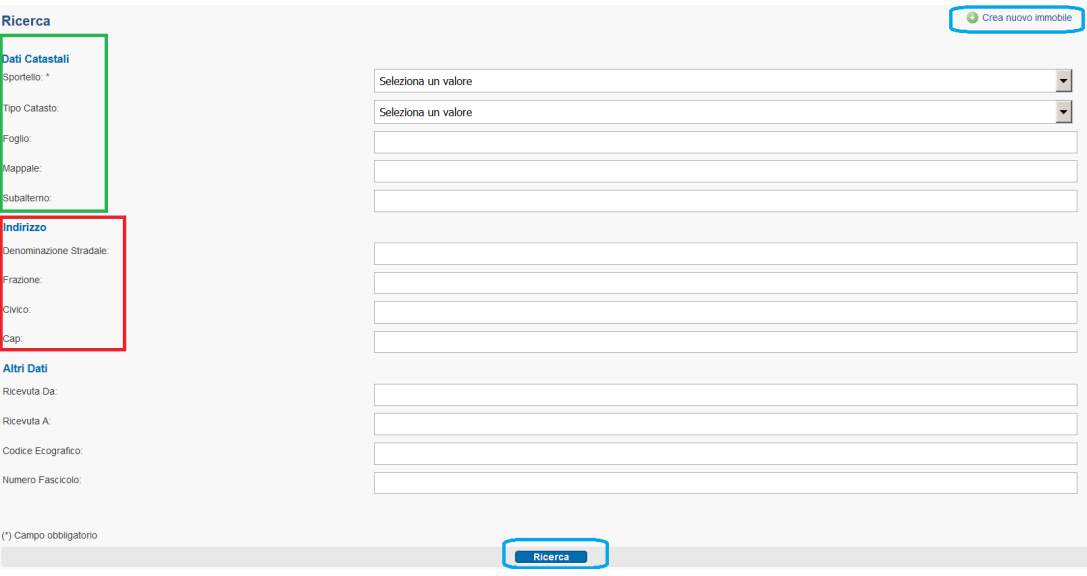

Se il viario del comune è stato caricato con apposita funzione, utilizzare il campo Denominazione Stradale consente di avere un suggerimento, a misura che si inseriscono i caratteri dell'indirizzo, sulle vie esistenti nel comune.

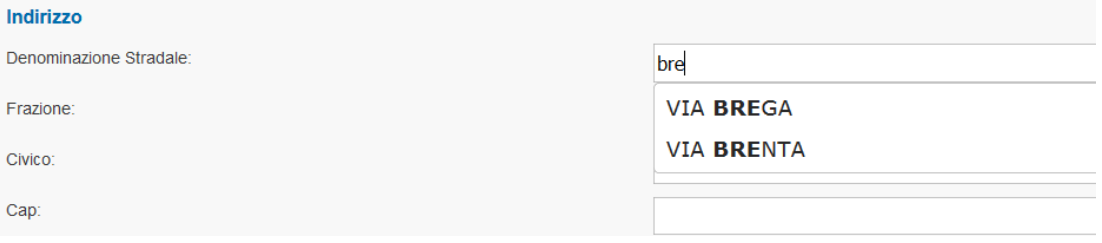

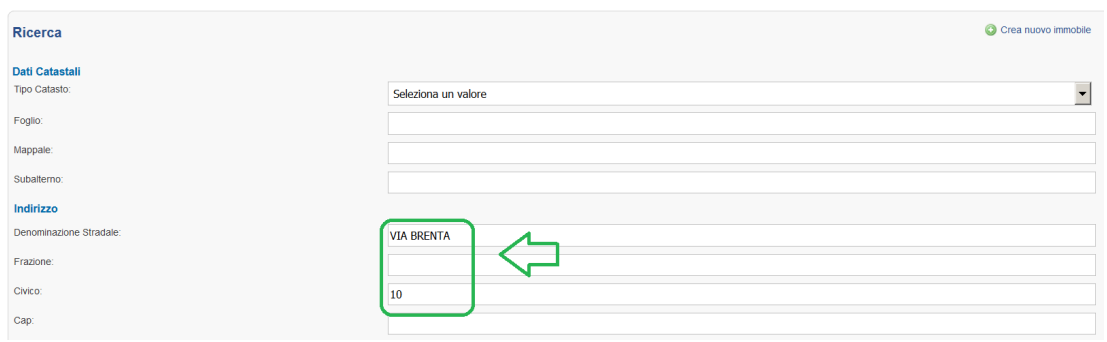

L'output della ricerca sarà un elenco di immobili che rispettano i criteri impostati.

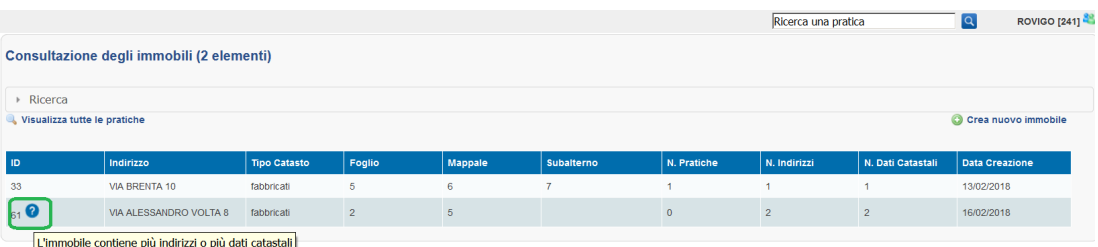

Può capitare, ad esempio per cambio nome della via, che ad un immobile corrispondano più indirizzi.

La presenza dell'icona punto interrogativo segnala questa circostanza: nella lista di ricerca è mostrato come output l'indirizzo dell'ultima pratica che ha per oggetto l'immobile(in questo caso via alessandro volta 8), ma in fase di ricerca è comunque sempre considerato il parametro inserito per tutti gli immobili dell'archivio.

Cliccando su una riga della lista si passa al dettaglio dell'immobile, contenente i dati dell'immobile e l'elenco delle pratiche associate, con possibilità di filtrarle per tipo o per data.

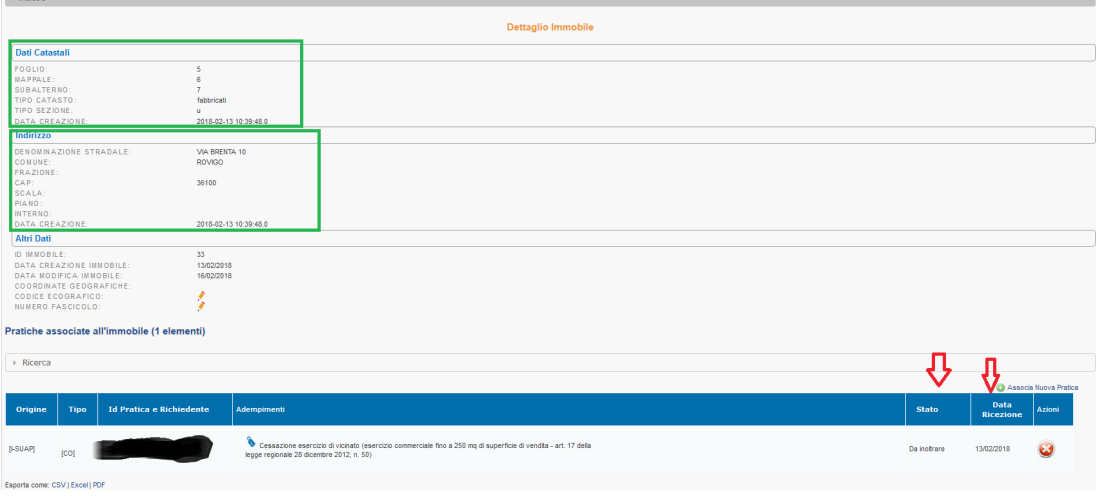

Sarà inoltre possibile disassociare dall'immobile una pratica presente nella lista o associare all'immobile una pratica non presente, mediante inserimento del codice pratica. Per associare una nuova pratica si clicca su Associa Nuova Pratica, evidenziato dalla freccia

verde e a seguire nel form che si presenta si inserisce l'identificativo univoco della pratica e si clicca su Associa.

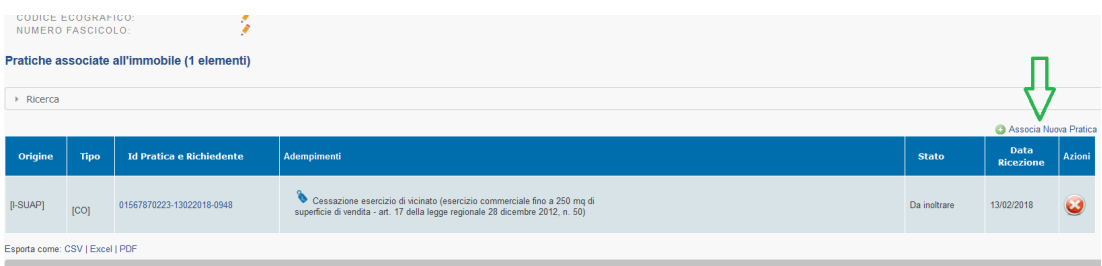

**UNA SOLUZIONE IN COMUNE** 

 $\mathsf{S}\mathsf{U}\mathbf{A}\mathsf{P}$  SPORTELLO UNICO

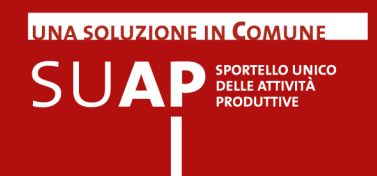

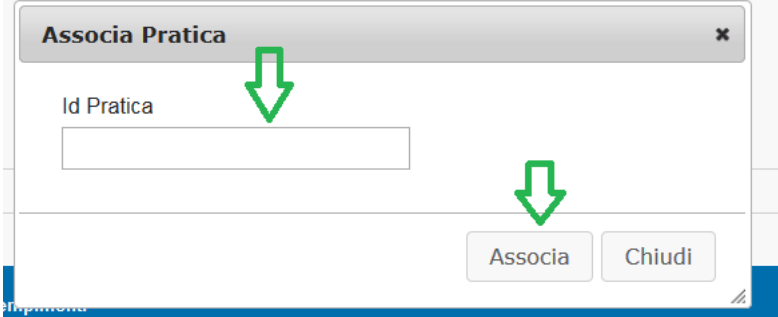

Per disassociare una pratica basterà cliccare sull'icona rossa con la croce nel campo Azioni e procedere come mostrato:

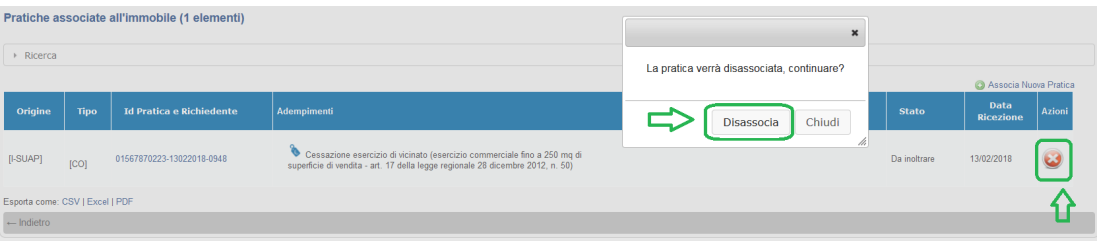

Si osservi per cortesia che avere l'elenco delle pratiche associate ad un immobile, ordinate per data ed eventualmente filtrata per tipo (ad es. edilizia), consentirà di avere una visione di insieme sulla storia del fabbricato/terreno e sulle pratiche presentate o mancanti.

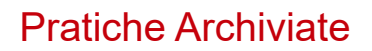

Una volta chiusa la pratica, si rende disponibile, sulla pagina di Dettaglio pratica, il pulsante Archivia con il quale l'operatore ha la possibilità di spostare la pratica sull'apposita cartella delle pratiche archiviate. In questo modo è possibile fare in modo che la lista che viene estratta da Consultazione pratiche mostri solo le pratiche in corso di istruttoria.

Le pratiche archiviate sono visibili con la funzione del menu 'Pratiche archiviate'.

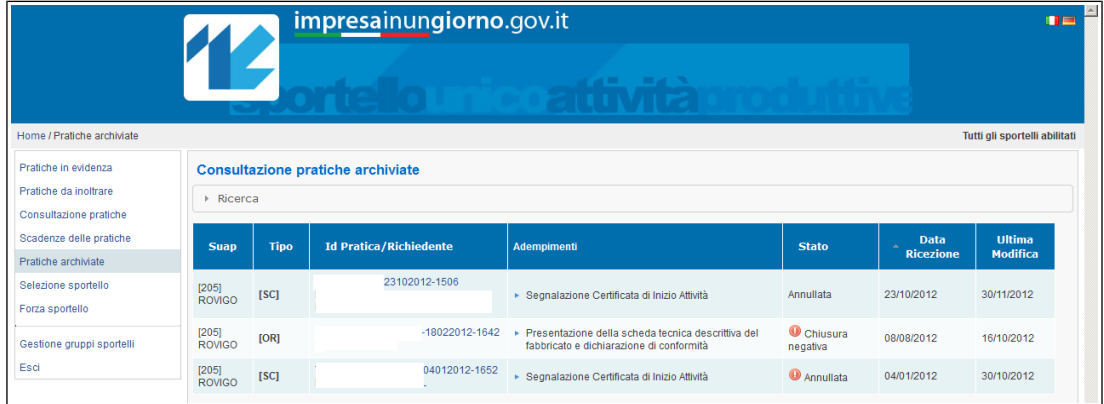

Cliccando sulla riga di riferimento si può entrare nel solito Dettaglio pratica.

#### **Si ricorda che è possibile scaricare la lista pratiche su file nei formati Excel, CSV, PDF**

Le pratiche archiviate possono essere riportate allo stato precedente tramite la funzione "Ripristina", disponibile sulla pagina di Dettaglio Pratica delle pratiche archiviate.

**UNA SOLUZIONE IN COMUNE** 

 $\mathsf{S}\mathsf{U}\mathbf{A}\mathsf{P}$  SPORTELLO UNICO

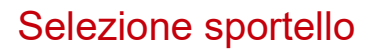

La scrivania virtuale consente, se l'operatore può operare su più sportelli, di scegliere lo Sportello cui si vuole accedere.

Le opzioni possibili sono:

- $\bullet$  scelta di un singolo sportello
- Scelta di tutti gli sportelli cui l'operatore può accedere
- Scelta di un gruppo di sportelli (il gruppo deve essere stato preventivamente definito, si veda paragrafo Gestione Gruppi sportelli).

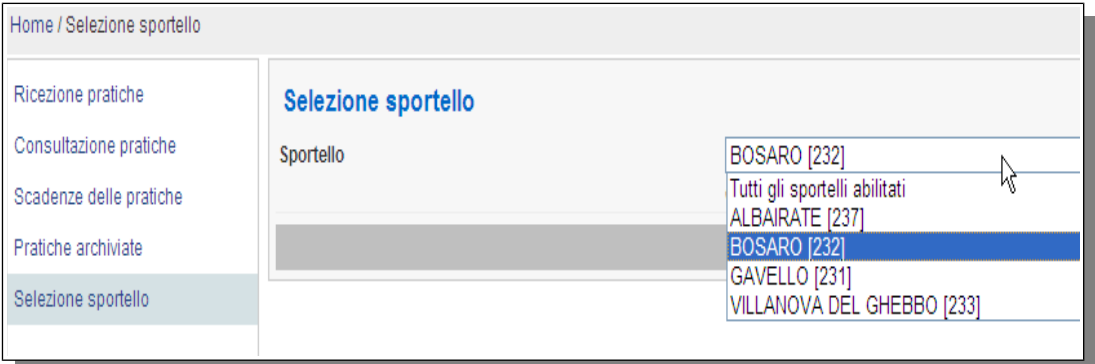

**UNA SOLUZIONE IN COMUNE** 

 $\mathsf{S} \cup \mathsf{AP}^\text{\tiny SPORTELIC UNICO}\xspace_{\tiny \text{PRODUTIVE}}$ 

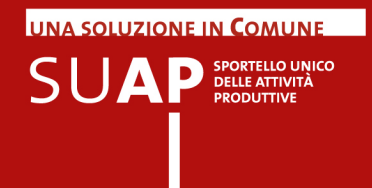

## Amministrazione gruppo

Le funzioni poste sotto la voce di menu di **Gestione Sportello** consentono agli operatori abilitati di:

- $\bullet$ inserire gli operatori camerali/comunali addetti allo sportello SUAP di riferimento
- inserire le Anagrafiche di Enti di utilizzo frequente e non presenti nella "KDB"  $\bullet$
- $\bullet$  inserire aggregazioni di sportelli
- **♦** attivare la funzione di assegnazione pratiche

## Gestione Abilitazioni

Questa funzione di **Amministrazione gruppo** consente di inserire gli operatori camerali/comunali addetti allo sportello SUAP di riferimento. Le uniche figure autorizzate ad effettuare tali operazioni sono il Referente SUAP Camerale e il Responsabile SUAP del Comune (nella lista queste figure comunque non compariranno con nome e cognome). Per abilitare un nuovo operatore/collaboratore, si deve inserire il suo Codice Fiscale ed il tipo di accesso consentito (lettura/scrittura o sola lettura).

Si tenga presente che:

- Il Nome-Cognome vengono impostati negli utenti abilitati dopo che è stato effettuato  $\bullet$ il primo accesso alla Scrivania da parte degli operatori
- Nel caso il responsabile SUAP voglia modificare le abilitazioni presenti per un  $\bullet$ operatore, prima deve eliminare l'operatore e poi deve reinserirlo con le nuove abilitazioni
- Perché siano visibili gli operatori nel menù a tendina dell'assegnazione pratica, è necessario sia effettuato il primo accesso alla Scrivania da parte degli operatori (come per il nome e cognome)

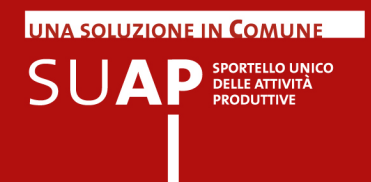

# Anagrafica Enti

La funzione è disponibile solo se con la funzione "Selezione sportello" si è scelto uno sportello singolo (non quindi un gruppo o Tutti gli sportelli). La cosa è comprensibile se si riflette al fatto che gli enti che si inseriscono con la funzione Anagrafica Enti sono necessariamente collegati ad uno ed un solo SUAP.

La funzione consente di inserire in modo permanente anagrafiche di Nuovi Enti su un determinato SUAP e di renderli visibili e disponibili su tutte le pratiche presenti sulla Scrivania del SUAP stesso.

Le informazioni che vengono richieste sono:

- Denominazione  $\bullet$
- e. Descrizione
- Categoria (ARPA, ASL, Provincia, ecc.)  $\bullet$
- $\bullet$ Recapito (indirizzo di posta elettronica
- 0 Tipo Recapito (PEC o casella mail normale)

#### **Anagrafica Enti**

La lista di Enti Terzi può essere utilizzata per velocizzare l'associazione degli enti con i procedimenti.

La lista è specifica dello sportello SUAP correntemente selezionato.

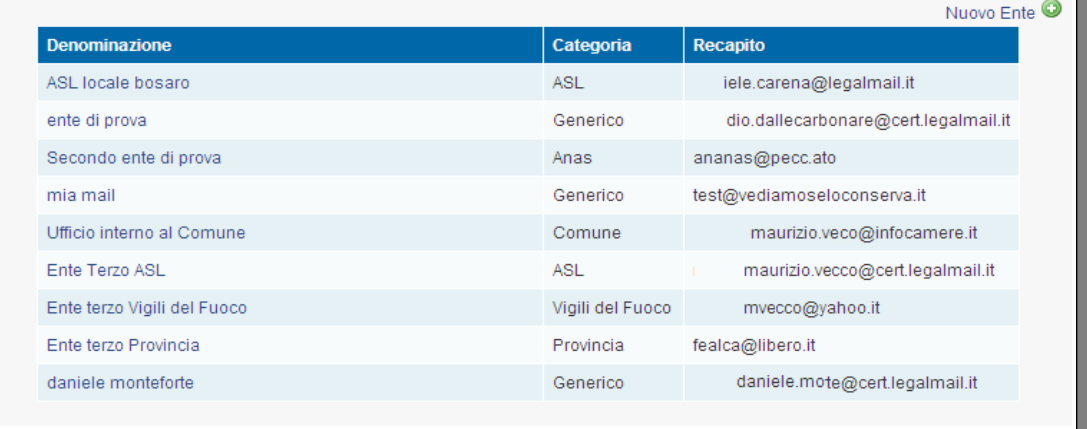

Si accede alla funzione di inserimento nuovo ente con l'apposito pulsante. Per cancellare un ente esistente, si va nel dettaglio dell'ente (click sulla riga) e si preme il pulsante Elimina.

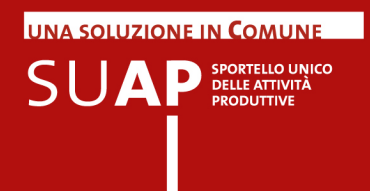

### Gestione gruppi Sportelli

Questa funzionalità permette di creare dei gruppi che aggregano al loro interno più sportelli. La funzione è utile, ad esempio, nei casi di SUAP associati, in cui un operatore segue le pratiche relative ad un certo numero di comuni e un altro operatore segue le pratiche di un altro gruppo di comuni. Creando due gruppi, ciascuno dei quali, rispettivamente, comprende i comuni seguiti dal primo e dal secondo operatore, sarà possibile a ciascuno di essi accedere alla Scrivania, indicare il gruppo di propria competenza e, con ciò, selezionare con un'unica operazione la scrivania virtuale di tutti i comuni su cui deve lavorare.

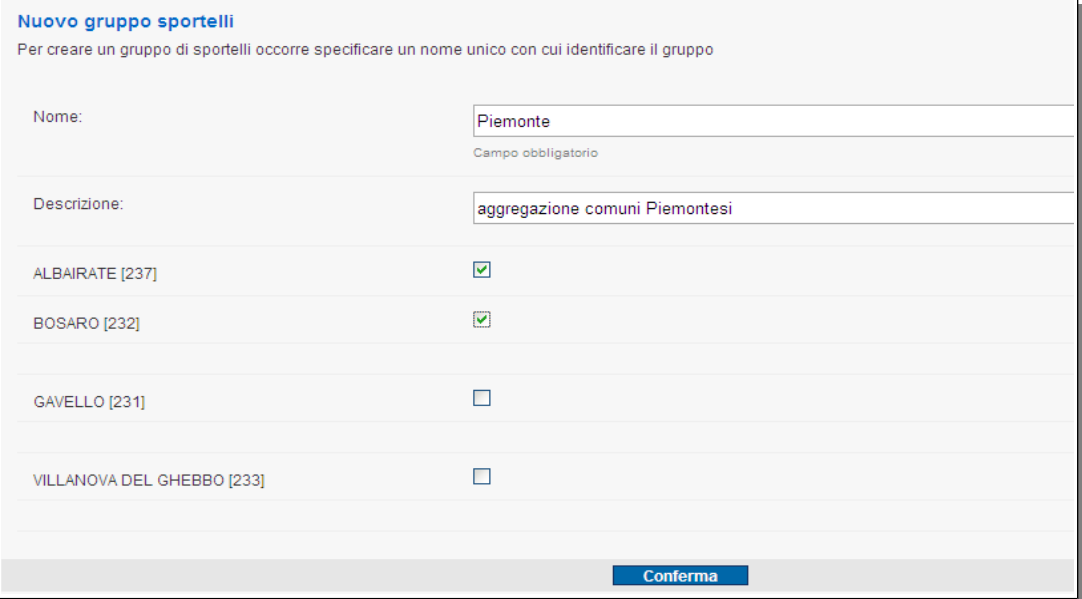

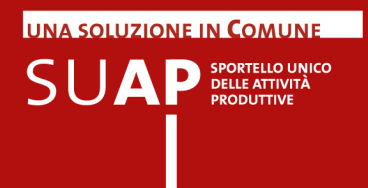

### Pratiche trasmesse dalle Agenzie per le Imprese

Sulla Scrivania dei SUAP potranno essere presenti anche delle pratiche inoltrate dalle Agenzie per le imprese.

Nel portale impresainungiorno.gov.it, nella sezione dedicata alle Agenzie per le Imprese, sono pubblicati i decreti di accreditamento e sono indicati regioni e settori su cui le singole Agenzie possono operare.

#### Si ricorda che le Agenzie

".... accertano e attestano la sussistenza dei requisiti e dei presupposti previsti dalla normativa per l'esercizio dell'attivita' di impresa e, fatti salvi i procedimenti che comportano attivita' discrezionale da parte dell'amministrazione, in caso di istruttoria con esito positivo, rilasciano dichiarazioni di conformita' che costituiscono titolo autorizzatorio per l'esercizio dell'attivita'" (dpr 159/2010 art. 2 comma 3).

#### e ancora

Le Agenzie comunicano immediatamente al SUAP, tramite il portale, le dichiarazioni di conformita' costituenti titolo autorizzatorio rilasciate, le attestazioni rese a supporto degli Sportelli Unici e le istanze per le quali e' stata accertata la mancanza dei presupposti per l'esercizio dell'attivita' di impresa (dpr 159/2010 art. 4 comma 1).

Le pratiche sulle quali le Agenzie possono rilasciare dichiarazione di conformità (o di non conformità) sono solo quelle di tipo Procedimento Automatizzato.

Le agenzie, dopo aver effettuato l'istruttoria, devono trasmettere:

- al richiedente l'esito della pratica
- al SUAP competente per territorio la pratica stessa, comprendete anche un file firmato digitalmente con la dichiarazione di conformità o di non conformità, a seconda dell'esito.

Il file con la dichiarazione di conformità dovrà avere il nome così formato: "xxxxxxxxxxx.attestazione.pdf.p7m" (dove xxxxxxxxxxx è il codice pratica).

Il file con la dichiarazione di non conformità dovrà avere il nome così formato: "xxxxxxxxxxx.diniego.pdf.p7m" (dove xxxxxxxxxxx è il codice pratica).
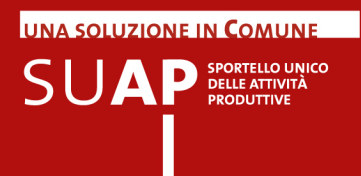

Sulla pagina di Consultazione pratiche, le pratiche provenienti da un'agenzia si distinguono in quanto nella colonna Id Pratica/Richiedente è presente la relativa informazione, come si può vedere dall'immagine sotto riportata.

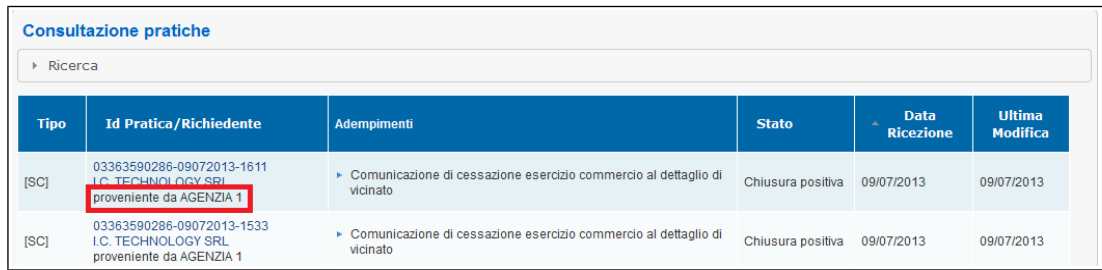

Sulla pagina di dettaglio pratica, come è possibile vedere dall'immagine sotto riportata le pratiche trasmesse dalle Agenzie per le Imprese sono individuabili – nella sezione Dati pratica - attraverso le informazioni Relative all'origine della pratica e alla denominazione dell'Agenzia; inoltre nell'ultima riga della stessa sezione è disponibile il file di attestazione di conformità o non conformità.

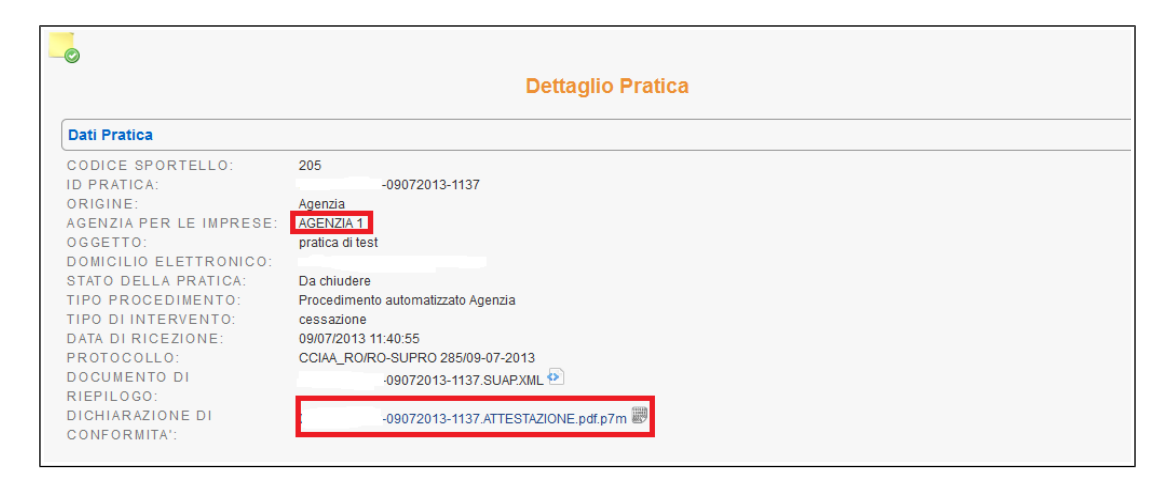

Quando una pratica inviata da un'agenzia per le imprese, arriva sulla Scrivania SUAP accade quanto di seguito descritto:

- $\bullet$ essa viene protocollata;
- viene inviata una notifica al SUAP;
- viene invia una ricevuta all'Agenzia;
- Viene effettuata una comunicazione Rea di apertura pratica;
- viene effettuata una chiusura positiva o negativa della pratica a seconda dell'esito;
- Viene effettuata una comunicazione Rea di comunicazione esito pratica;
- viene resa disponibile sulla Scrivania l'evento "Inoltra ad autorità competente" che consente ai SUAP di trasmettere la pratica agli enti coinvolti, per dare ad essi la possibilità di effettuare i controlli richiesti dalle normative vigenti.

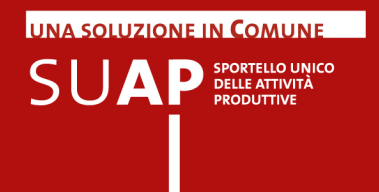

### Statistiche Pratiche

E' disponibile, tramite l'apposito link evidenziato nell'immagine, la funzione di estrazione di statistiche sulle pratiche presentate ad un singolo SUAP.

Il link non appare se l'utente collegato ha selezionato più Scrivanie SUAP, cosa possibile, ad esempio, nel caso di SUAP associati.

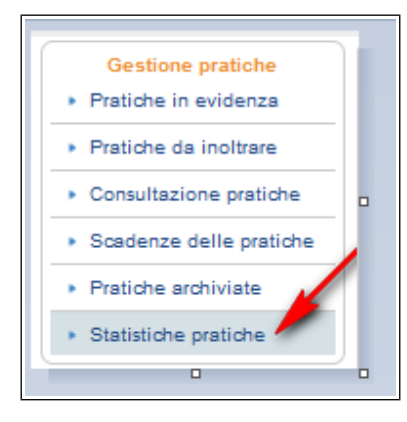

Dopo aver scelto "Statistiche Pratiche", il sistema invia una nuova pagina sulla quale è presente il link "Estrazione statistiche pratiche"

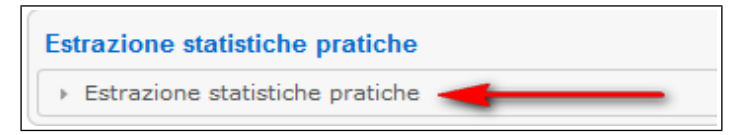

per mezzo del quale si accede alla pagina di richiesta, nella quale va indicato il periodo (da mese a mese) per il quale si richiede l'estrazione. Per agevolare la scelta del periodo viene fornito un calendario mensile sul quale, agendo sulle frecce a destra e a sinistra, è possibile avanzare e retrocedere di mese in mese. La data presa in considerazione è quella di arrivo sulla Scrivania SUAP.

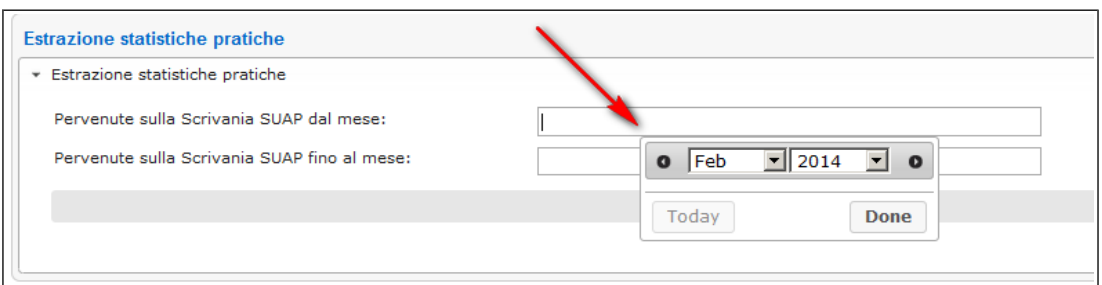

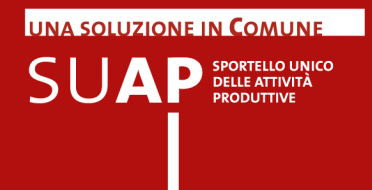

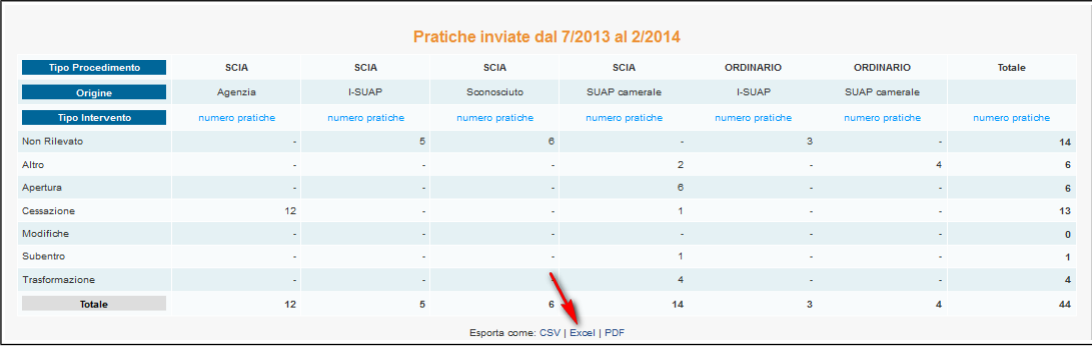

Il risultato della estrazione è una tabella come quella di seguito visualizzata

Come si vede dall'immagine, viene fornito il numero di pratiche del periodo prescelto, suddiviso per Tipo Procedimento, Origine, Tipo Intervento.

E' possibile scaricare il contenuto della tabella nei formati CSV, Excel e PDF, come evidenziato dalla freccia rossa.

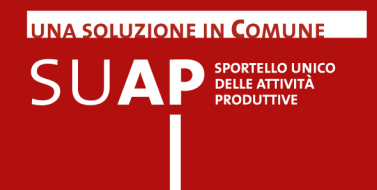

# Statistiche Sportello

Oltre all'estrazione di statistiche, è presente la sezione "Statistiche Sportello"con due voci che cliccate portano rispettivamente a 2 pagine riassuntive e distinte di statistiche su pratiche ed endoprocedimenti dello sportello.

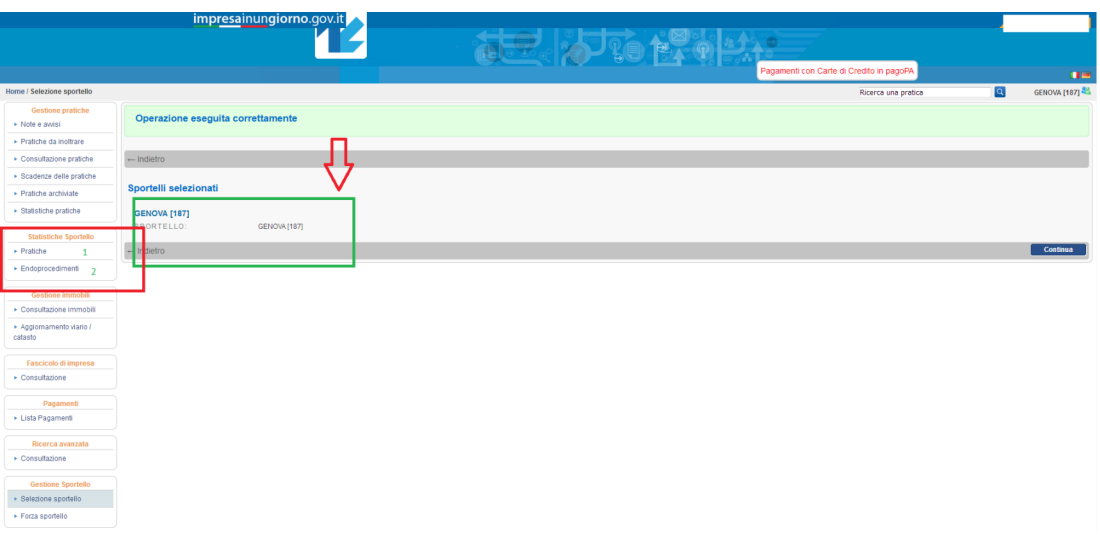

Si noti per cortesia che la sezione "Statistiche Sportello" è attivata se e solo se si è all'interno di un singolo sportello e non compare se si lavora con un gruppo di sportelli.

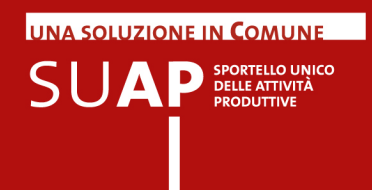

In figura sotto è mostrato il contenuto della pagina di statistiche sulle pratiche, che si raggiunge cliccando sulla voce "Pratiche":

le pratiche dello sportello SUAP (quelle ricevute) sono mostrate 1) per regime amministrativo (ordinario/automatizzato) e per ciascun regime per oggetto procedimento, 2) per regime amministrativo (ordinario/automatizzato) e per ciascun regime per codice ATECO, o 3) per ente destinatario indipendentemente dal regime amministrativo, e tutte e tre distribuite negli ultimi 3 anni.

E' indicato anche un Trend che calcola il confronto tra il mese corrente (partendo dalla data corrente andando indietro di un mese, esempio 9 maggio > 9 aprile, 23 marzo > 23 febbraio...) con la media degli ultimi 3 mesi (nei due esempi precedenti sarebbe a ritroso dal 9 aprile al 9 gennaio e dal 23 febbraio al 23 novembre dell'anno prima). A seconda del valore la freccia sarà verde se il trend cresce, rossa se decresce e arancio se stabile (indicata con trattino arancio, in quest'ultimo caso)

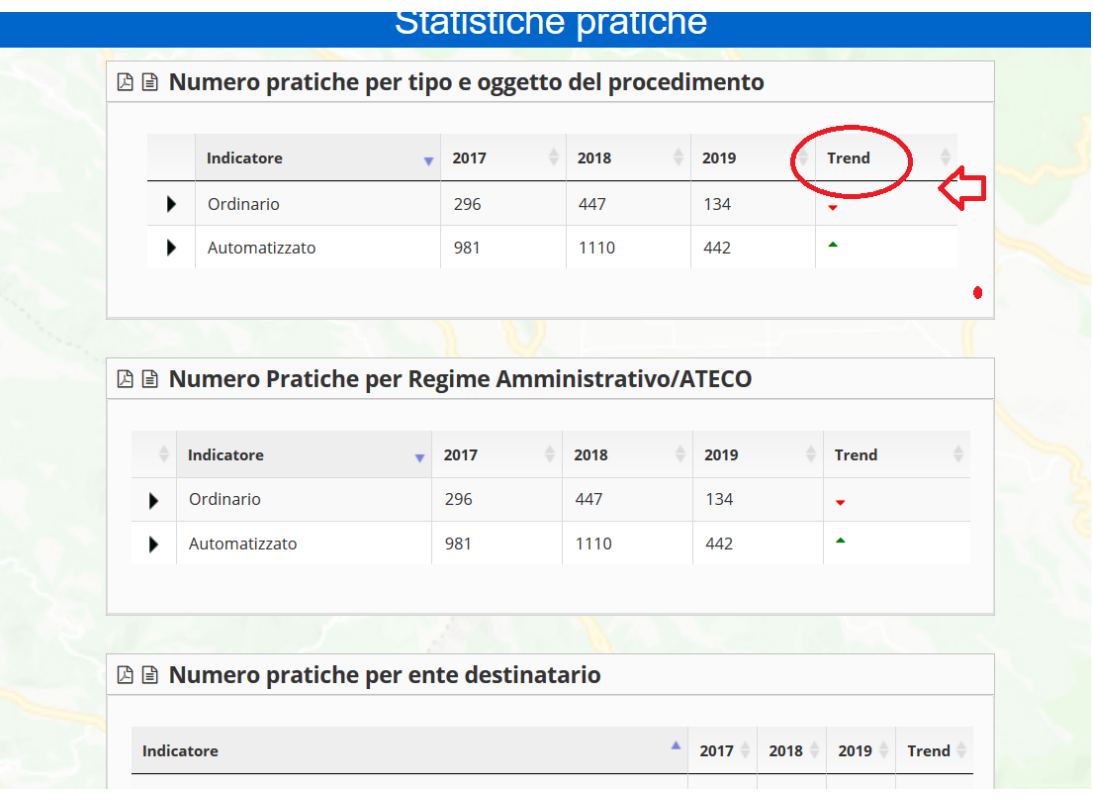

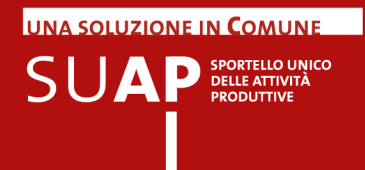

L'altra voce porta invece alle statistiche endoprocedimenti come mostrato sotto, con la stessa logica di distribuzione, e lo stesso calcolo dell'andamento: in questo caso l'indicatore presente è solo uno, e conta gli endo-procedimenti presenti nelle pratiche (uno o piuù di uno per ogni pratica) raggruppandoli per macro categorie di endoprocedimento.

#### Statistiche Endoprocedimenti **△ ■ Statistiche Endoprocedimenti** 2018 2017 2019 Tipologia di endoprocedimenti **Trend** 489 190 Altri procedimenti 330 91  $31$ Procedimenti ambientali 100 Procedimenti di prevenzione incendi  $\overline{6}$  $13$  $\overline{3}$ 212 133 Procedimenti edilizi 329 Procedimenti per attivita' temporanee 93 43 132 Procedimenti relativi a esercizio attivita' 924 1002 377 Procedimenti sanitari 241 185 89 **Totali** 1897 2250 866 Ogni Pratica SUAP è composta da uno o più Endo-Procedimenti.

Si osservi che per fini di documentazione varia o statistica, il contenuto di ciascuna delle due pagine di statistiche è scaricabile in formato PDF o CSV, come evidenziato in figura sotto:

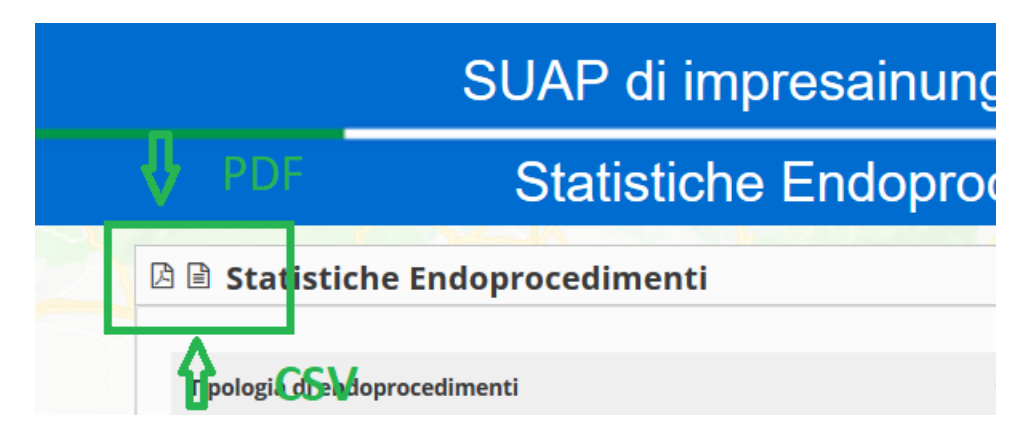

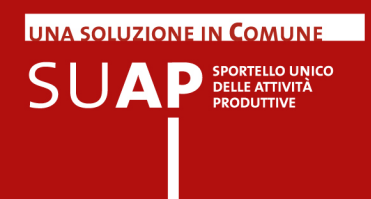

### Gestione Conferenza Servizi web

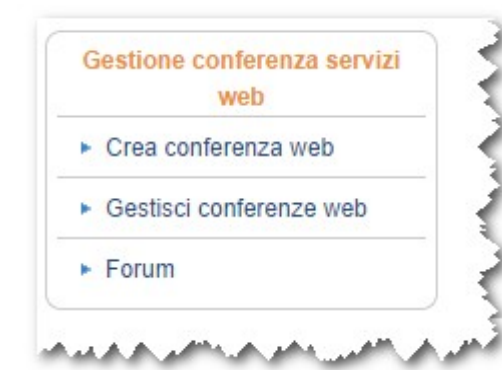

Le funzioni poste sotto la voce di menu di Gestione Conferenza Servizi web consentono agli operatori abilitati di:

- creare una nuova web-conference; ė.
- verificare la disponibilità delle sale e le prenotazioni di web-conference già effettuate;
- creare un forum.

La conferenza web consente di tenere una conferenza di servizi facendo partecipare ad essa, per mezzo di sale virtuali, persone che si trovano in luoghi diversi (ad esempio ciascuno nel proprio ufficio) e che, nonostante ciò, possono vedersi, discutere, condividere documenti e immagini e infine decidere. Per partecipare è indispensabile disporre di una stazione di lavoro con connessione internet diretta. Non è invece possibile accedere via SPC, cioè attraverso il sistema pubblico di connettività delle PPAA.

### Creazione di una nuova web-conference

La funzione **Gestione Conferenza Servizi web** consente di prenotare una delle sale virtuali disponibili per tenere una conferenza di servizi tramite web-conference. Può effettuare tale operazione il Responsabile del SUAP che convoca la conferenza e che assume il ruolo di "ospitante". Possono partecipare le persone ("partecipanti") che l'ospitante invita.

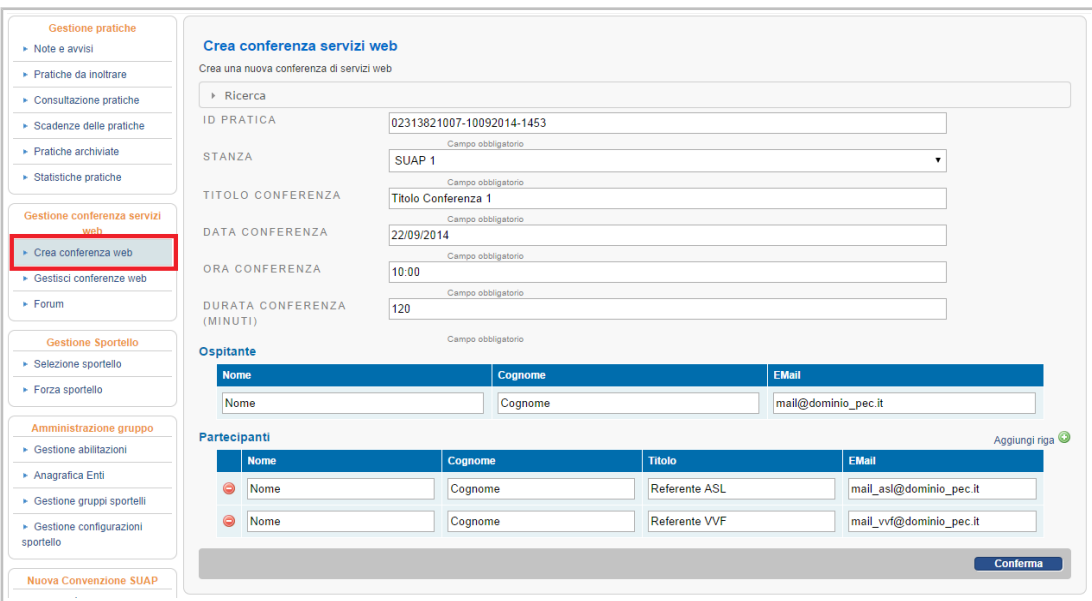

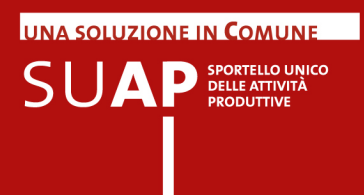

La web-conference è sempre indetta in relazione ad una pratica.

La prenotazione prevede la compilazione di un modulo in cui vanno indicati, oltre al codice pratica, anche altre informazioni sulla conferenza stessa: la stanza virtuale che si intende utilizzare (verificando se è libera mediante la funzione **Gestisci conferenze web**), il titolo, la data e l'ora, la durata dell'evento, infine i partecipanti.

Dopo la conferma della prenotazione, una mail di notifica sarà inviata a tutti i partecipanti con i dettagli dell'incontro e le informazioni per accedere correttamente al sistema.

### Gestione delle web-conference

La funzione di **Gestione Conferenza Servizi** consente di verificare le disponibilità delle stanze virtuali utilizzabili per eventi di web-conference, e visualizzare i dettagli delle prenotazioni effettuate nell'ambito del proprio sportello. L'unica figura autorizzata ad effettuare tale operazione è il Responsabile SUAP del Comune.

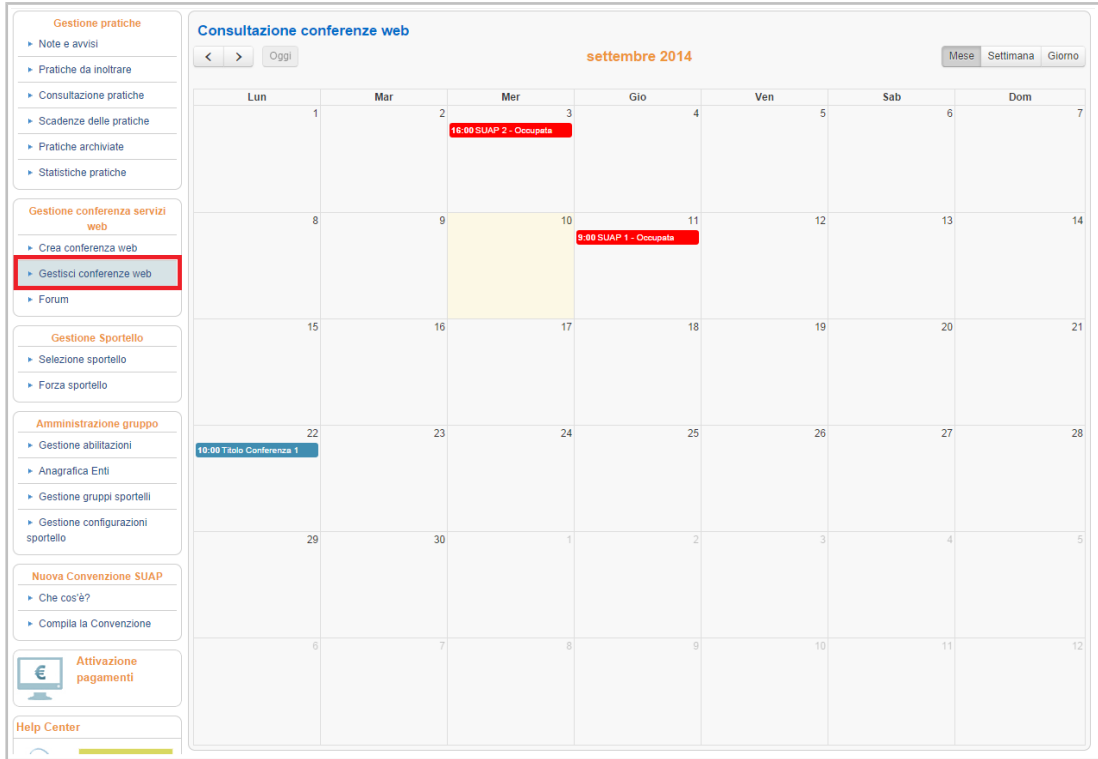

Il calendario appare nella modalità standard di visualizzazione per mese, ma può essere consultabile anche per settimana e per giorno.

Le prenotazioni sono visibili in:

- $\bullet$ rosso: web-conference prenotate da altri SUAP
- blu: web-conference del proprio SUAP, per le quali è possibile verificare il dettaglio ed eventualmente visualizzare ulteriori informazioni o cancellarle mediante gli appositi pulsanti

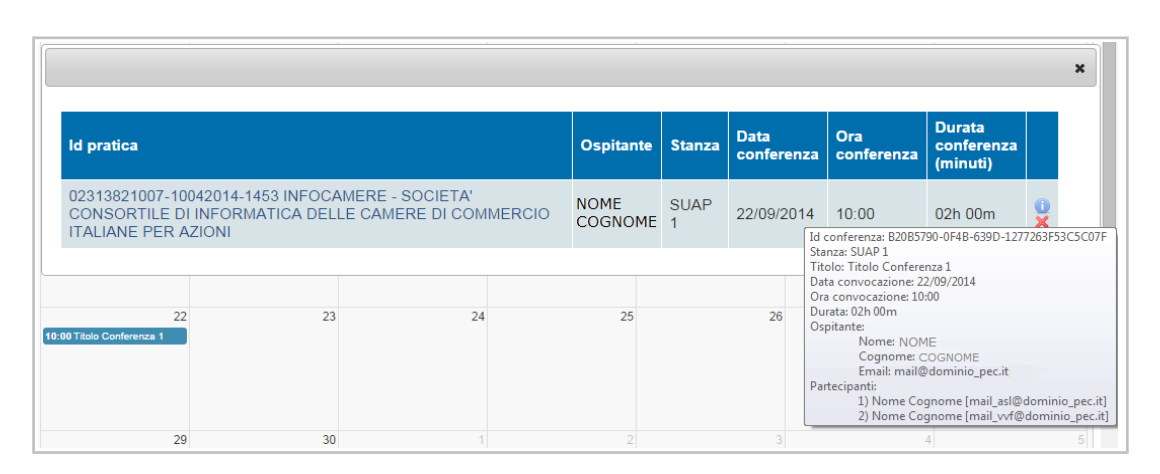

In seguito alla cancellazione di una web-conference viene inviata una mail di notifica a tutti i partecipanti e la stanza viene liberata.

## Effettuazione della conferenza dei servizi

Per effettuare la conferenza dei servizi tramite lo strumento di web-conference, nel giorno, e ora definiti l'ospitante deve accedere al messaggio di posta elettronica che gli è stato inviato dal sistema di web-conference e seguire le istruzioni presenti nella mail

Gli invitati ("partecipanti") a loro volta devono anche loro accedere, tramite il link dei rispettivi messaggi di invito, al sistema di web conference. Qui essi, appena l'ospitante avrà aperto la sessione potranno collegarsi per partecipare.

A questo punto è sufficiente seguire le indicazioni del sistema.

**UNA SOLUZIONE IN COMUNE** 

 $\mathsf{S}\mathsf{U}\mathbf{A}\mathsf{P}$  SPORTELLO UNICO

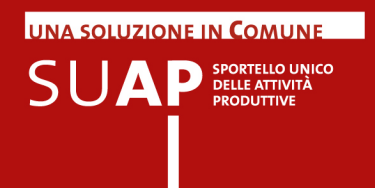

### Utilizzo del forum

La funzione Forum può essere utilizzata per fini diversi, ad esempio per accordarsi sull'organizzazione di una web-conference, per preparare, condividendolo, materiale utile allo svolgimento della conferenza ad es. documenti, ecc. E' autorizzato a creare una sessione di Forum il Responsabile SUAP del Comune.

Possono partecipare tutte le persone che l'ospitante ha precedentemente invitato.

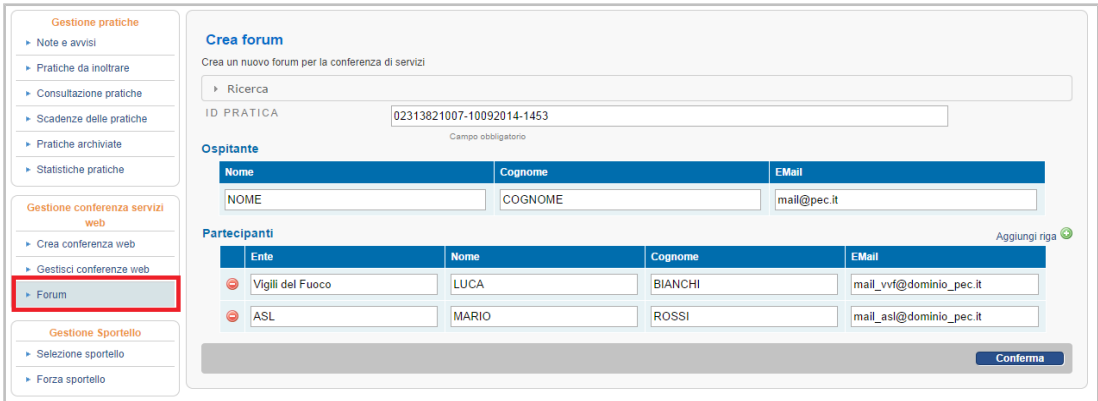

Il forum viene creato in relazione ad una pratica.

La creazione prevede la compilazione di un modulo in cui vanno specificati, oltre alla pratica su cui si intende discutere, anche gli invitati che potranno partecipare.

Dopo la conferma della creazione della sessione di Forum, una mail di notifica sarà inviata a tutti i partecipanti con i dettagli per accedere al sistema.

Ogni utente potrà accedere con le credenziali di accesso ricevute via mail, che potranno essere utilizzate anche per futuri accessi ad altri "argomenti" del forum.

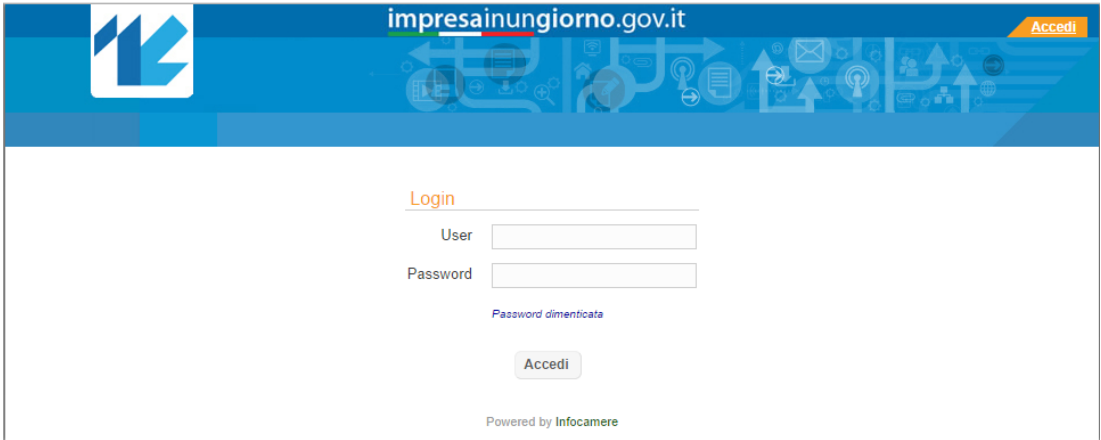

Se l'utente non ricorda la password per l'accesso può richiederla mediante opportuna funzione

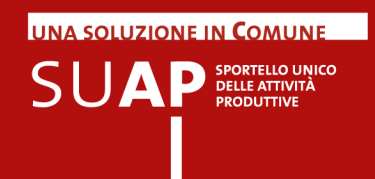

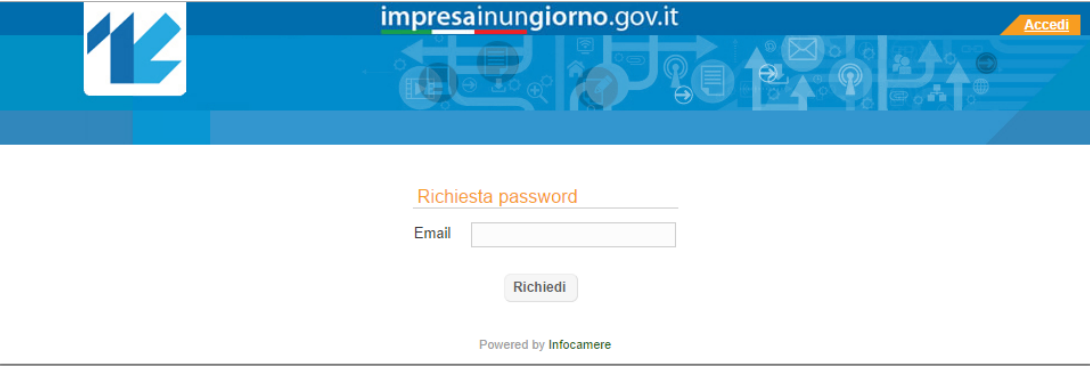

e può in qualsiasi momento modificare la password di accesso

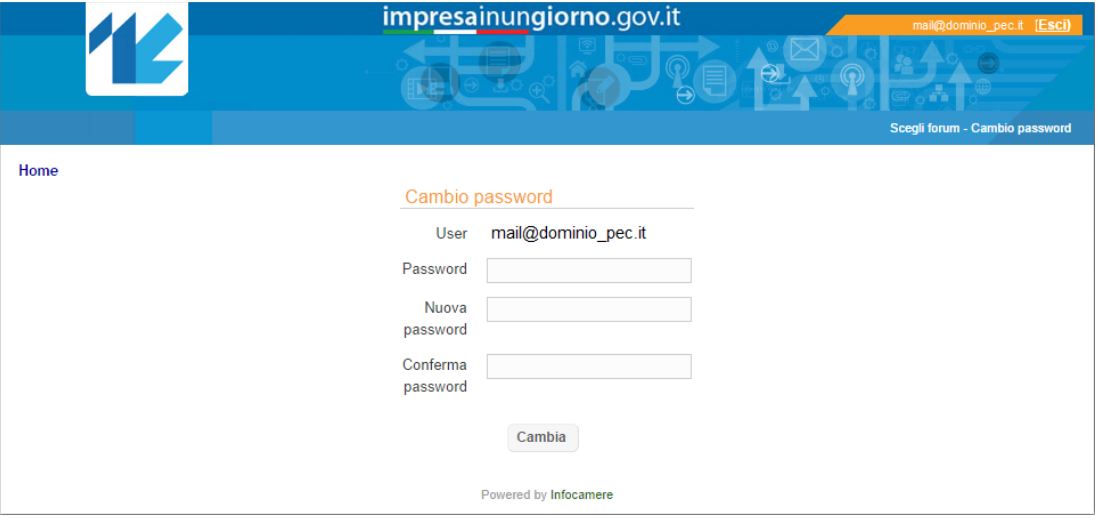

Acceduti al sistema si visualizzano tutti i forum di cui si è ospitante o partecipante. E' possibile effettuare una ricerca mediante i filtri Pratica, Richiedente e Suap di riferimento.

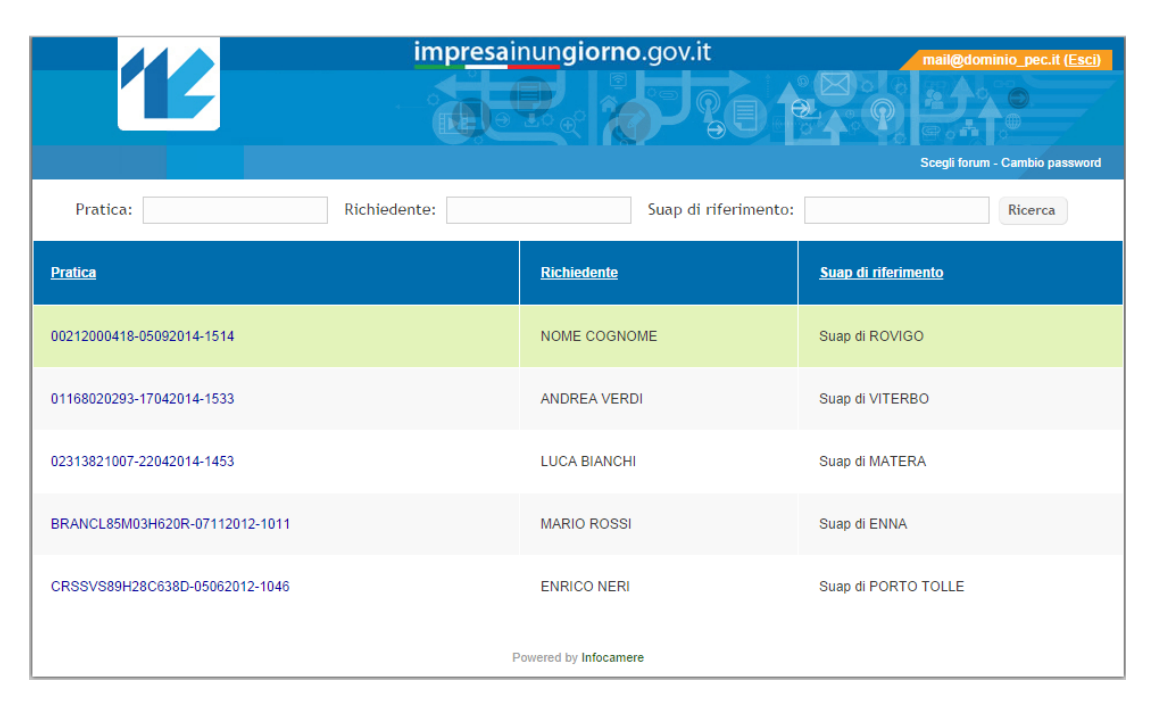

Selezionando un elemento della lista si accede al dettaglio del forum:

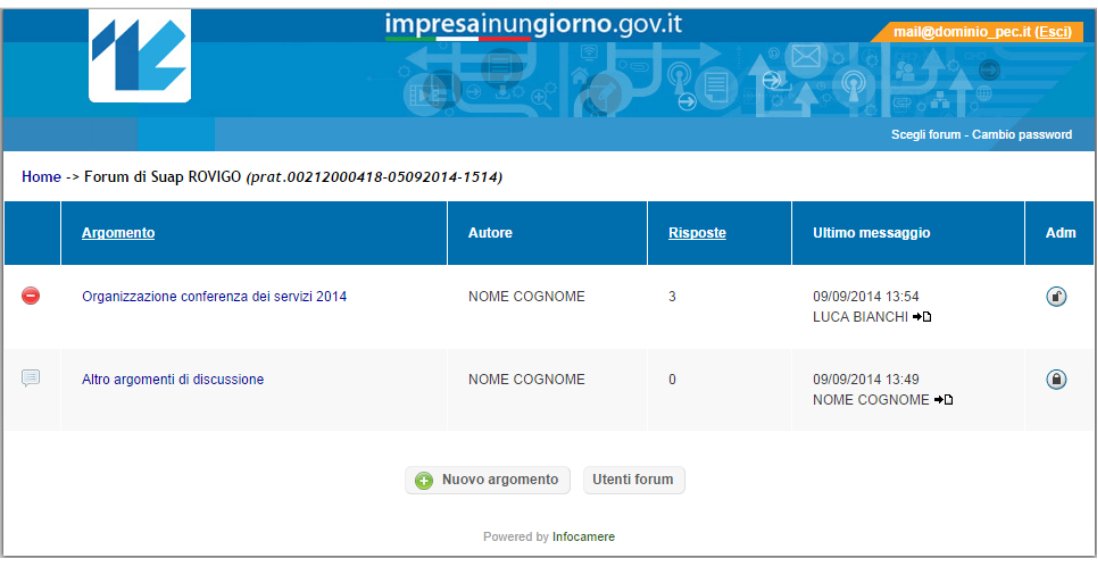

in cui è possibile:

- $\bullet$ visualizzare un argomento
- creare un nuovo argomento (disponibile solo per l'utente ospitante)  $\bullet$
- chiudere un argomento o riaprirlo mediante l'apposito lucchetto (disponibile solo per  $\bullet$ l'utente ospitante)
- gestire gli utenti del forum (disponibile solo per l'utente ospitante) ٠

**UNA SOLUZIONE IN COMUNE** 

 $\mathsf{S}\mathsf{U}\mathbf{A}\mathsf{P}$  SPORTELLO UNICO

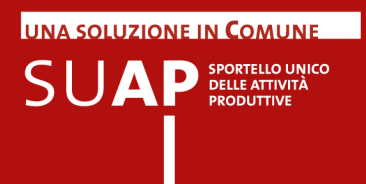

#### **Visualizzare un argomento**

Dalla lista degli argomenti si accede al dettaglio in cui sono visibili tutti i post dei partecipanti.

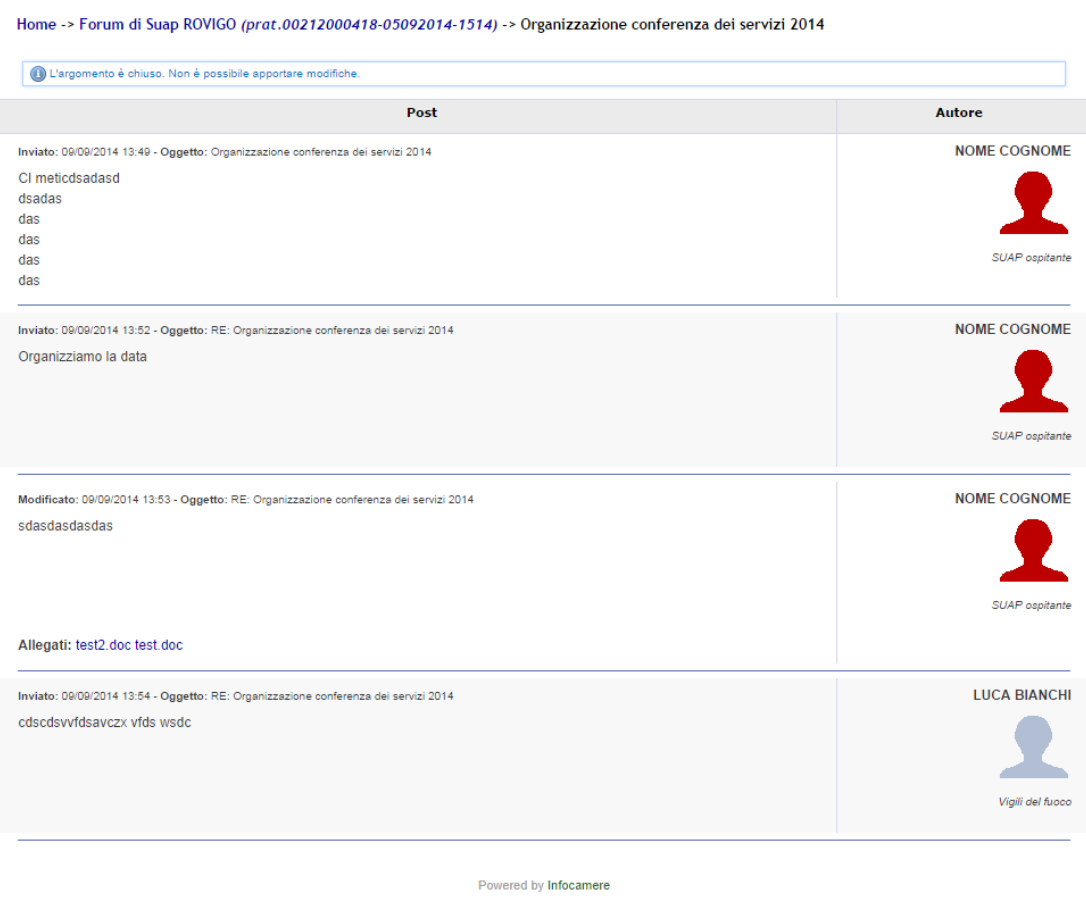

Se l'argomento non è stato chiuso dall'ospitante (informazione presente prima dell'elenco dei post) ciascun utente può modificare i propri post mediante gli appositi pulsanti o inserire un nuovo messaggio:

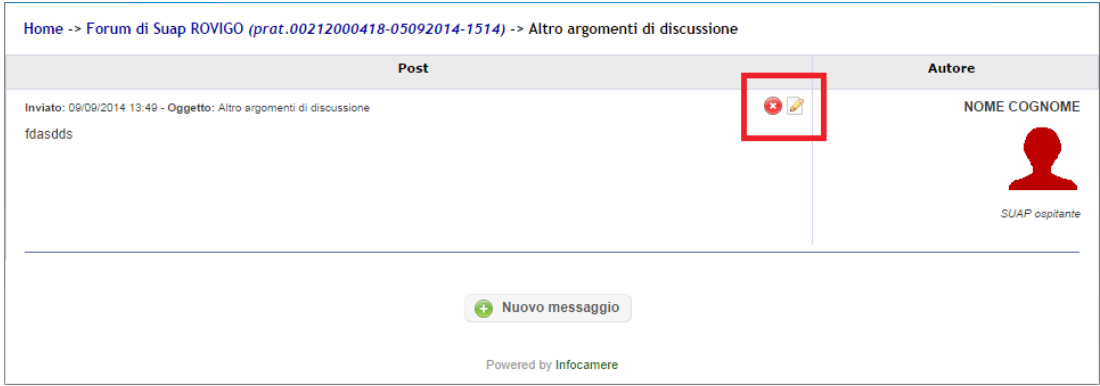

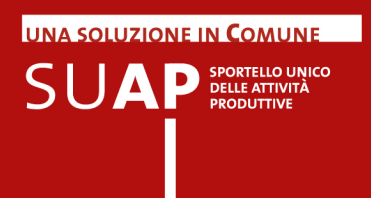

### **Creare/modificare/eliminare un messaggio**

Tutti gli utenti che accedono al forum possono creare un messaggio (post) su un argomento non chiuso

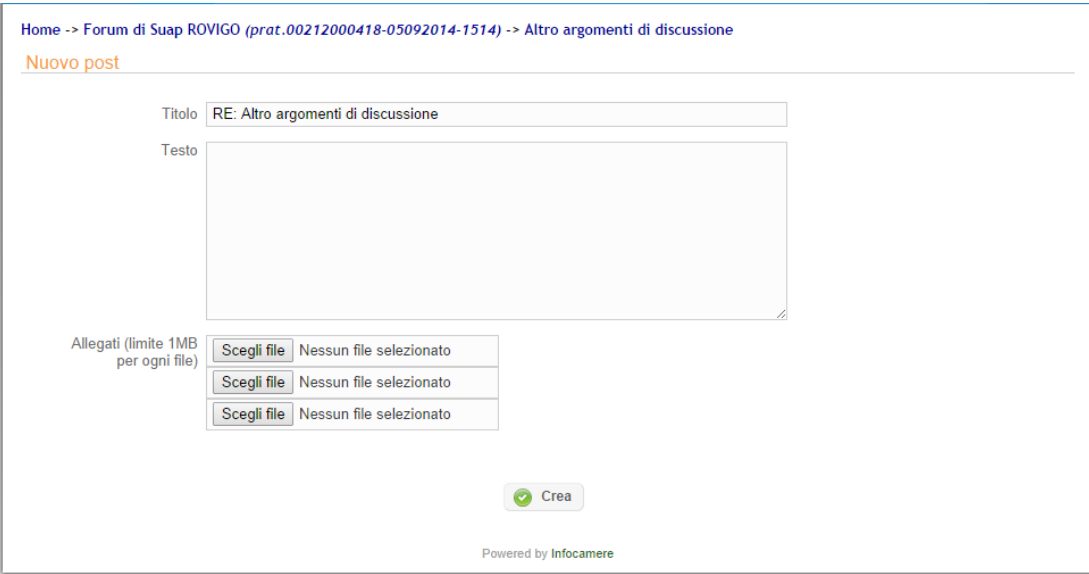

Possono inoltre modificare o eliminare un loro post creato precedentemente (solo se il relativo argomento non è stato chiuso)

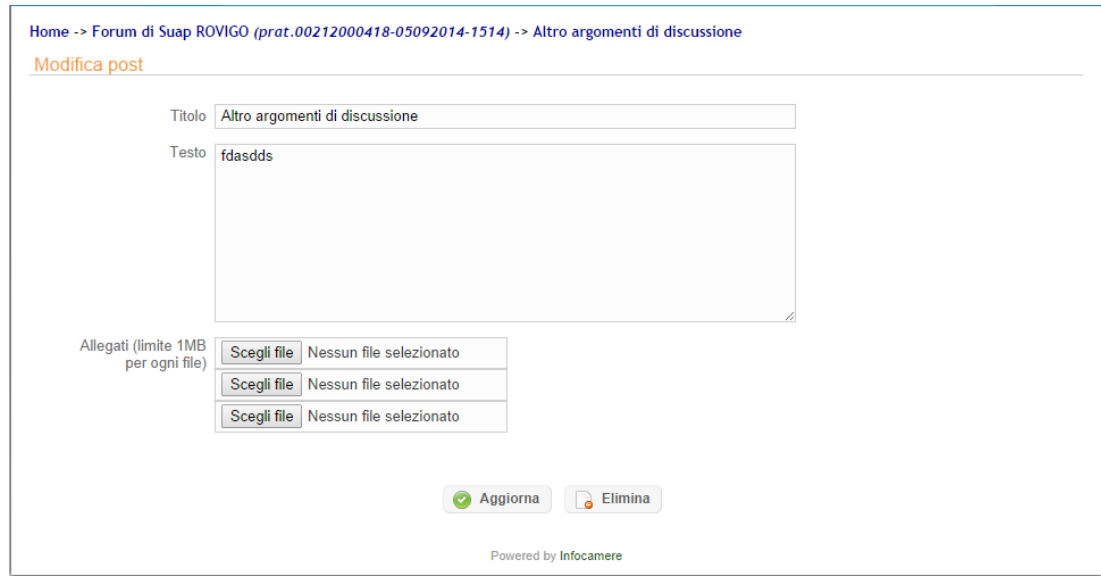

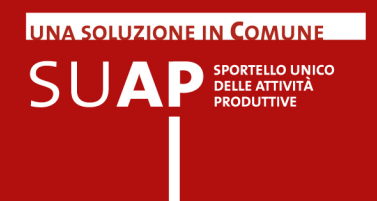

#### **Creare un nuovo argomento**

Nella pagina della lista degli argomenti l'ospitante può creare un nuovo argomento a cui i partecipanti al forum potranno accedere contribuendo con nuovi post.

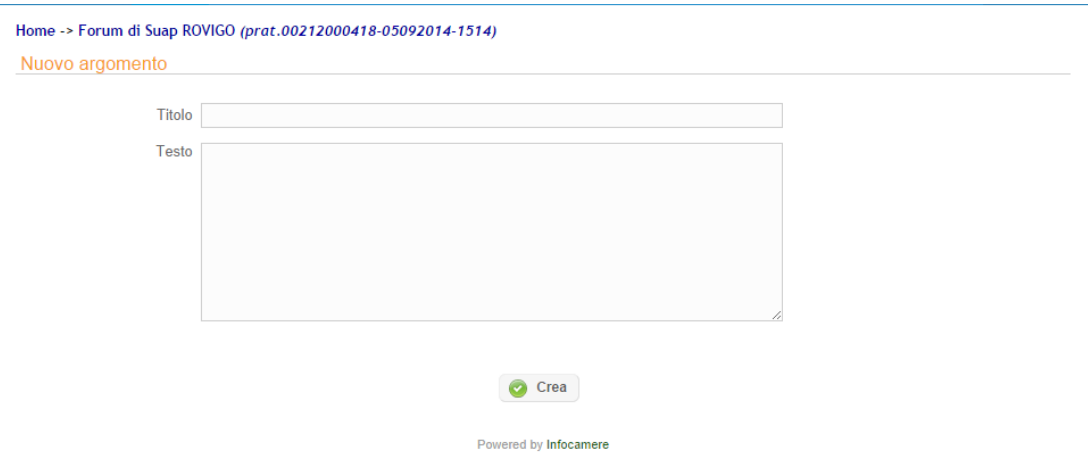

#### **Chiudere/Aprire un argomento**

L'ospitante, come amministratore del forum, può in qualsiasi momento ritenere chiuso un argomento e bloccarlo mediante l'apposito lucchetto

◉

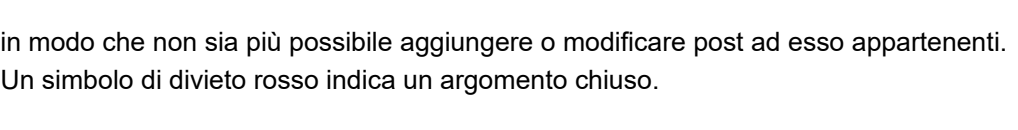

E' comunque possibile aprire nuovamente un argomento già chiuso utilizzando il lucchetto ⊙

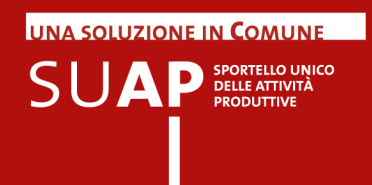

### **Gestire gli utenti di un forum**

L'ospitante può visualizzare la lista degli utenti che accedono al forum e decidere se cancellarli mediante l'apposito pulsante

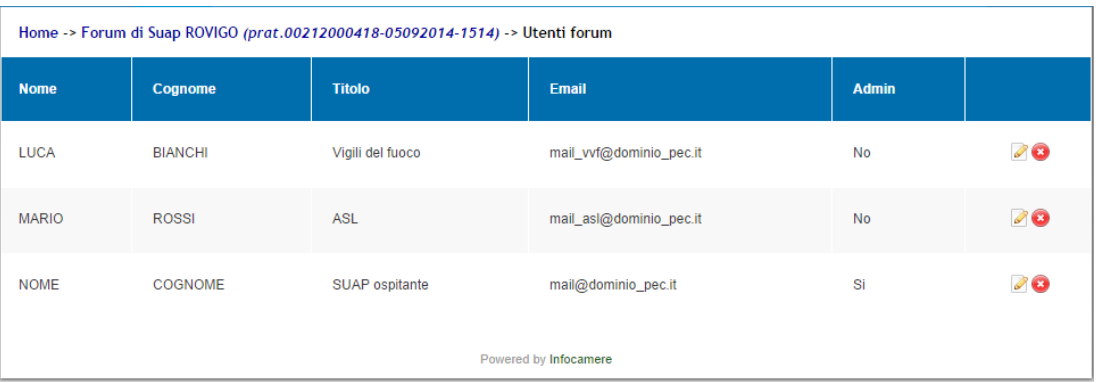

o modificarli dalla pagina di dettaglio raggiungibile mediante il pulsante di modifica  $\Box$ 

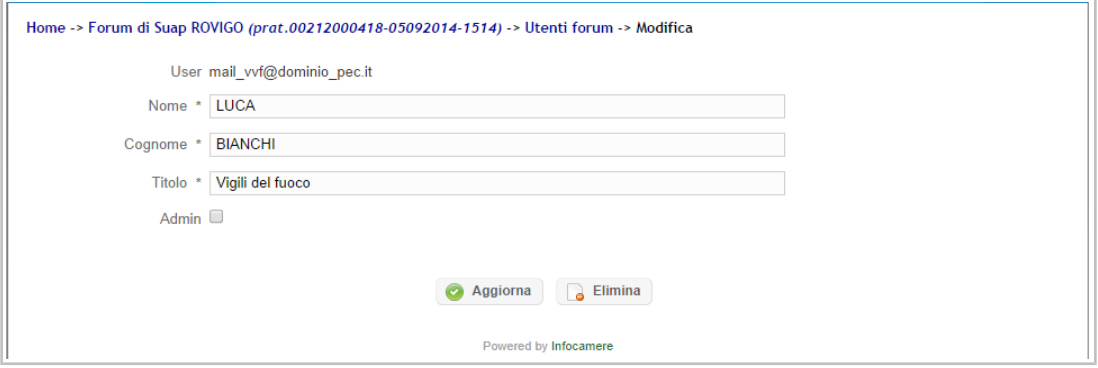

Con tale funzione può attribuirgli il ruolo di amministratore (Admin) per consentigli di accedere a tutte le funzionalità disponibili per l'ospitante.

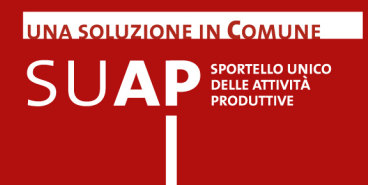

### Pratiche di primo contatto per Transfrontalieri

Le pratiche di Primo Contatto rispondono alla previsione della direttiva servizi di offrire attraverso il PSC (Point of single contact) che in Italia è rappresentato dai SUAP, informazioni online in modo semplice, completo e affidabile rispetto agli adempimenti che un prestatore di servizi non italiano e che non opera ancora in Italia, deve svolgere per prestare la sua attività nel nostro paese.

E' stata pertanto predisposta sul portale impresainungiorno una apposita tipologia di pratica, detta di "Primo Contatto" che consente di inviare richieste di informazioni ai SUAP.

Dopo l'invio tali pratiche appaiono nella Scrivania del SUAP interessato dove sono riconoscibili per la presenza, sulle pagine di lista pratiche, della icona visibile nell'immagine

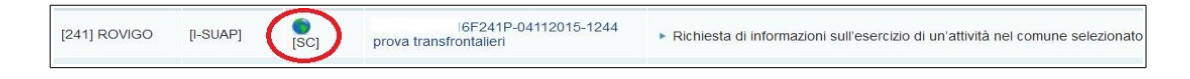

Le pratiche di Primo Contatto non inviano la ricevuta né creano le Comunicazioni Rea. L'evento da utilizzare per rispondere alle richieste di informazioni è "Comunicazione da SUAP a Impresa" come evidenziato nell'immagine

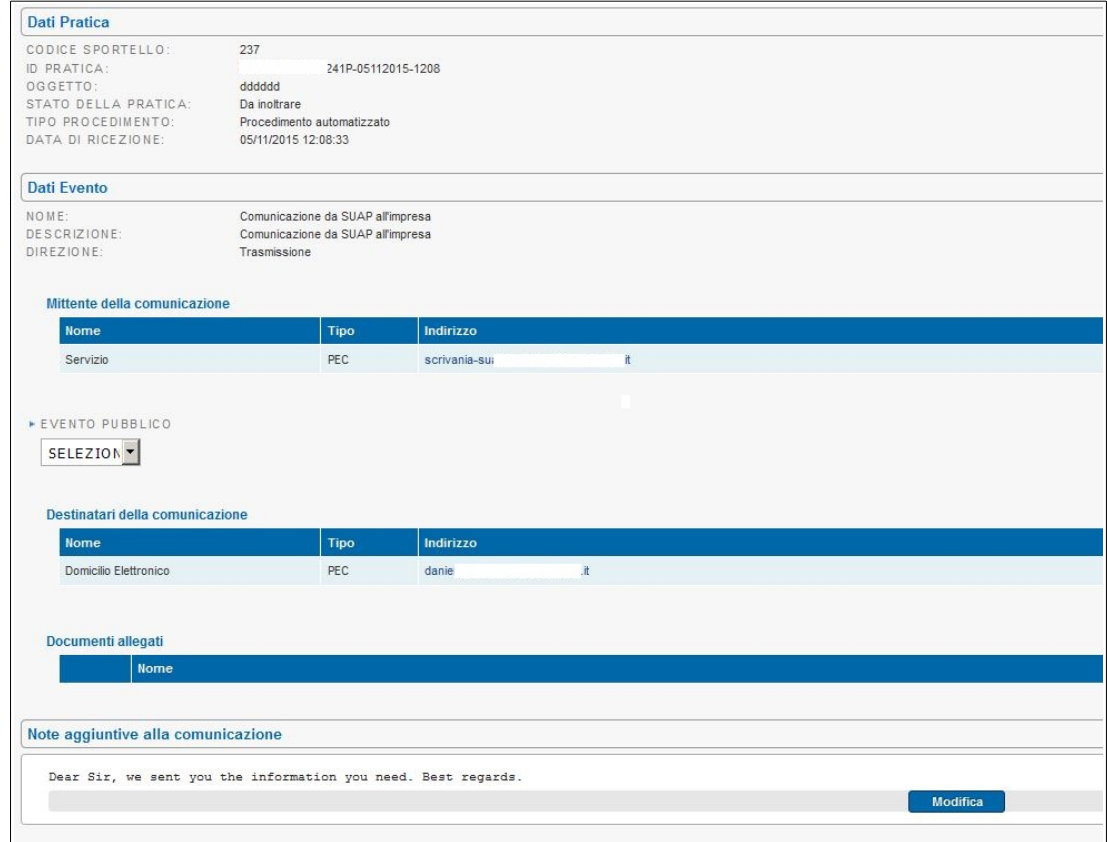

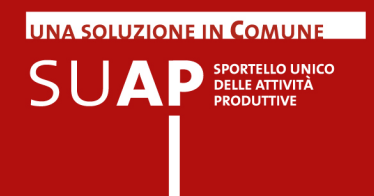

### Trasparenza amministrativa

Nella home page di ogni SUAP comunale è disponibile, a fondo pagina, l'elenco delle pratiche presentate, che consente ai cittadini la consultazione libera degli estremi delle pratiche presentate al SUAP.

Questa lista, paginata, evita a ciascun comune di dover compilare e pubblicare la lista delle pratiche.

Scorrendo a fondo a pagina si incontra la lista mostrata sotto in figura:

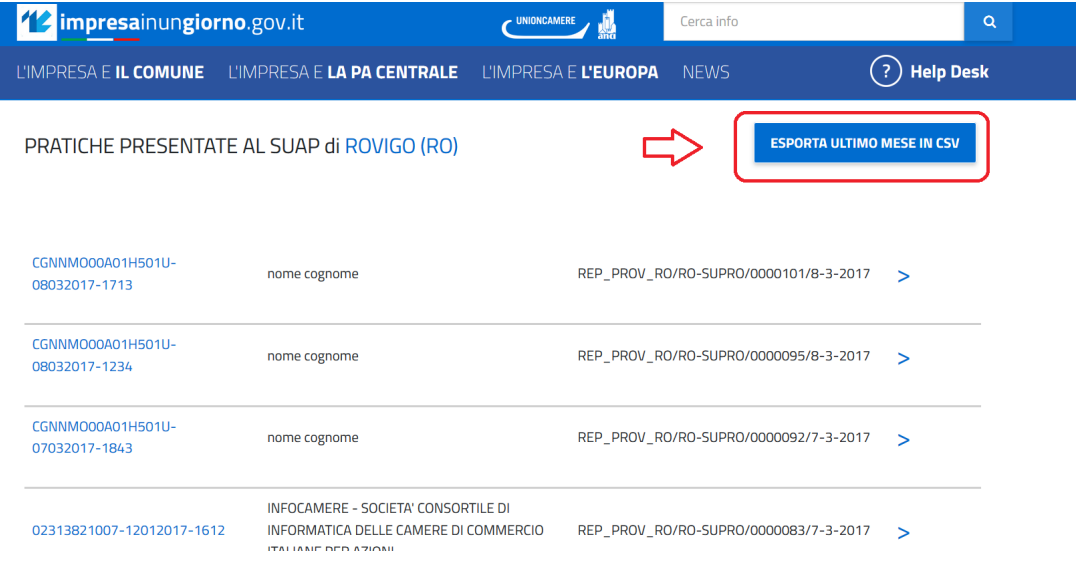

Si osservi per cortesia che cliccando sul simbolo di maggiore a destra nella lista pratica, la pagina si allarga mostrando i riferimenti essenziali di dati pratica, impresa richiedente e indirizzo impianto produttivo.

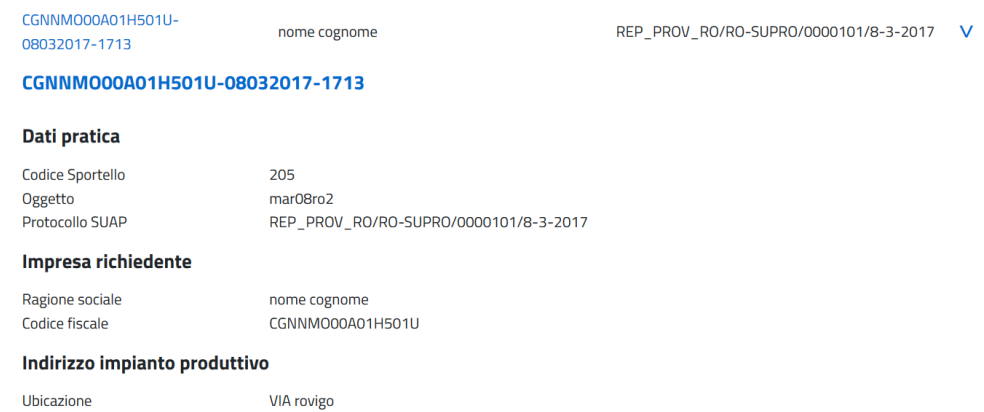

E' consentito anche estrarre la lista pratiche dell'ultimo mese in formato csv.

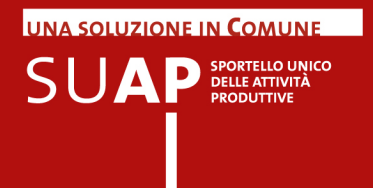

## Funzioni Lista pagamenti e Giornale degli eventi

#### **Lista pagamenti**

La funzione "Lista Pagamenti" consente di estrarre, sulla base dei parametri inseriti in un pannello di ricerca, la lista dei pagamenti online ricevuti dal SUAP. Per i comuni che non hanno attivato alcun canale di pagamento online – tra Iconto, Carta di Credito, PagoPA – la ricerca restituirà sempre una lista vuota.

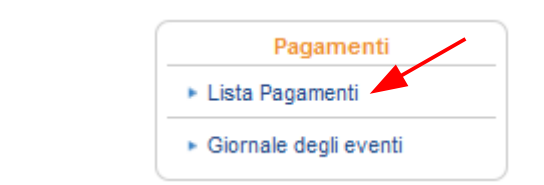

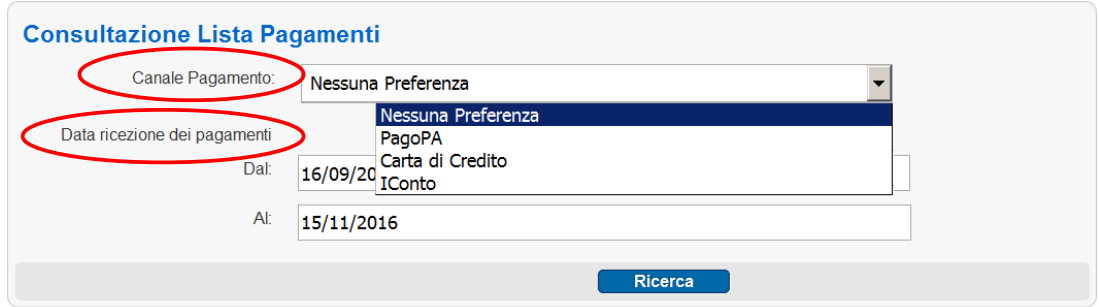

Altrimenti, i pagamenti estratti sono tutti quelli effettuati verso il comune selezionato che soddisfano i criteri di ricerca impostati.

Le informazioni restituite sulle diverse colonne della lista risultati possono variare secondo il sistema di pagamento utilizzato per il pagamento.

In particolare, per i pagamenti effettuati tramite pagoPA saranno valorizzate le colonne ID Flusso Rendicontazione, IUV e N. Rif. Transazione.

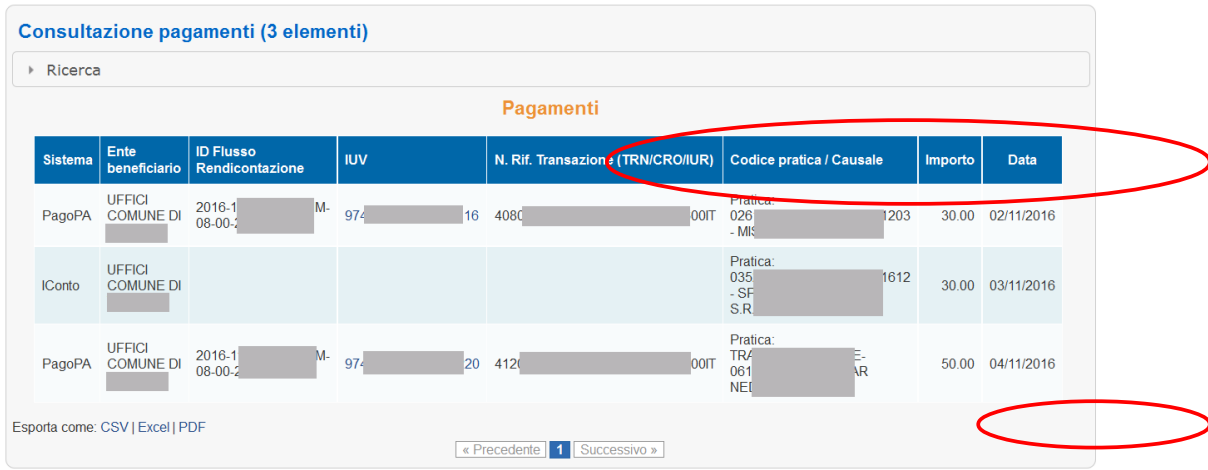

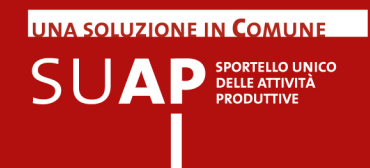

L'ID Flusso Rendicontazione è il codice che identifica il riversamento effettuato a favore della banca tesoriera del Comune da parte della banca pagante i servizi erogati. Questo identificativo è riportato nella causale della lettera contabile inviata dalla banca del comune e facilita la riconciliazione dei singoli pagamenti identificati dai valori IUV, l'Indicativo Univoco di Versamento. Il N. Rif. Transazione è il Numero di Riferimento della Transazione precedentemente chiamato CRO, Codice di Riferimento dell'Operazione.

Le altre informazioni riportate sono: Sistema di Pagamento, Ente beneficiario, Codice pratica + Causale di Pagamento, Importo e Data di pagamento. Cliccando su una riga della tabella porta alla visualizzazione della relativa [Pagina di Dettaglio Pratica .](#page-27-0)

Si ricorda che le informazioni visualizzate sono esportabili in formato elettronico per favorirne la condivisione con gli uffici comunali interessati.

#### **Giornale degli eventi**

La funzione Giornale degli Eventi è finalizzata alla visualizzazione delle informazioni scambiate tra i diversi sistemi coinvolti nelle operazioni di pagamento effettuate tramite pagoPA.

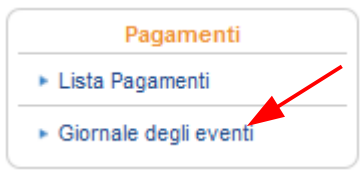

Tali informazioni vengono memorizzate automaticamente, al fine di garantire la tracciatura delle operazioni di pagamento tramite pagoPA, e sono appunto interrogabili tramite la funzione Giornale degli Eventi.

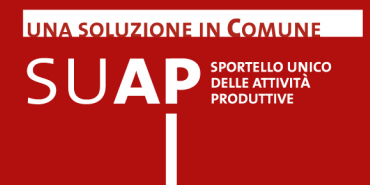

# Funzione Esci

Questa funzionalità consente di "uscire" correttamente dall'applicazione a conclusione attività.

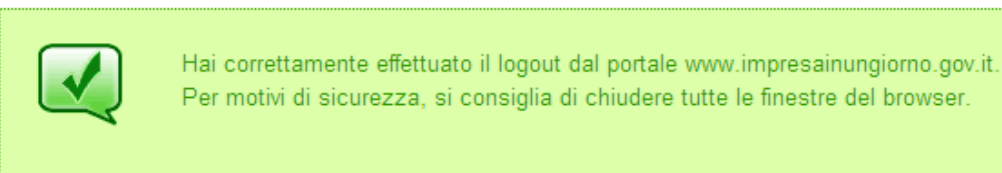

Premere 'Prosegui' per continuare.

Prosegui